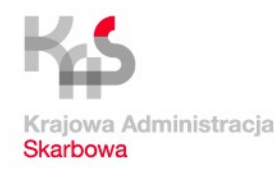

# **JPK\_VAT sporządzanie i przesyłanie**

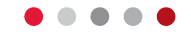

# **Poradnik dla mikroprzedsiębiorców**

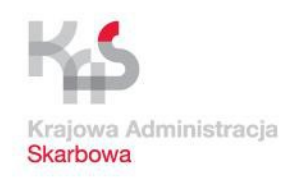

**W styczniu 2018 r. na stronie www Ministerstwa Finansów zostanie udostępniona bezpłatna aplikacja księgowa. Umożliwi:** • **wystawianie i księgowanie faktur,**  • **a od lutego 2018 r. generowanie i wysyłanie JPK\_VAT**

**W przyszłości aplikacja będzie rozwijana o kolejne moduły ułatwiające prowadzenie księgowości w małych firmach.**

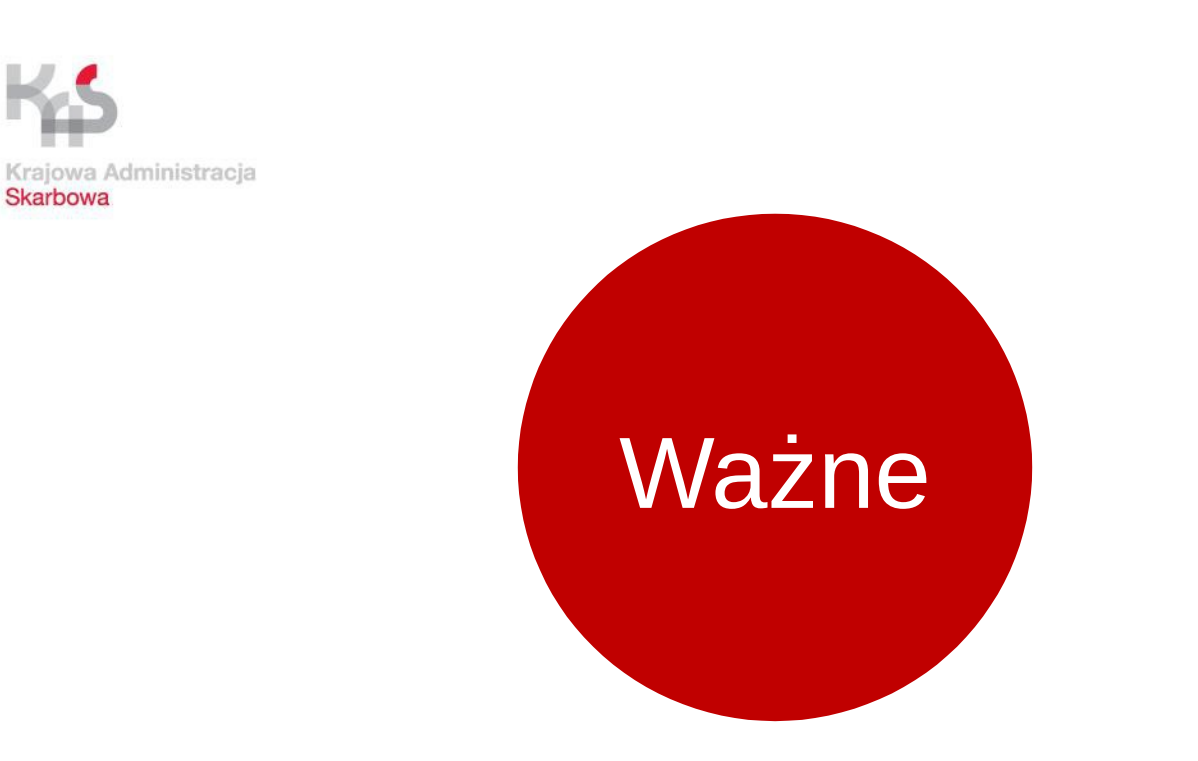

## **Od 1 stycznia 2018 r. będą wprowadzone niewielkie zmiany w strukturze JPK\_VAT. Aktualna tabela w formacie csv jest dostępna na: [www.jpk.mf.gov.pl](http://www.jpk.mf.gov.pl/)**

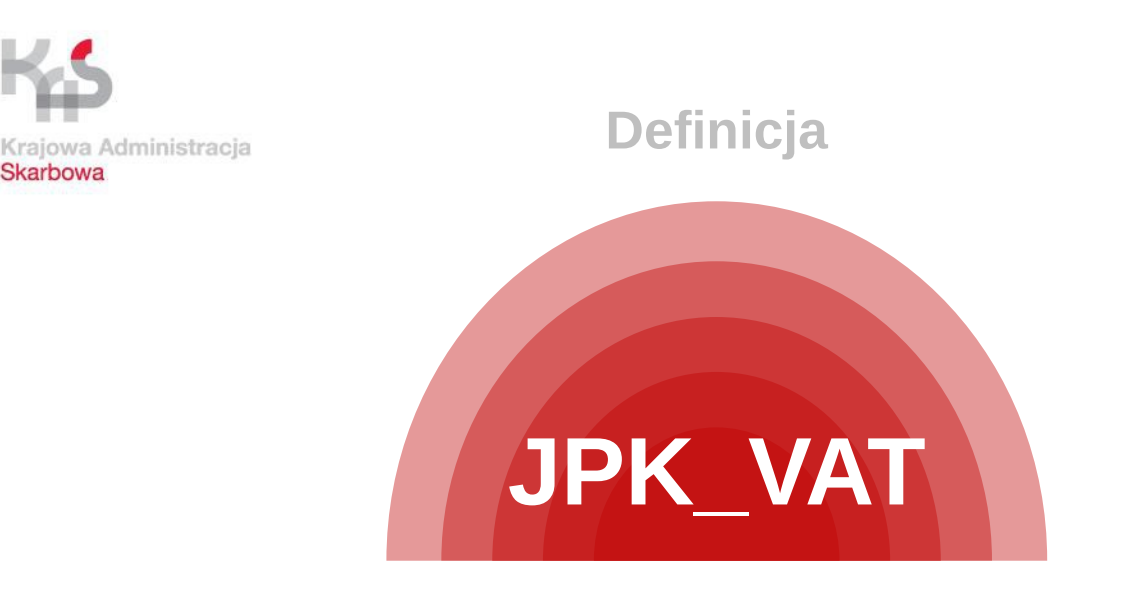

- składa się z danych identyfikujących podatnika oraz danych, które dotyczą dokumentów sprzedażowych i zakupowych
- odzwierciedla dane zawarte w ewidencji sprzedaży i zakupów
- dane w JPK VAT powinny być zgodne z danymi ujętymi w deklaracji VAT

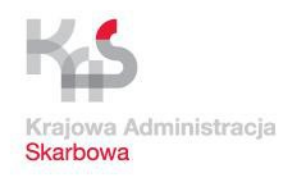

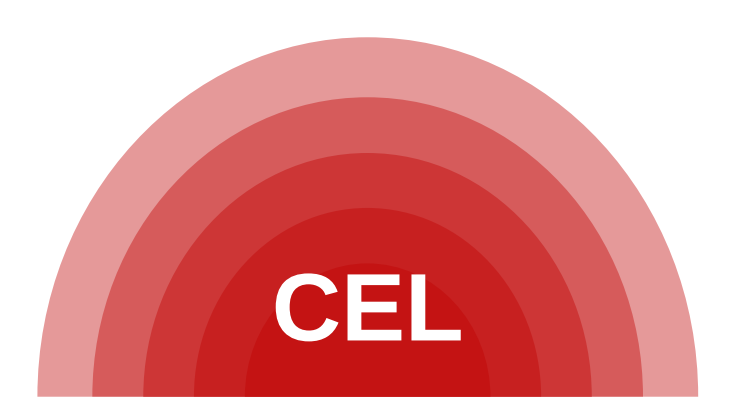

- skrócenie czasu trwania kontroli i postępowań
- zmniejszenie kosztów wypełniania obowiązków podatkowych przez podatników i ich kontrahentów
- ograniczenie liczby kontroli i postępowań
- uszczelnienie systemu podatkowego
- eliminacja nieuczciwej konkurencji rynkowej

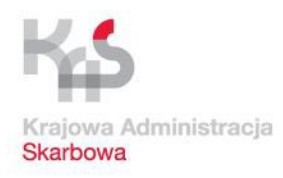

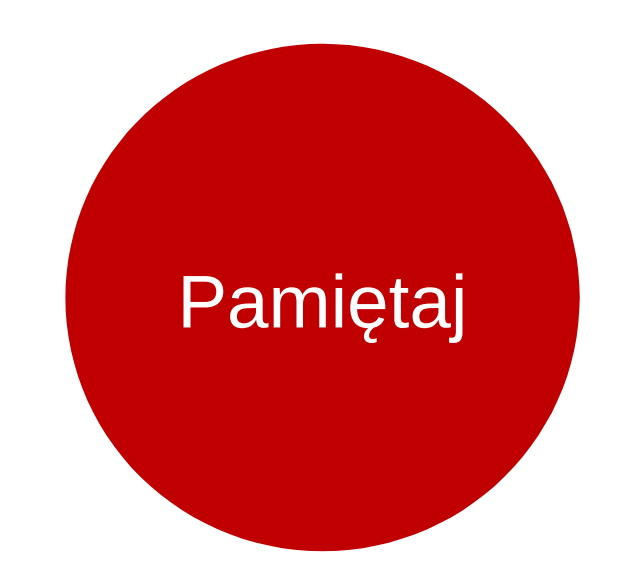

# **JPK\_VAT przesyłasz bez wezwania urzędu.**

## **Pozostałe struktury na żądanie.**

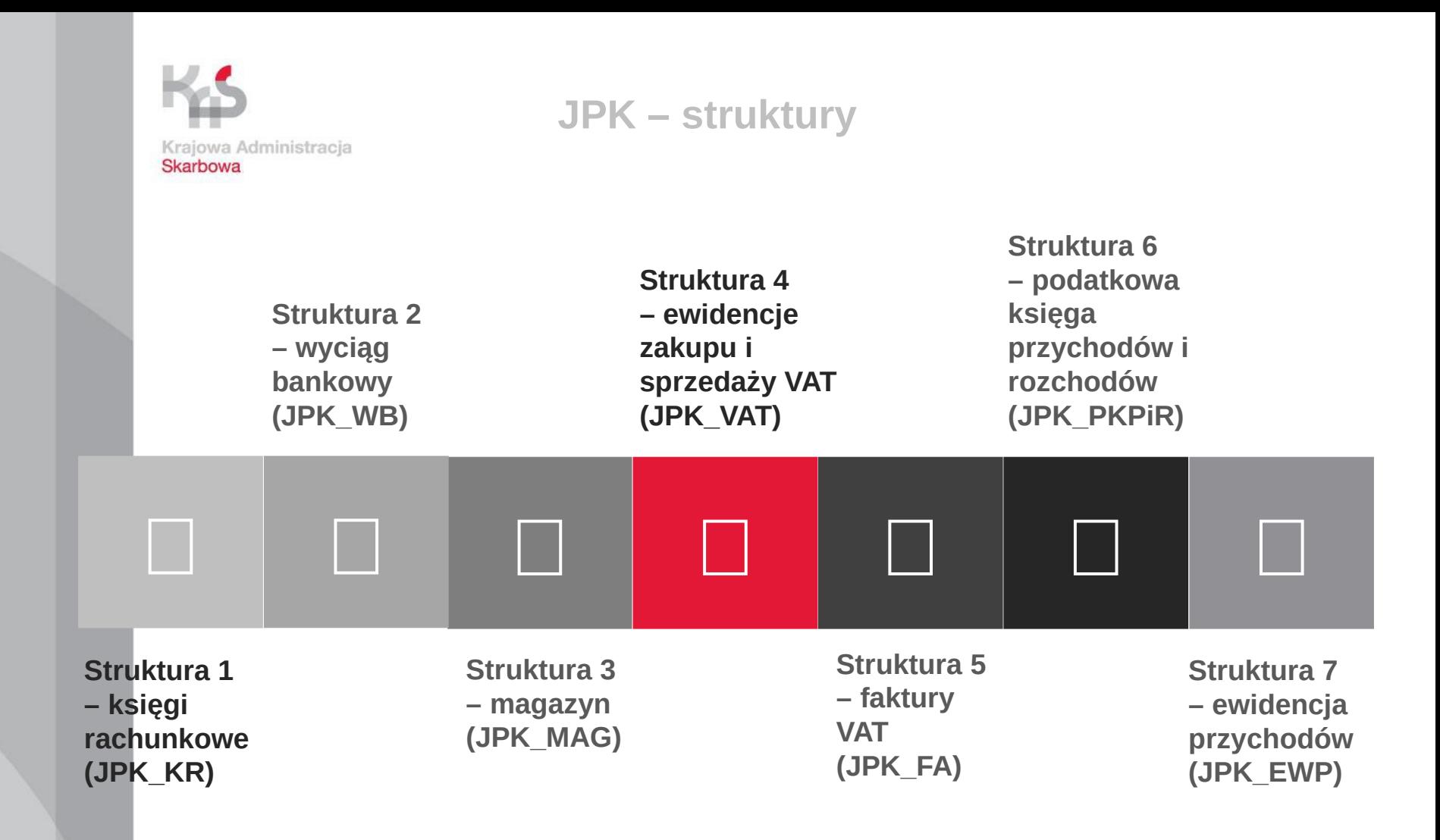

Info:

Struktura 4 (JPK\_VAT) → comiesięczny obowiązek przekazywania Struktury 1-3, 5-7→ przekazywane na żądanie organów skarbowych.

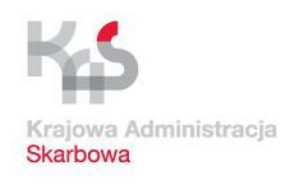

#### **Pozostałe JPK mogą być przekazane za pomocą środków komunikacji elektronicznej lub na informatycznych nośnikach danych po uprzednim wezwaniu.**

**W wezwaniu organ określi jakich dowodów księgowych żąda, za jaki okres, w jakiej formie powinny być dostarczone.**

**Każdorazowo żądanie udostępnienia dokumentów ograniczone jest zakresem prowadzonego postępowania/czynności lub kontroli.** 

**Termin do przedłożenia żądanych struktur JPK zgodnie z art. 189 § 2 ustawy Ordynacja podatkowa nie powinien być krótszy niż 3 dni od otrzymania wezwania przez podatnika.**

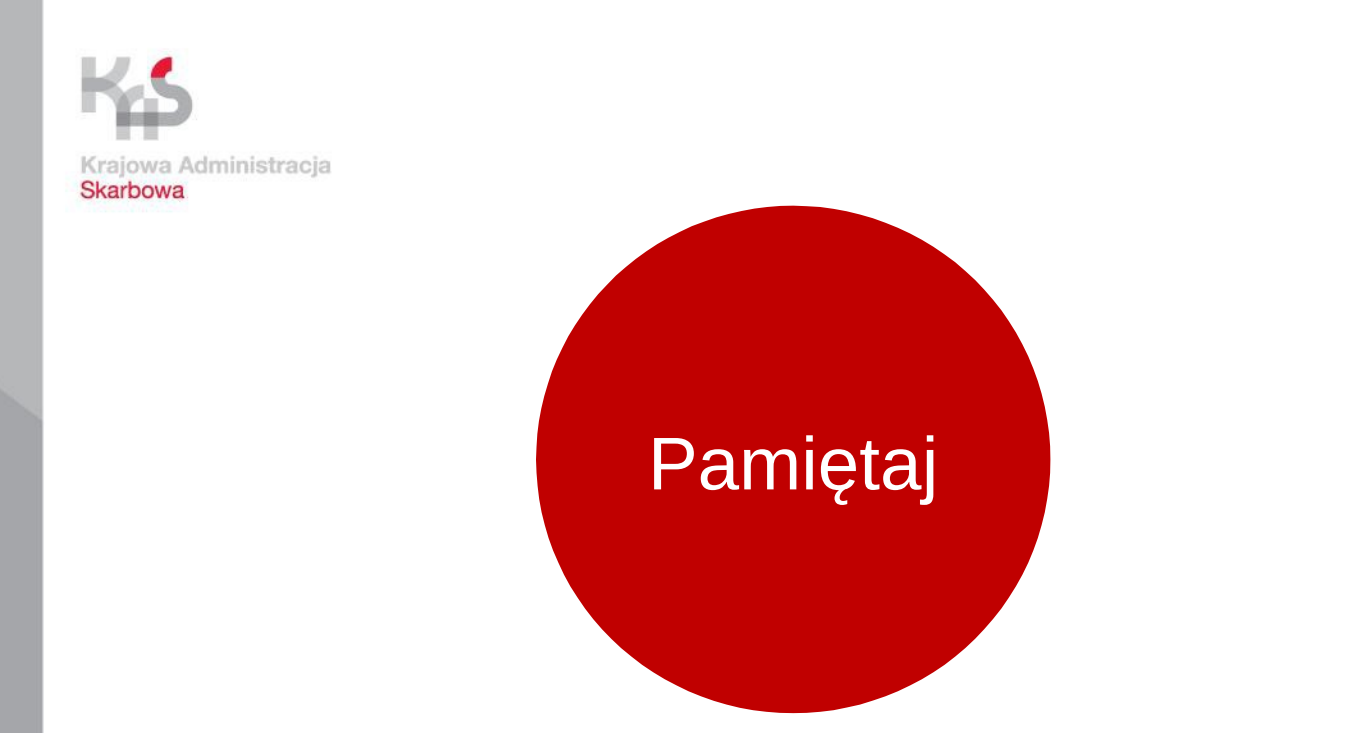

# **Swój status przedsiębiorcy (duży, średni, mały, mikro) ustalisz na podstawie zasad wynikających z ustawy o swobodzie działalności gospodarczej.**

Podstawa prawna:

art. 29 ustawy z dnia 10 września 2015 r. o zmianie ustawy Ordynacja podatkowa oraz niektórych innych ustaw (Dz. U. 2015 poz. 1649) art. 6 ustawy z dnia 13 maja 2016 r. o zmianie ustawy Ordynacja podatkowa oraz niektórych innych ustaw (Dz. U. 2016 poz. 846)C

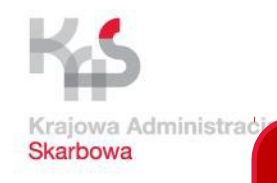

## **Wysyłanie JPK\_VAT – terminy:**

#### **Mikroprzedsiębiorcy**

- od 1 stycznia 2018 r. obowiązkowo i bez wezwania, co miesiąc JPK\_VAT
- od 1 lipca 2018 r. obowiązkowo na żądanie organów pozostałe dane w formie JPK

Podstawa prawna:

art. 29 ustawy z dnia 10 września 2015 r. o zmianie ustawy Ordynacja podatkowa oraz niektórych innych ustaw (Dz. U. 2015 poz. 1649) art. 6 ustawy z dnia 13 maja 2016 r. o zmianie ustawy Ordynacja podatkowa oraz niektórych innych ustaw (Dz. U. 2016 poz. 846)

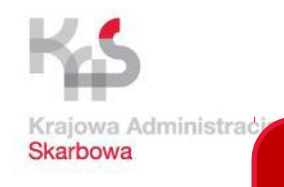

## **Wysyłanie JPK\_VAT – terminy:**

#### **Duże firmy**

- od 1 lipca 2016 r. obowiązkowo i bez wezwania JPK\_VAT
- od 1 lipca 2016 r. na żądanie organów JPK

#### **Mali i średni przedsiębiorcy**

- od 1 stycznia 2017 r. obowiązkowo i bez wezwania co miesiąc JPK \_VAT
- od 1 lipca 2018 r. obowiązkowo na żądanie organów pozostałe dane w formie JPK

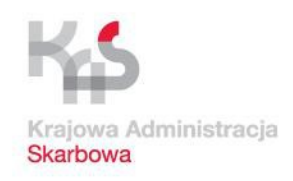

## **JPK\_VAT składamy**

## **bez wezwania do szefa KAS**

- za pomocą środków komunikacji elektronicznej
- **w postaci elektronicznej** odpowiadającej określonej strukturze logicznej, na zasadach dotyczących przesyłania ksiąg podatkowych
- za okresy **miesięczne** w terminie do 25. dnia miesiąca następującego po każdym kolejnym miesiącu
- UWAGA! JPK\_VAT należy wysyłać co miesiąc nawet, gdy podatnik rozlicza się kwartalnie

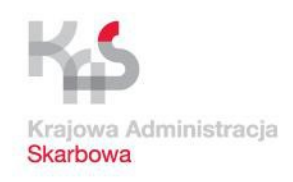

## JPK\_VAT jest traktowany jak deklaracja podatkowa w rozumieniu art. 3 pkt 5 Ordynacji podatkowej

Może podlegać zatem korekcie dokonanej przez podatnika  $\rightarrow$  cel złożenia: 0,1,2,3,4. Pierwotny JPK VAT za dany miesiąc oznaczamy cyfrą 0. Każda następna korekta za ten sam okres to kolejna cyfra od 1 (zasada obowiązuje od 01.01.2018. Do 31.12.2017 pierwotny plik JPK\_VAT należy oznaczyć cyfrą 1 a kolejne korekty za ten sam okres cyfrą 2)

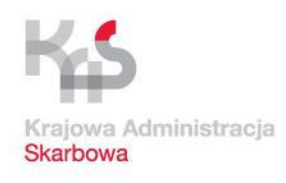

## Obowiązek prowadzenia ewidencji VAT posiadają wszyscy podatnicy określeni w ustawie o VAT jako podatnicy czynni

Podatnikiem czynnym jest podmiot zobowiązany do zarejestrowania się jako podatnik wykonujący czynności podlegające opodatkowaniu podatkiem od towarów i usług oraz zobowiązany do składania deklaracji podatkowych i rozliczania podatku należnego, z jednoczesnym prawem odliczenia podatku naliczonego

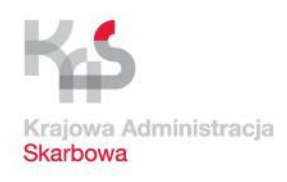

## **Kto nie ma obowiązku przesyłania JPK\_VAT?**

#### **1. Podatnicy zwolnieni od podatku od towarów i usług:**

- Podatnicy prowadzący sprzedaż wyłącznie towarów i świadczenie usług zwolnionych od podatku VAT – zwolnienie przedmiotowe art. 43 ust. 1 ustawy o VAT
- Np. organizacje międzynarodowe realizujące zadania publiczne zwolnienie na podstawie art. 82 ust. 3 ustawy o VAT
- Np. podatnicy, u których wartość sprzedaży nie przekroczyła łącznie w poprzednim roku podatkowym kwoty 200 000 zł – zwolnienie podmiotowe, art. 113 ust. 1 lub 9 ustawy o VAT

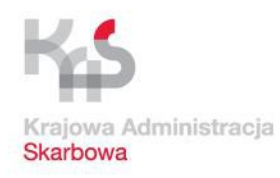

#### **Kto nie ma obowiązku przesyłania JPK\_VAT?**

**Podatnicy prowadzący ewidencję VAT w formie papierowej. Zwolnienie obowiązuje do 31.12.2017 r. Od 01.01.2018 r. ewidencję VAT będzie można prowadzić wyłącznie w formie elektronicznej** 

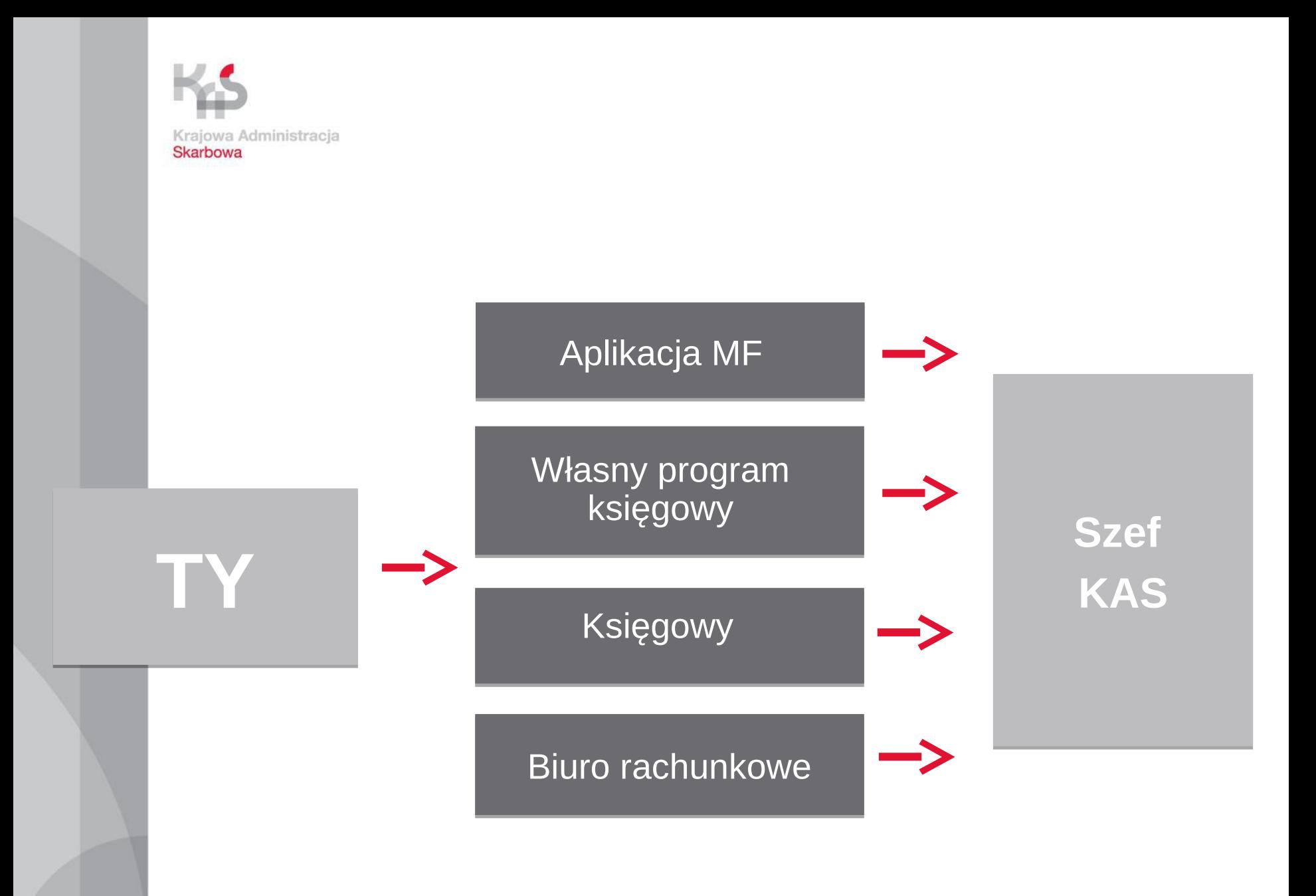

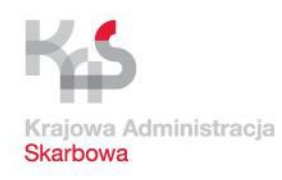

# **JPK\_VAT KROK PO KROKU**

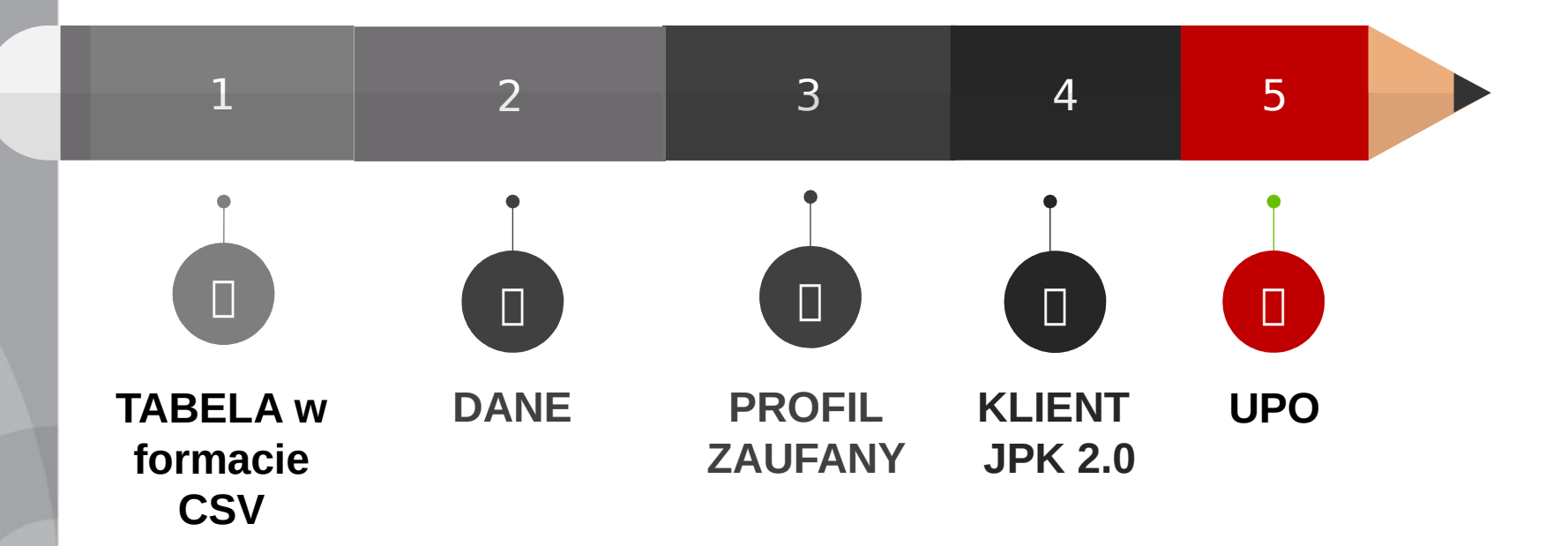

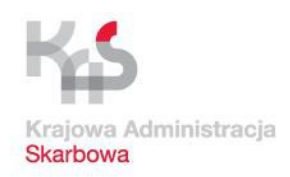

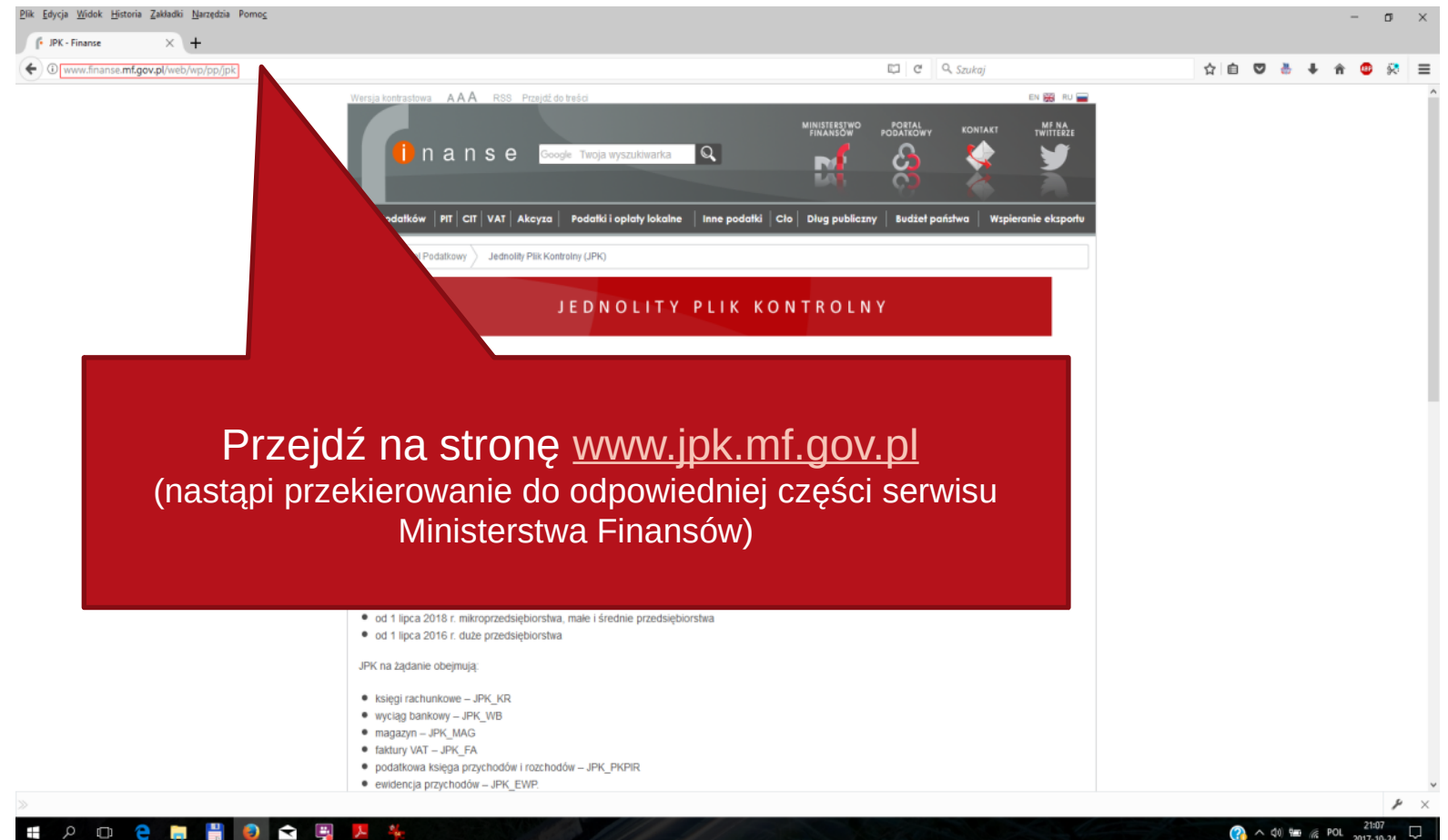

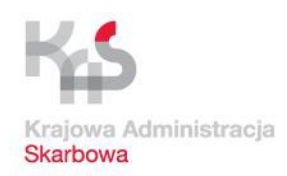

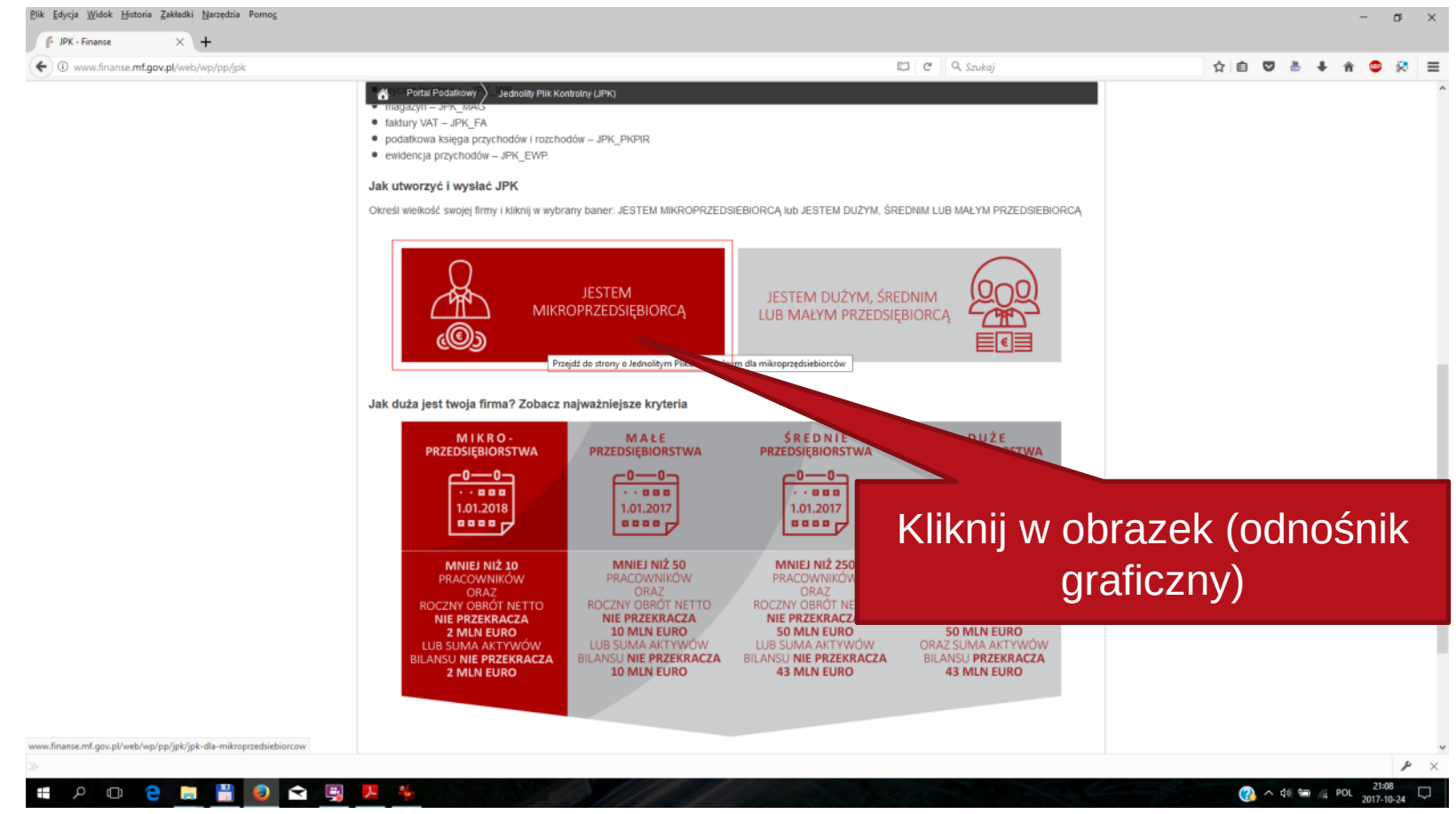

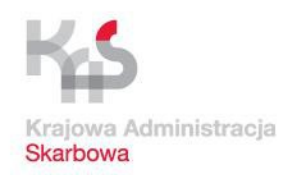

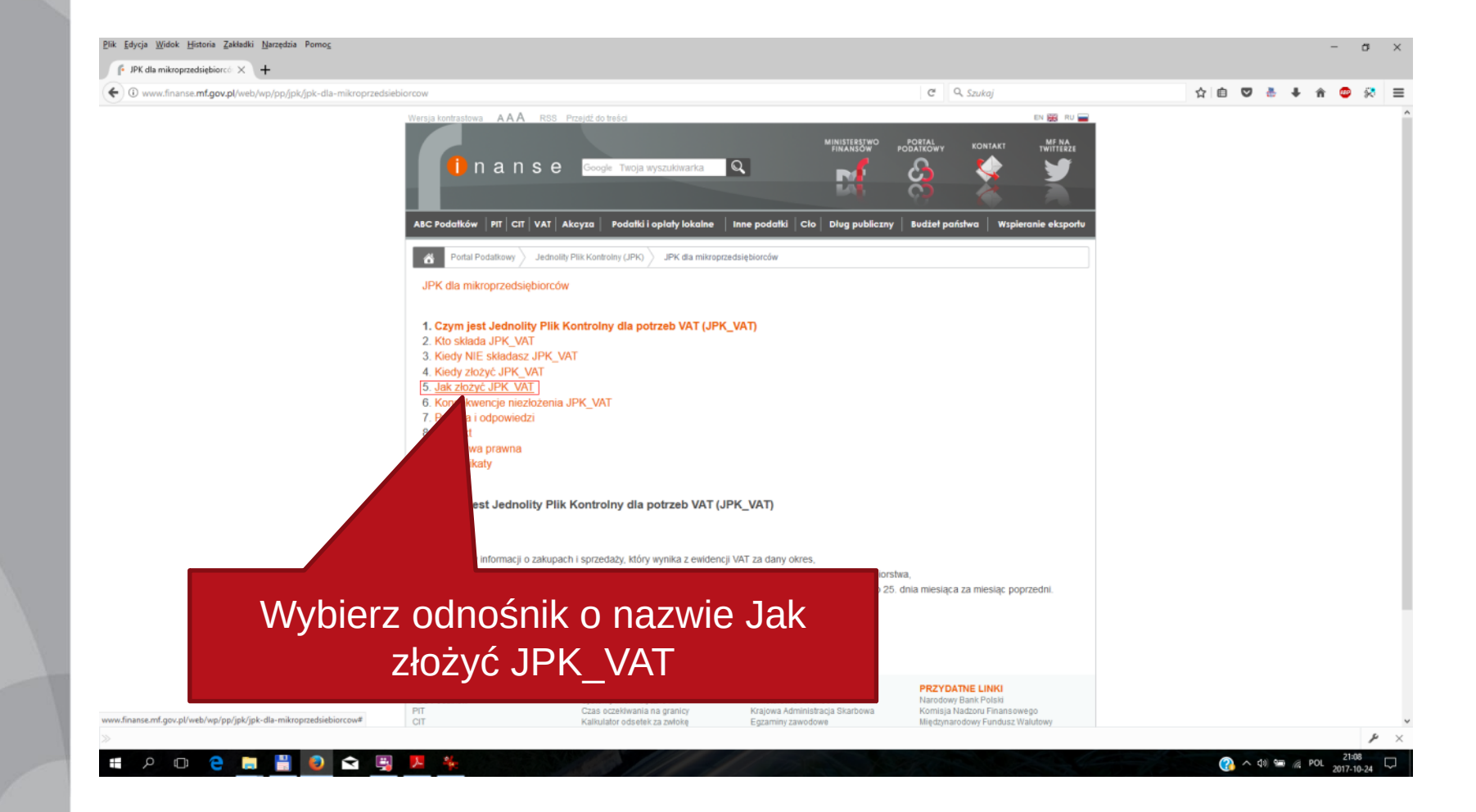

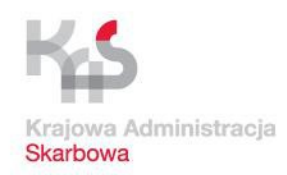

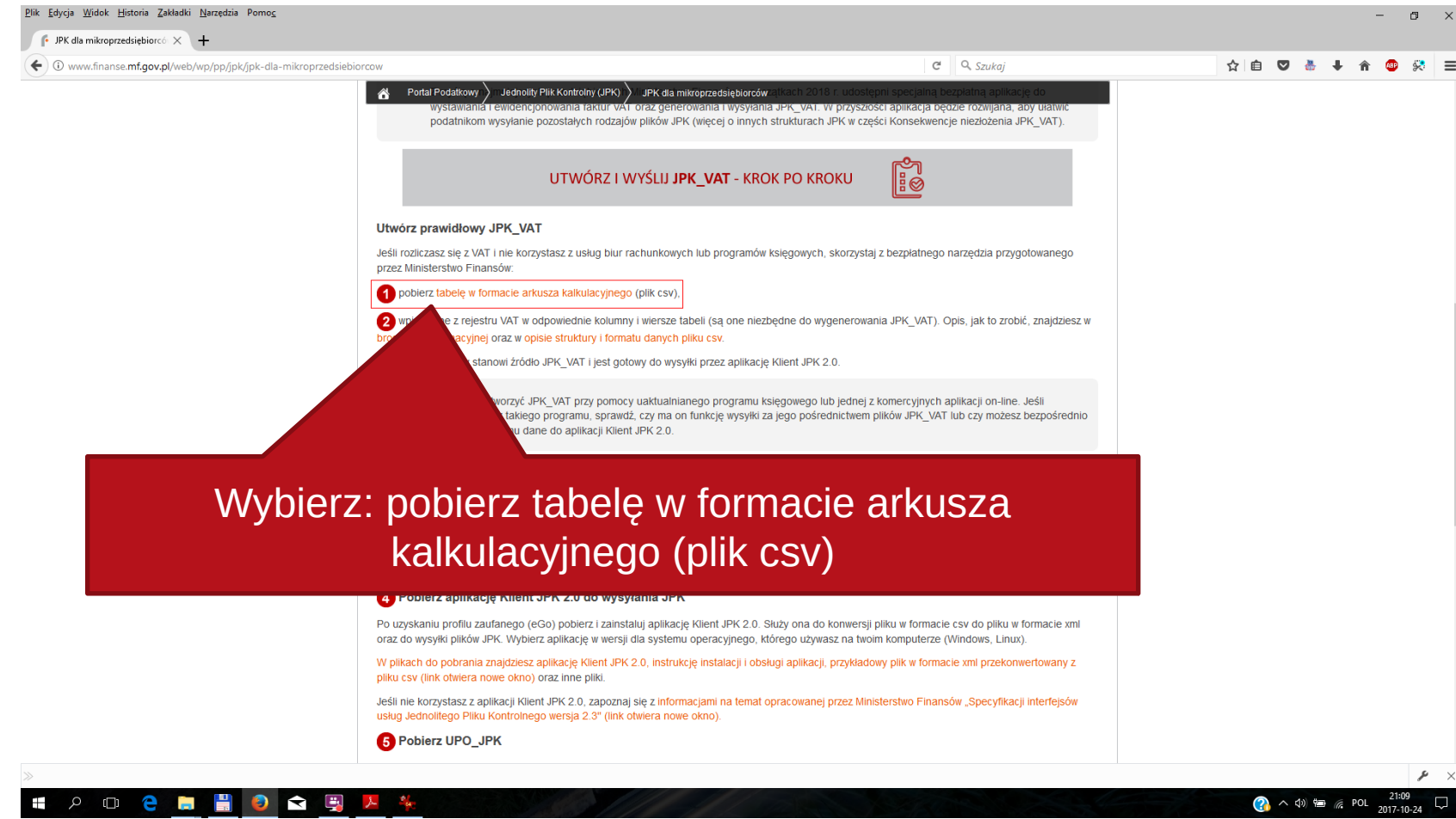

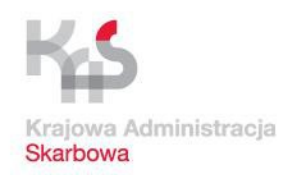

## **Pobranie materiałów i aplikacji dot. JPK**

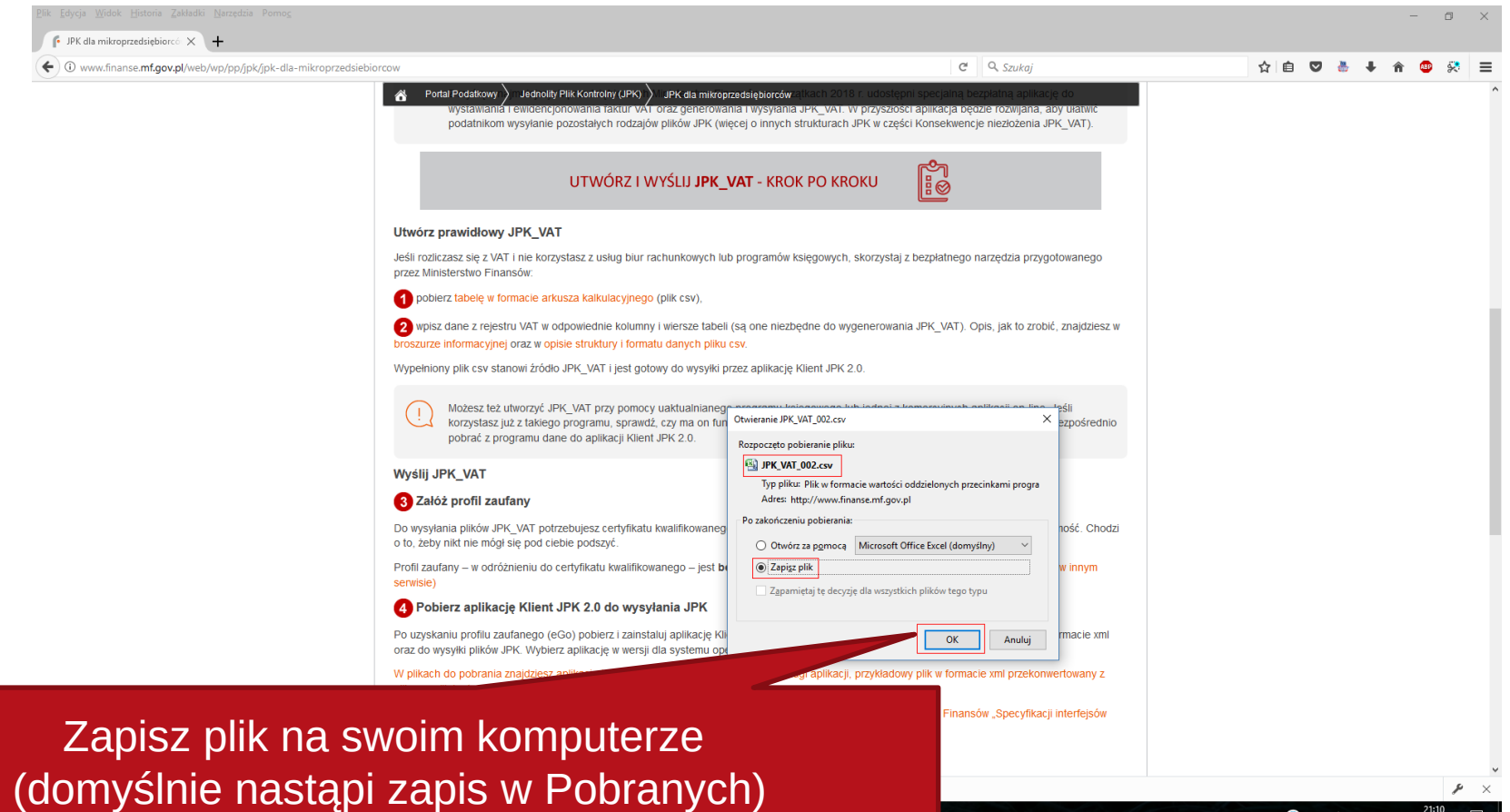

 $\wedge$   $\phi$  =  $\alpha$  POL

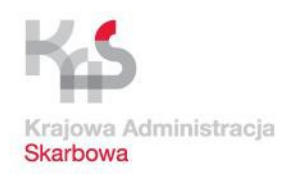

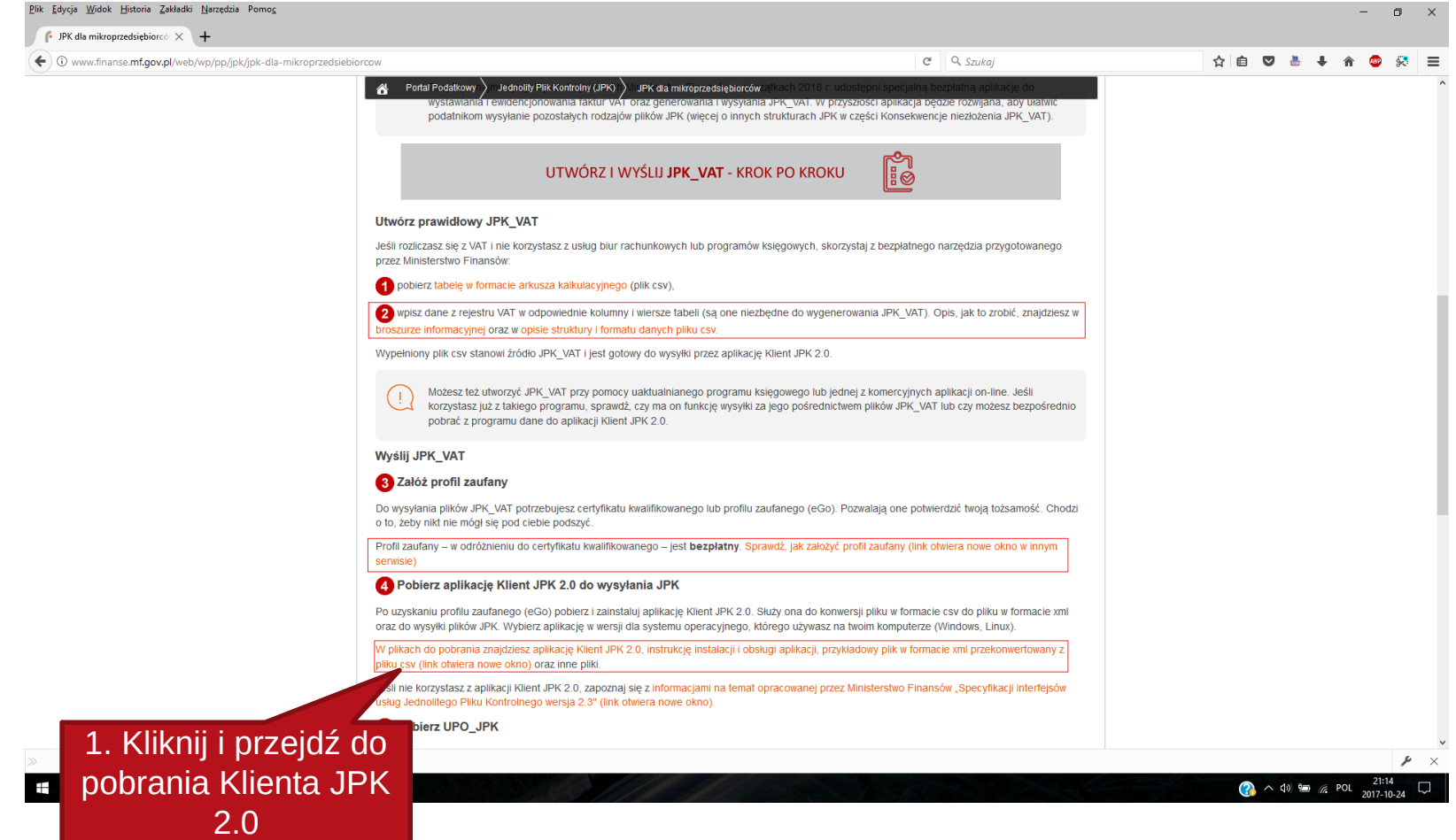

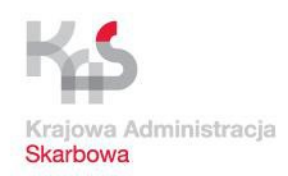

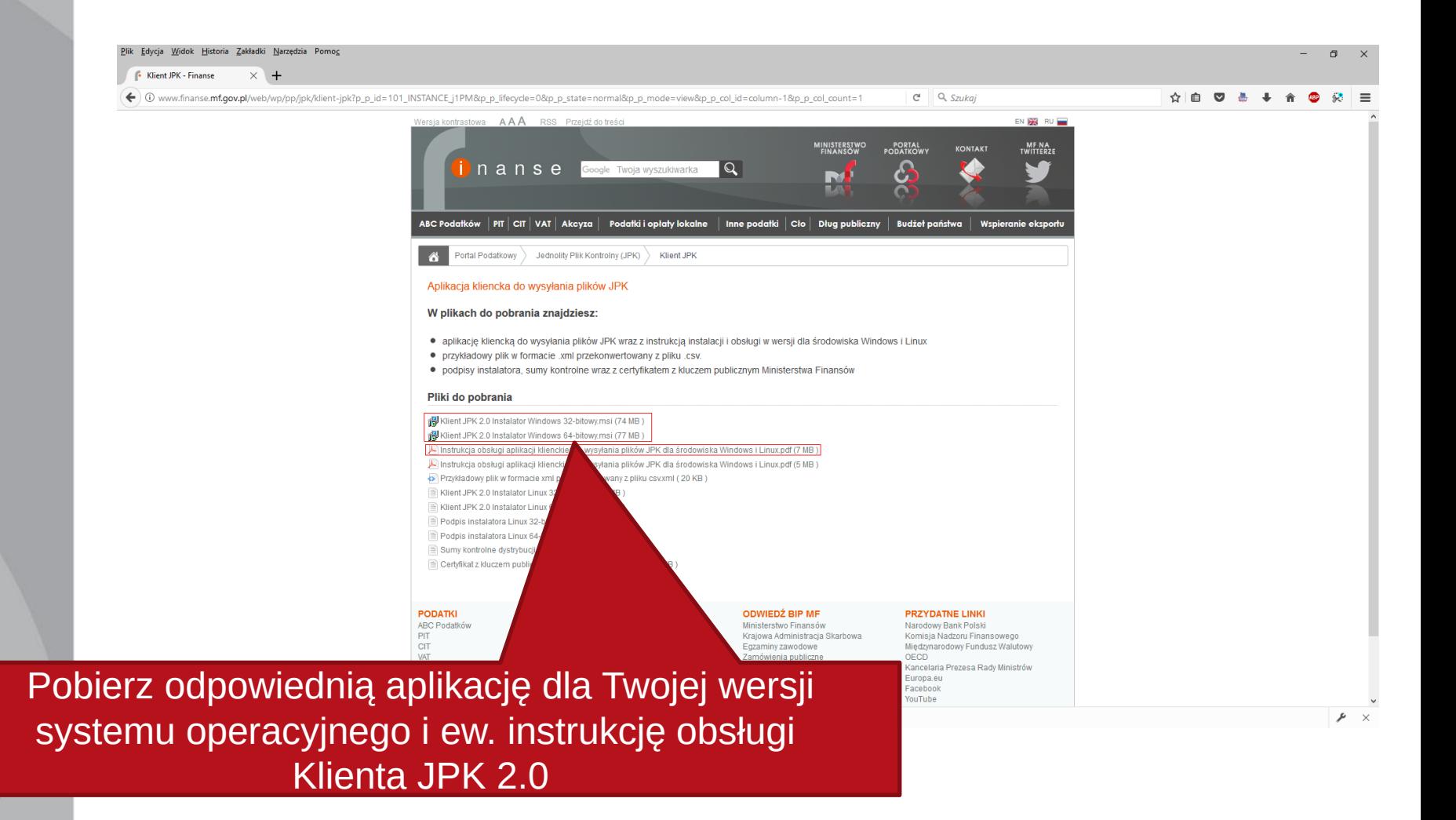

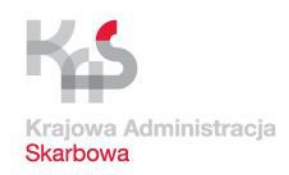

## **Pobranie materiałów i aplikacji dot. JPK**

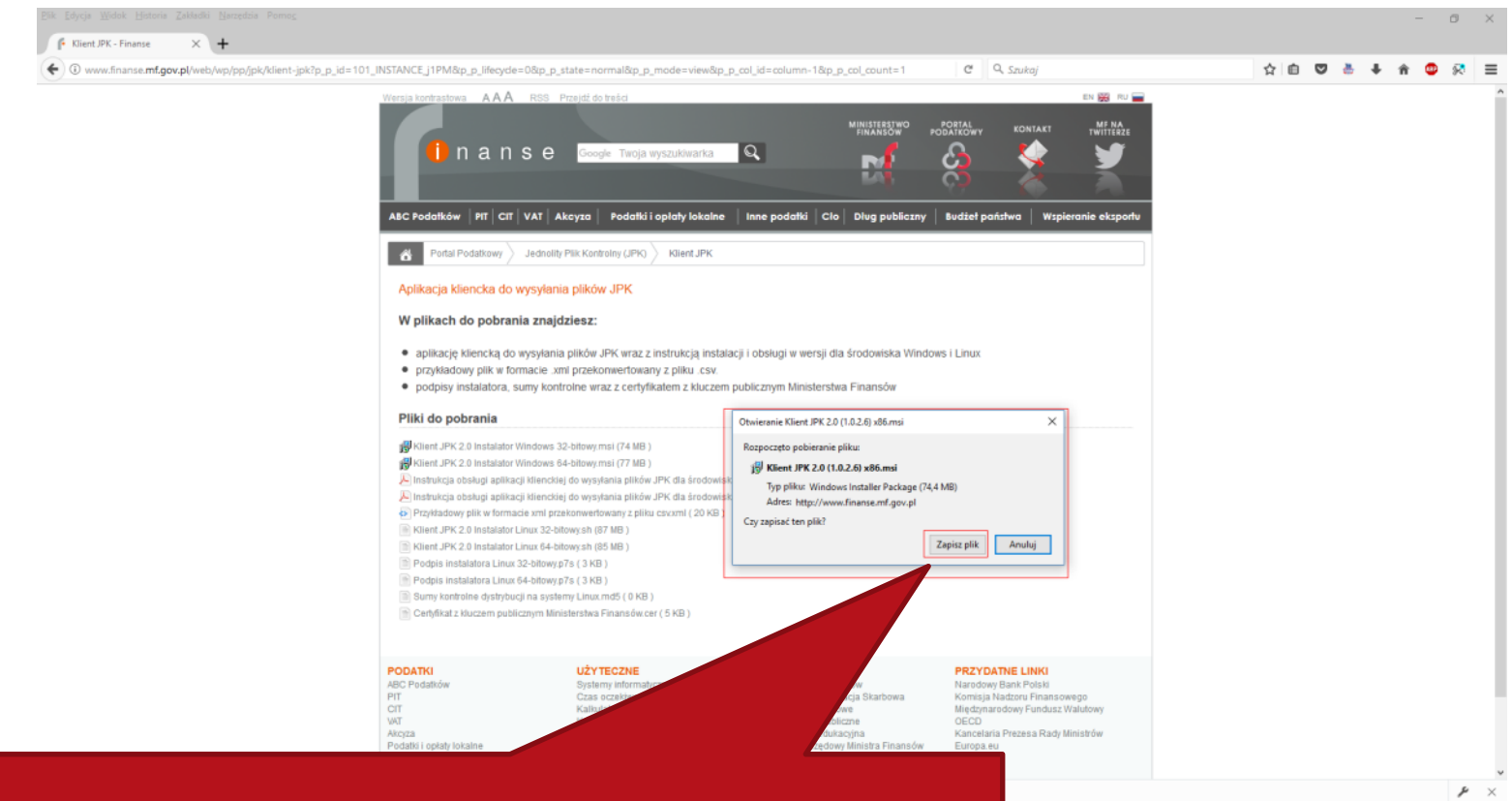

#### Po pobraniu zainstaluj aplikację Klient JPK 2.0

 $\bullet$   $\land$  40  $\rightleftharpoons$   $\text{\&}$  POL  $\frac{21:18}{2017.10}$ 

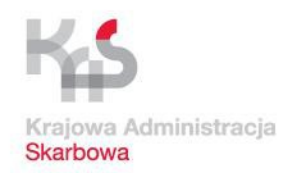

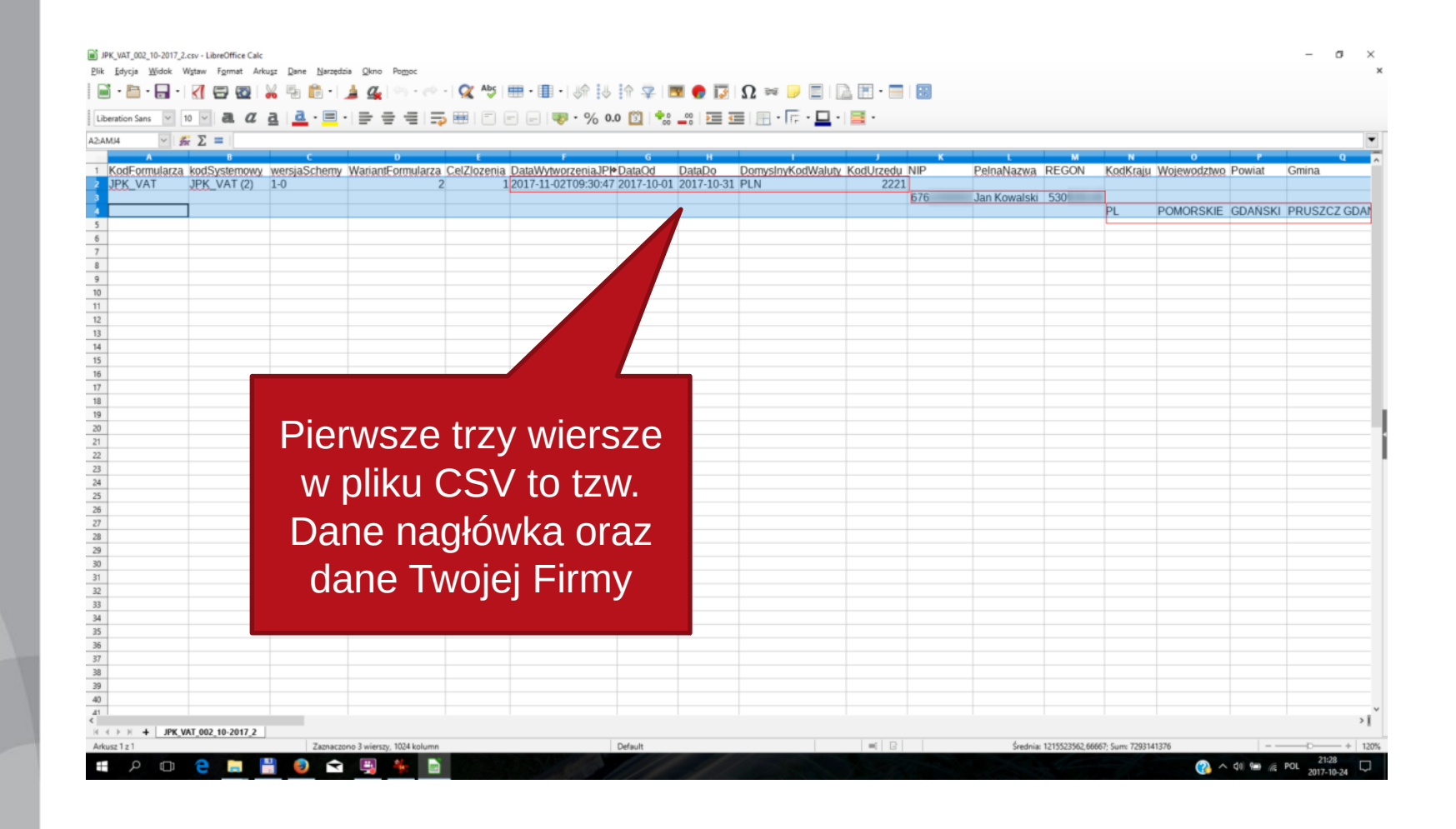

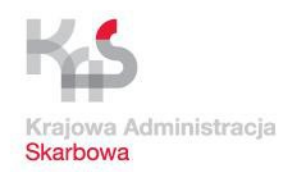

e  $\Box$ 

#### **JPK\_VAT – przygotowanie danych**

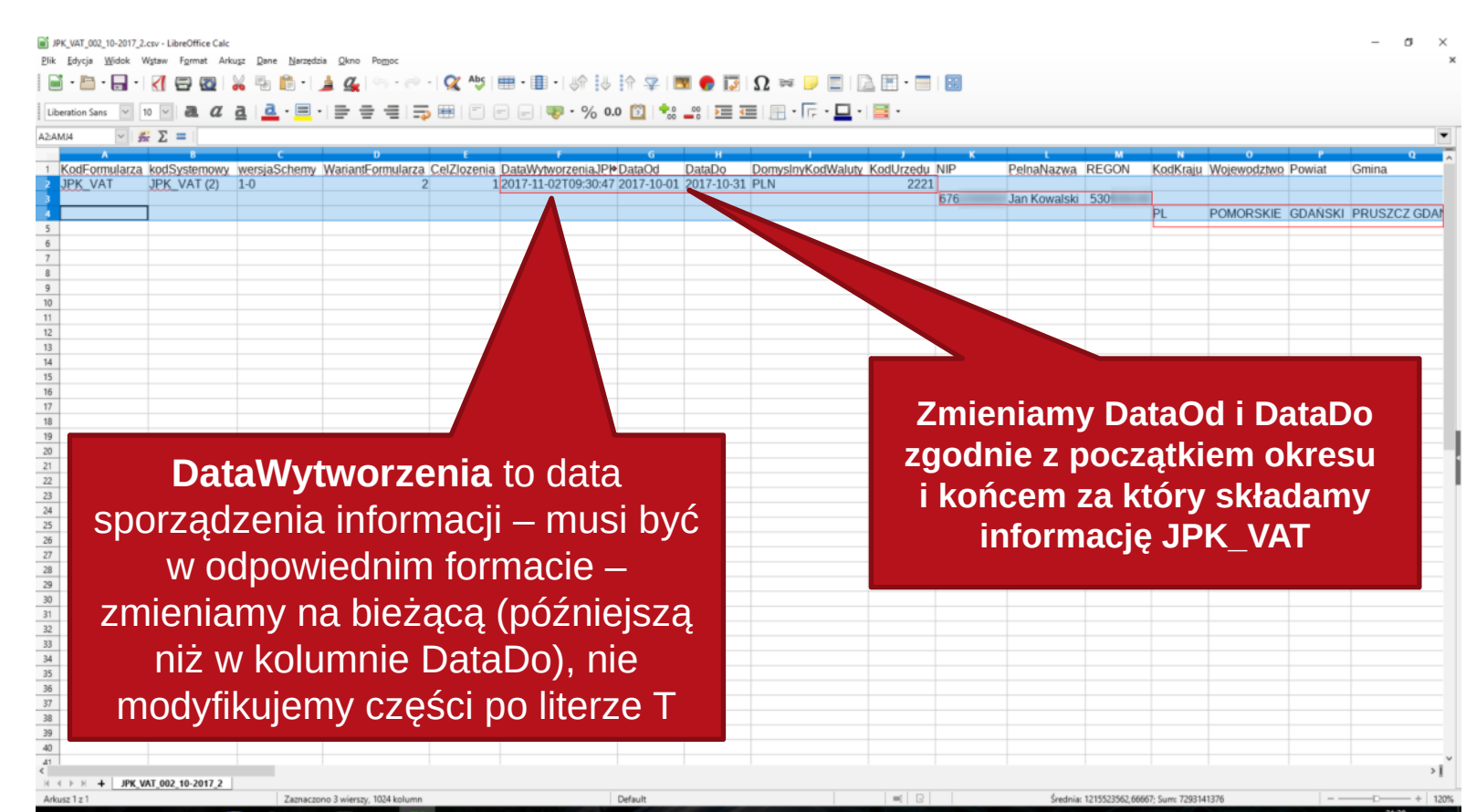

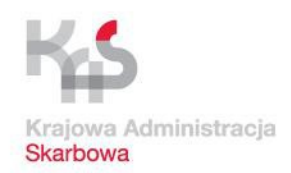

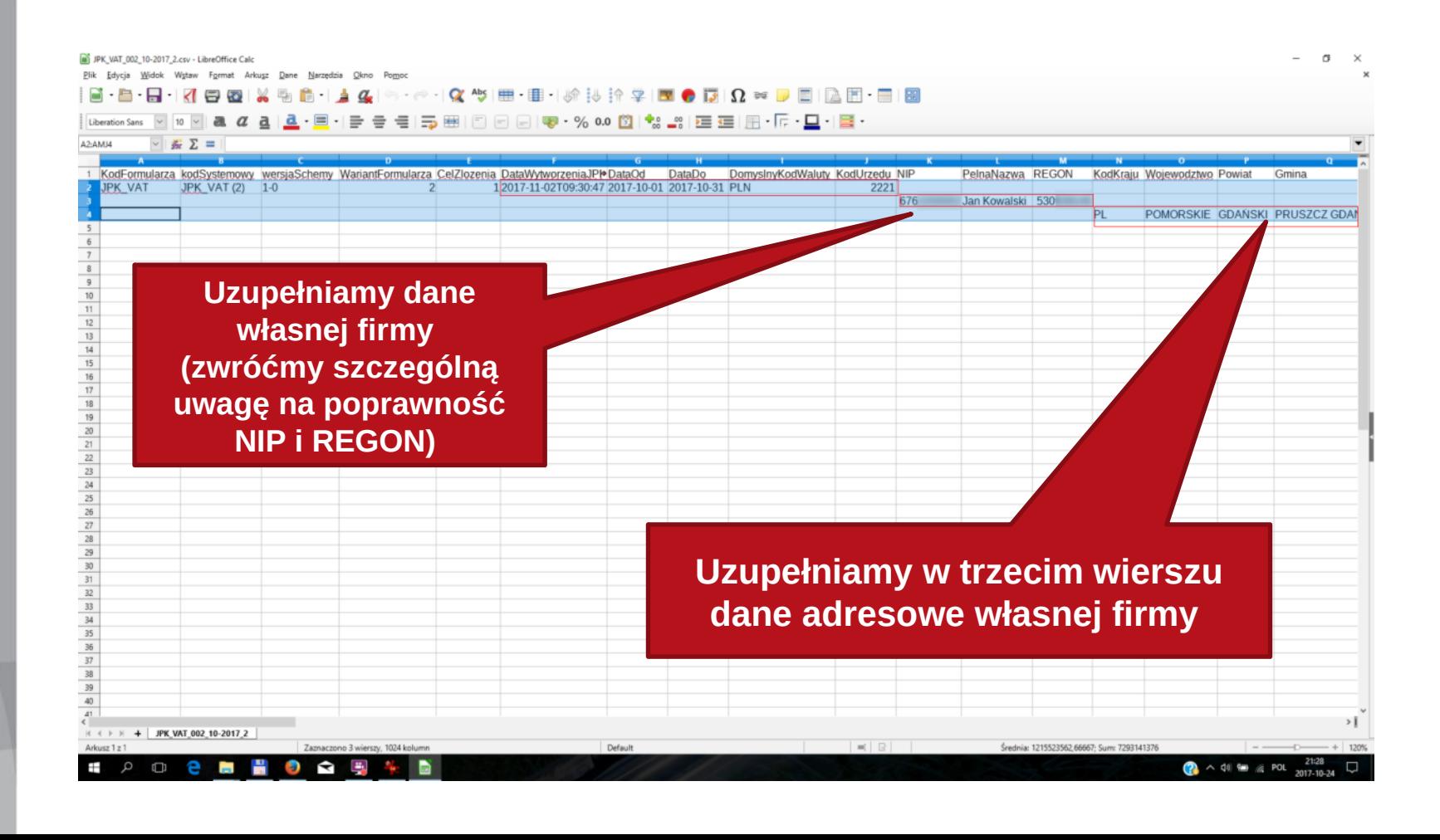

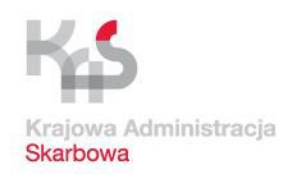

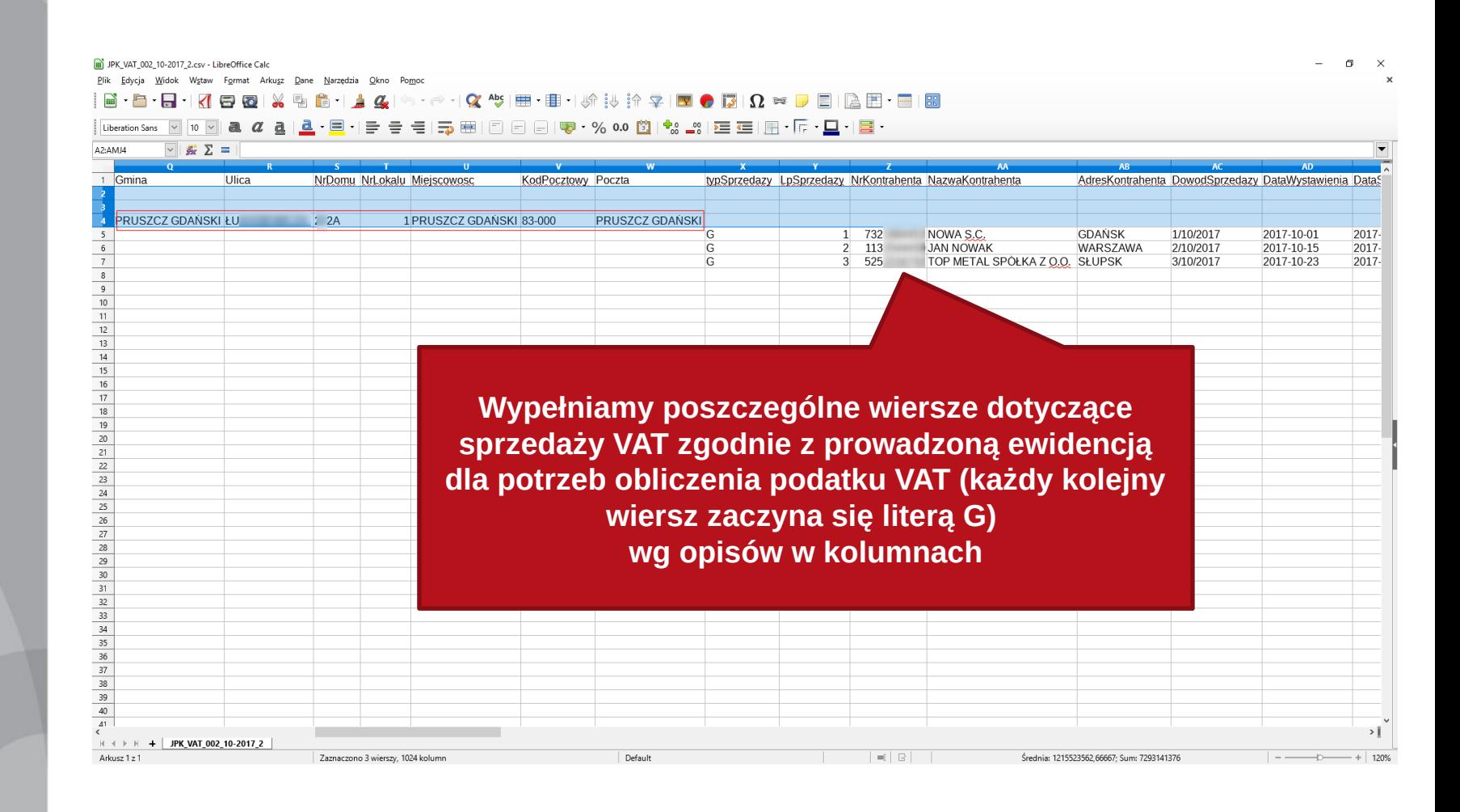

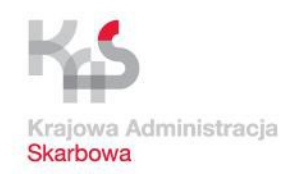

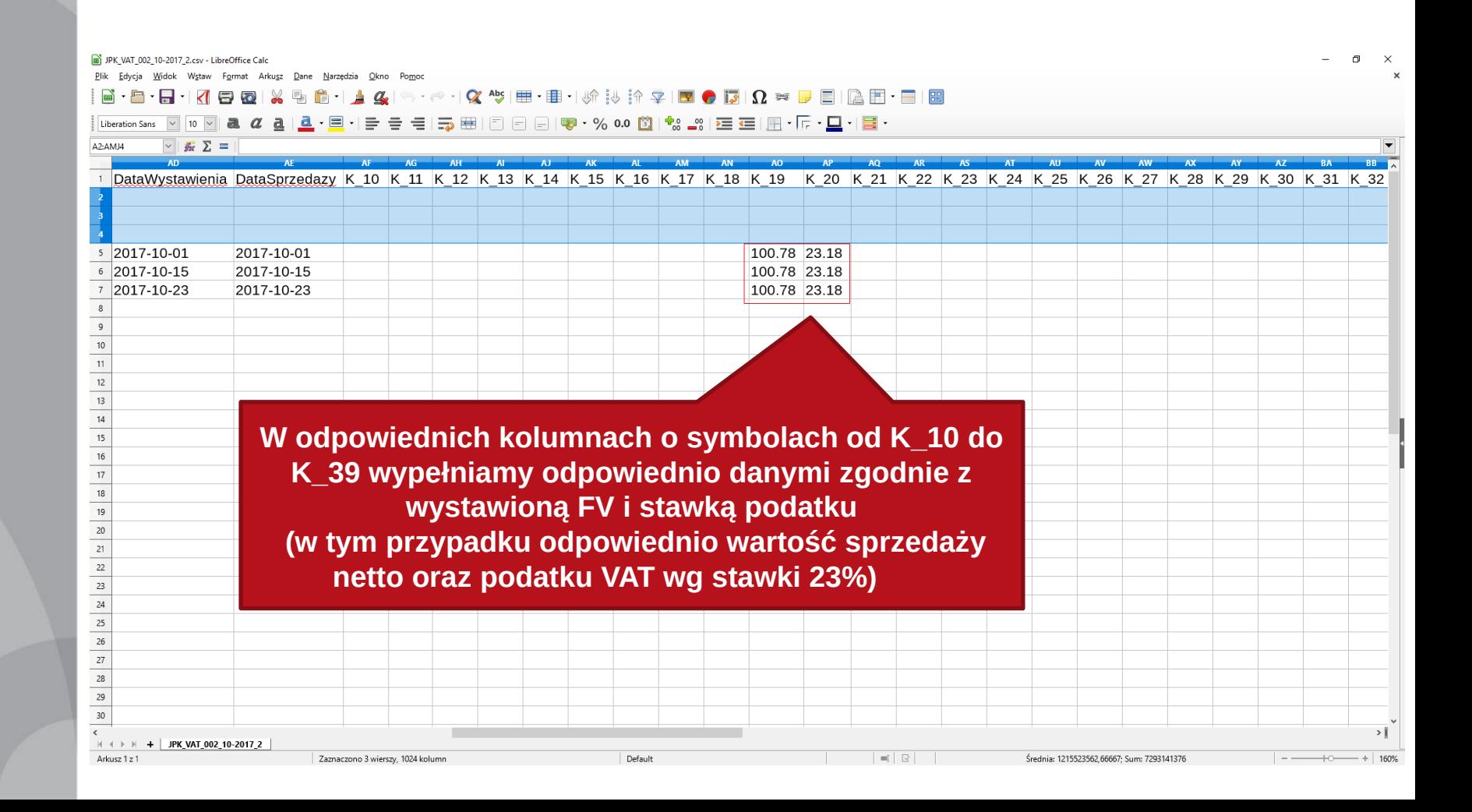

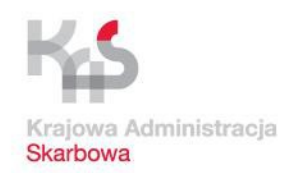

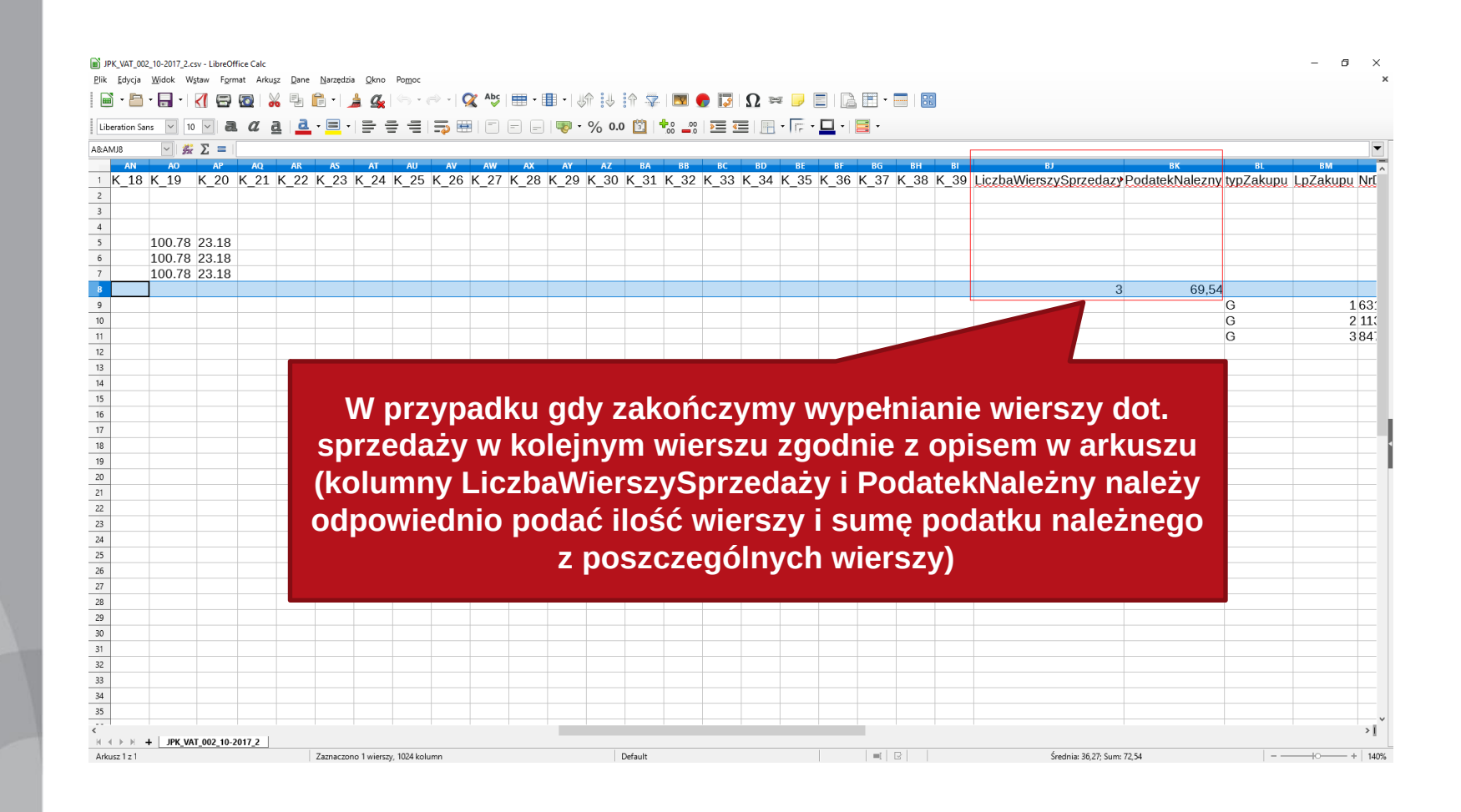

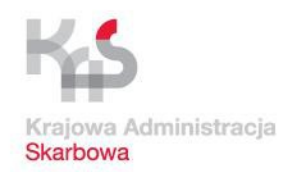

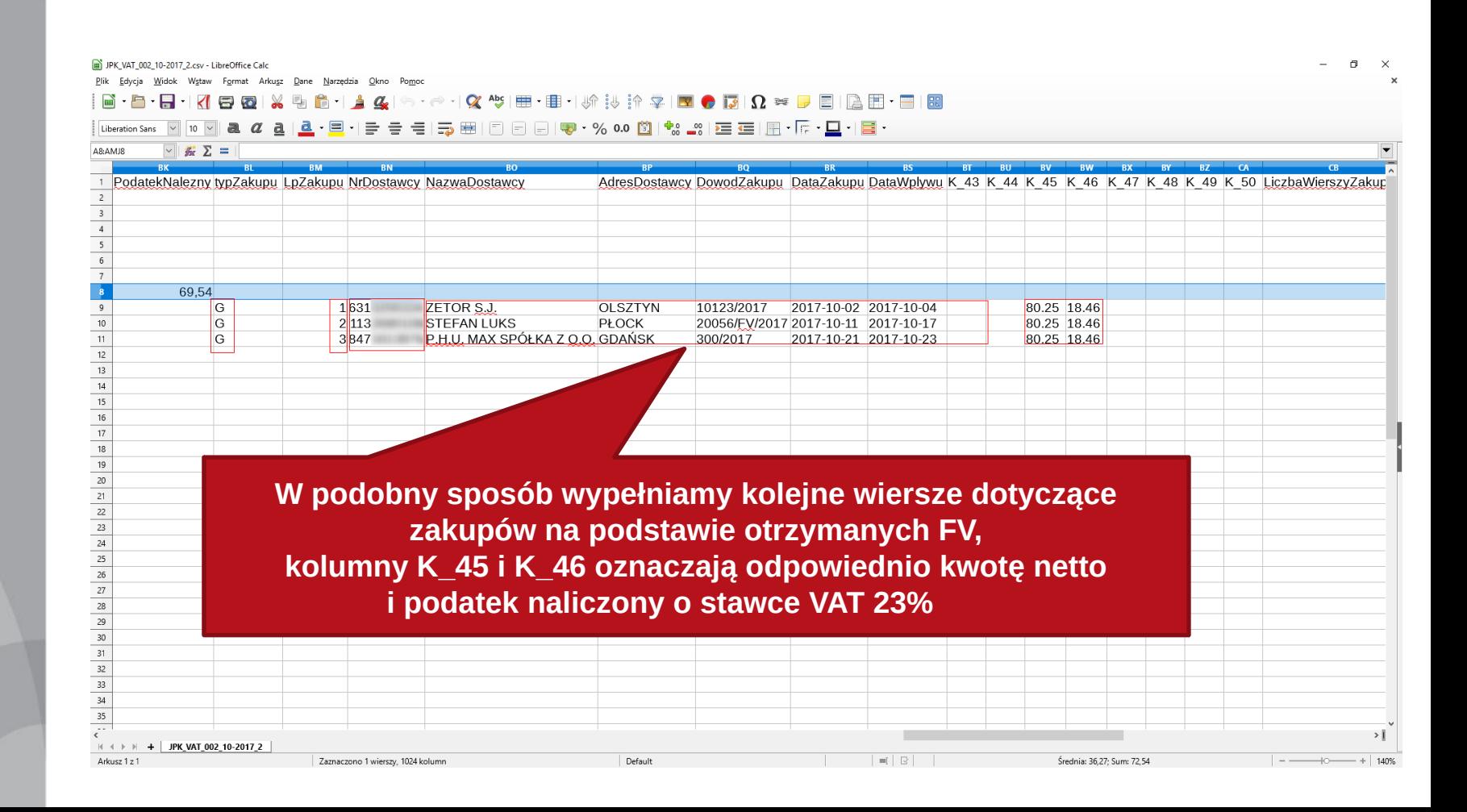

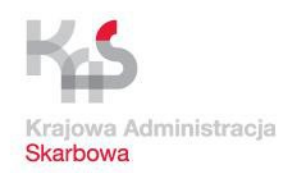

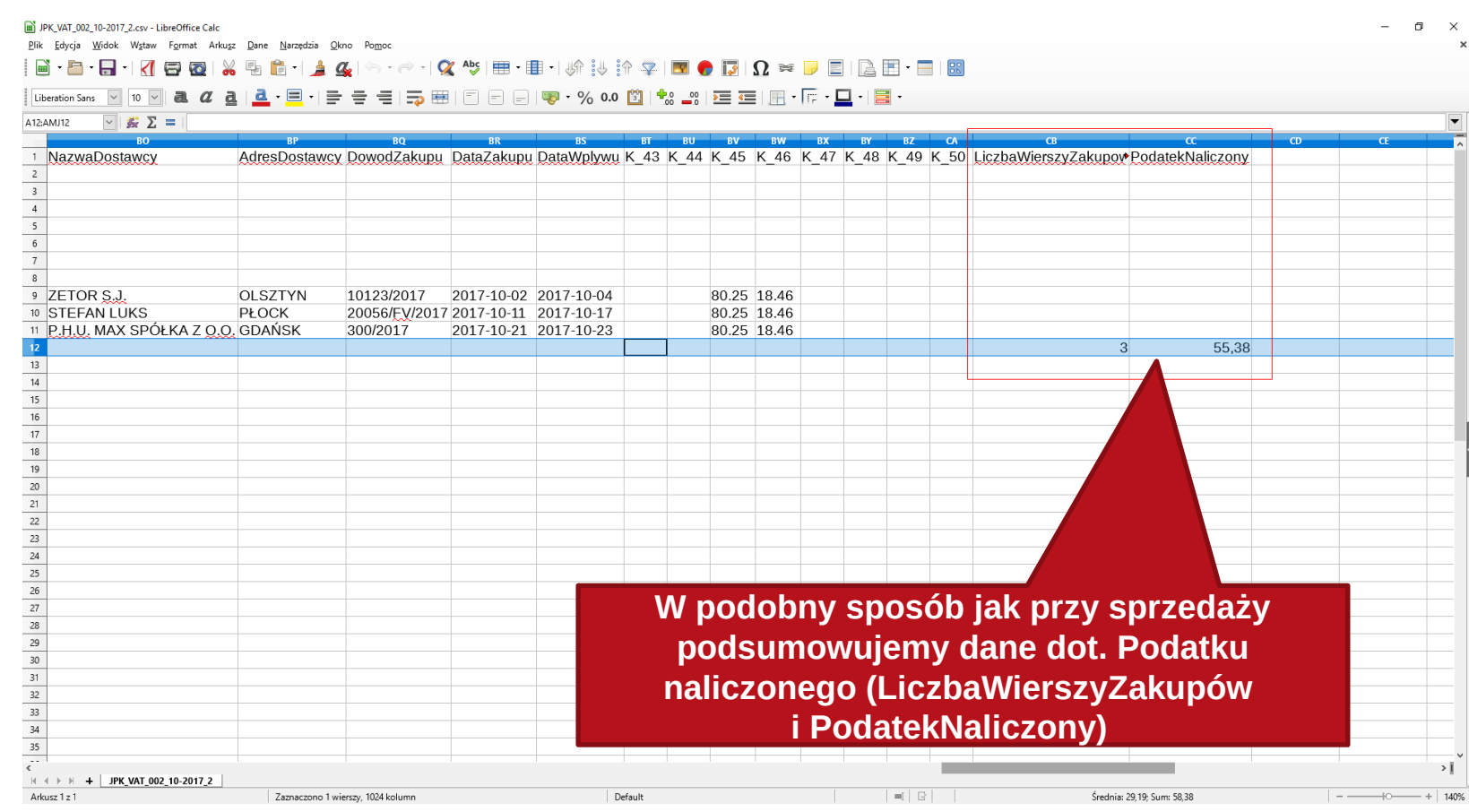

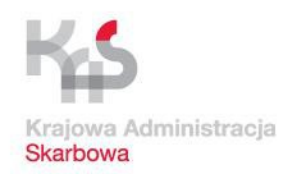

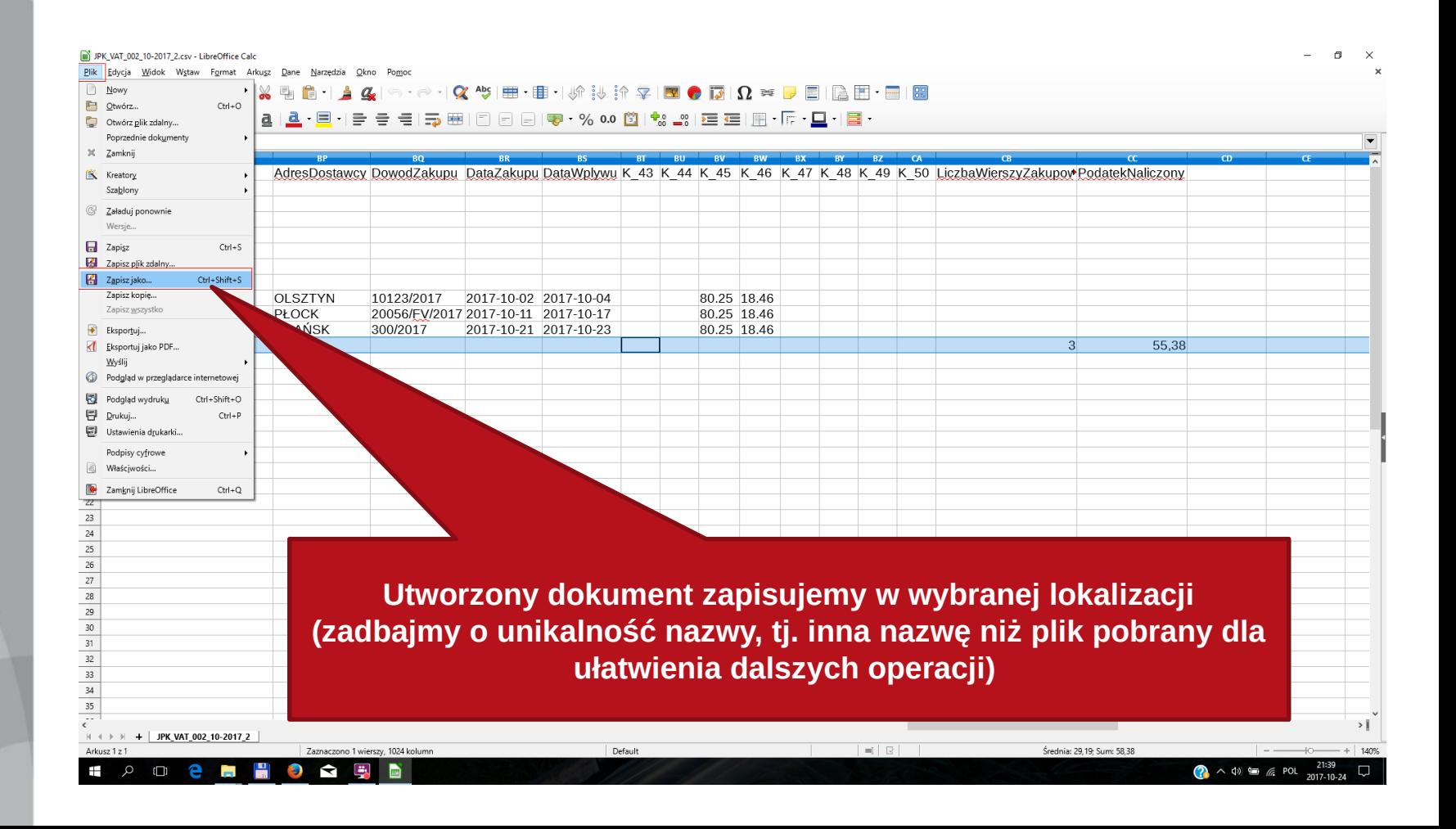

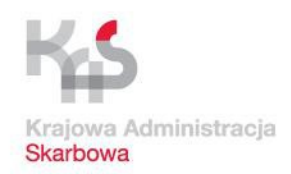

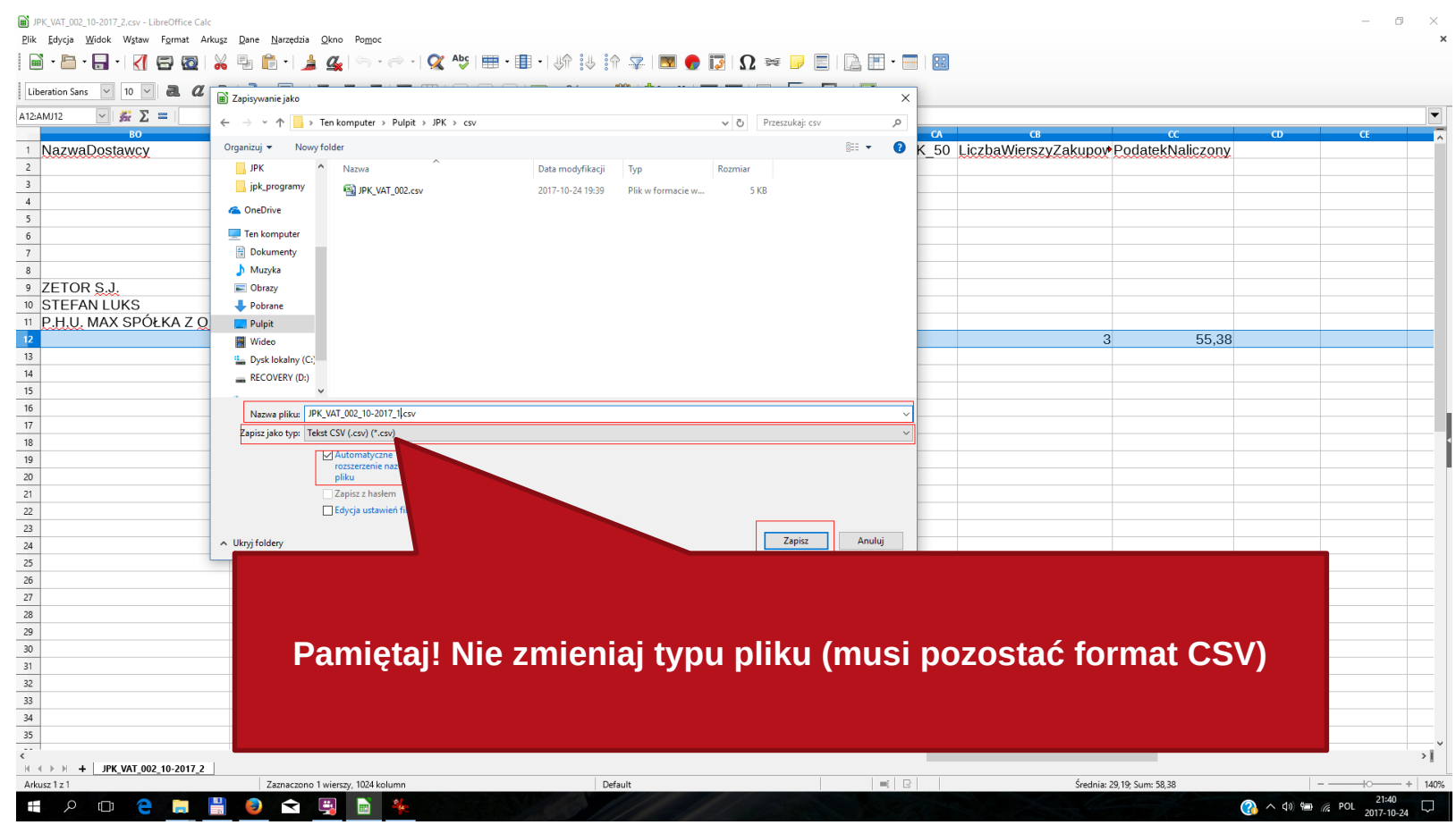
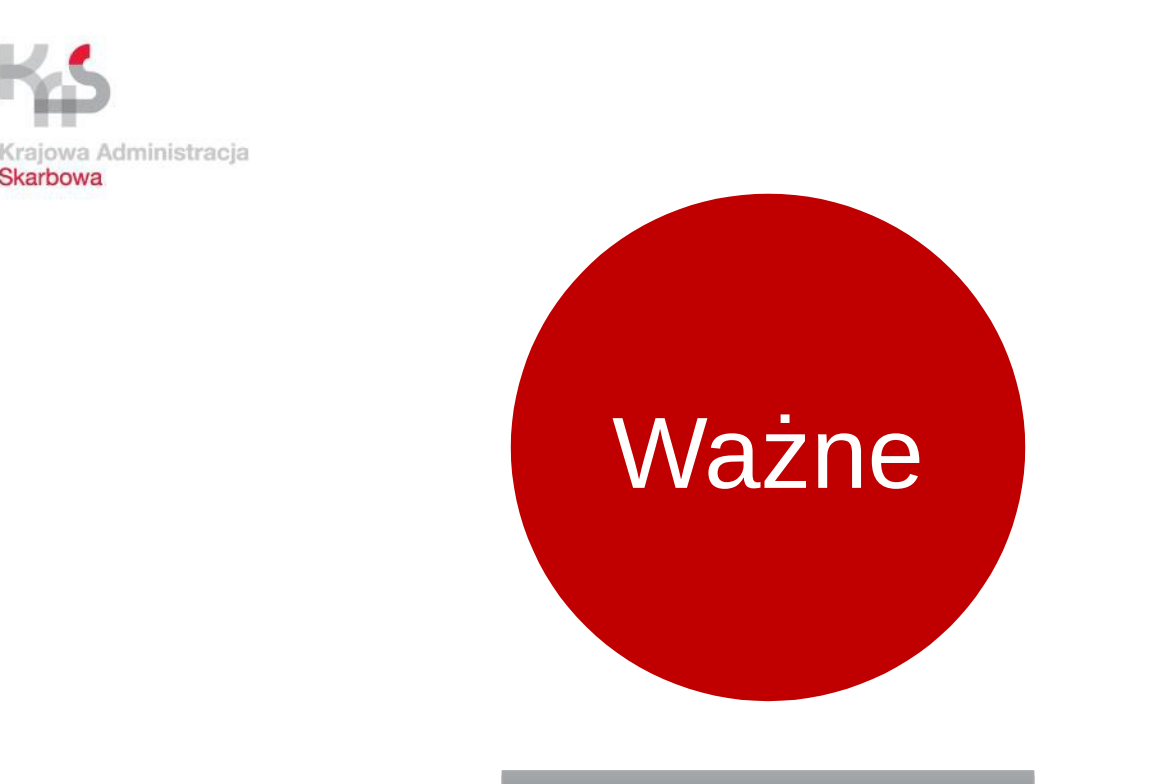

Skarbowa

**Ewidencja sprzedaży Ewidencja sprzedaży**

# **Struktura JPK\_VAT w obszarze podatku**

**należnego odpowiada części C (rozliczenie** 

**podatku należnego) deklaracji VAT bez pozycji** 

**40 i 41**

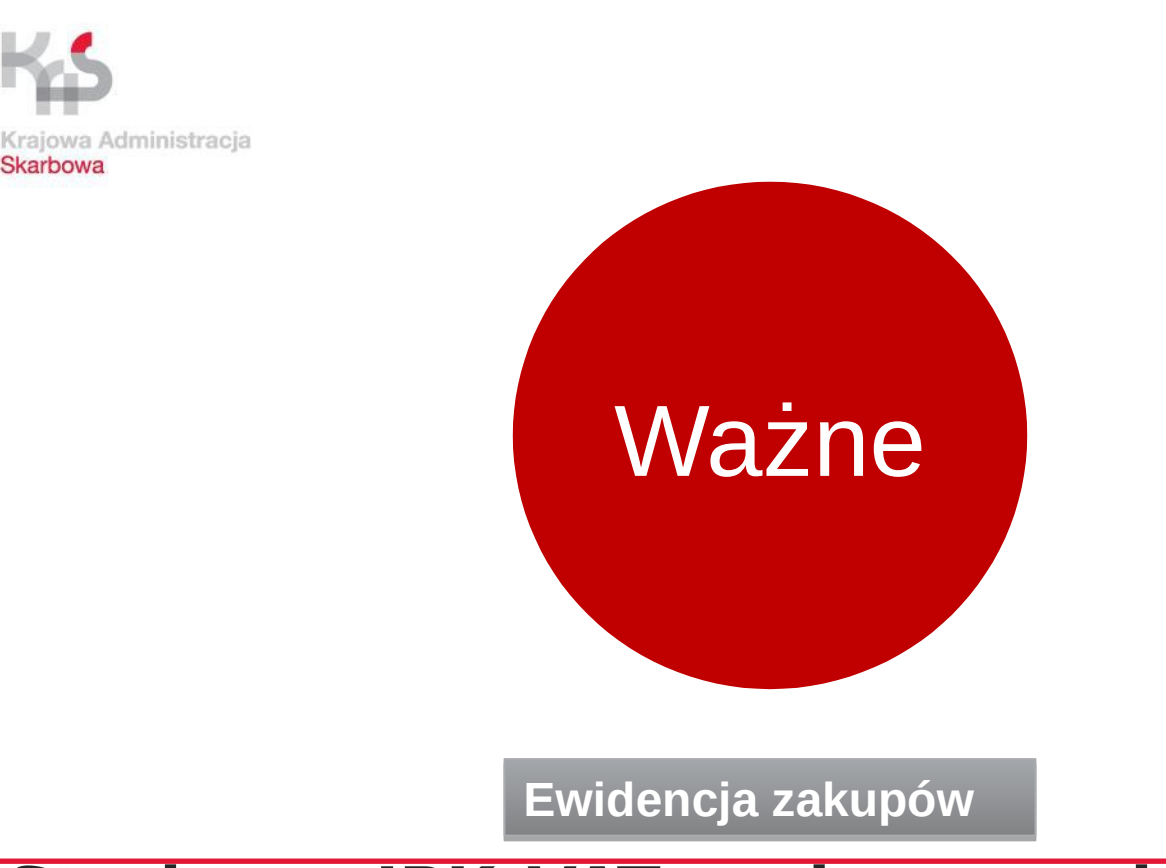

**Struktura JPK\_VAT w obszarze dotyczącym podatku naliczonego odpowiada części D (rozliczenie podatku naliczonego) deklaracji VAT bez pozycji 42 i 51** 

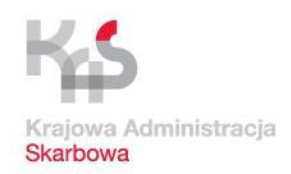

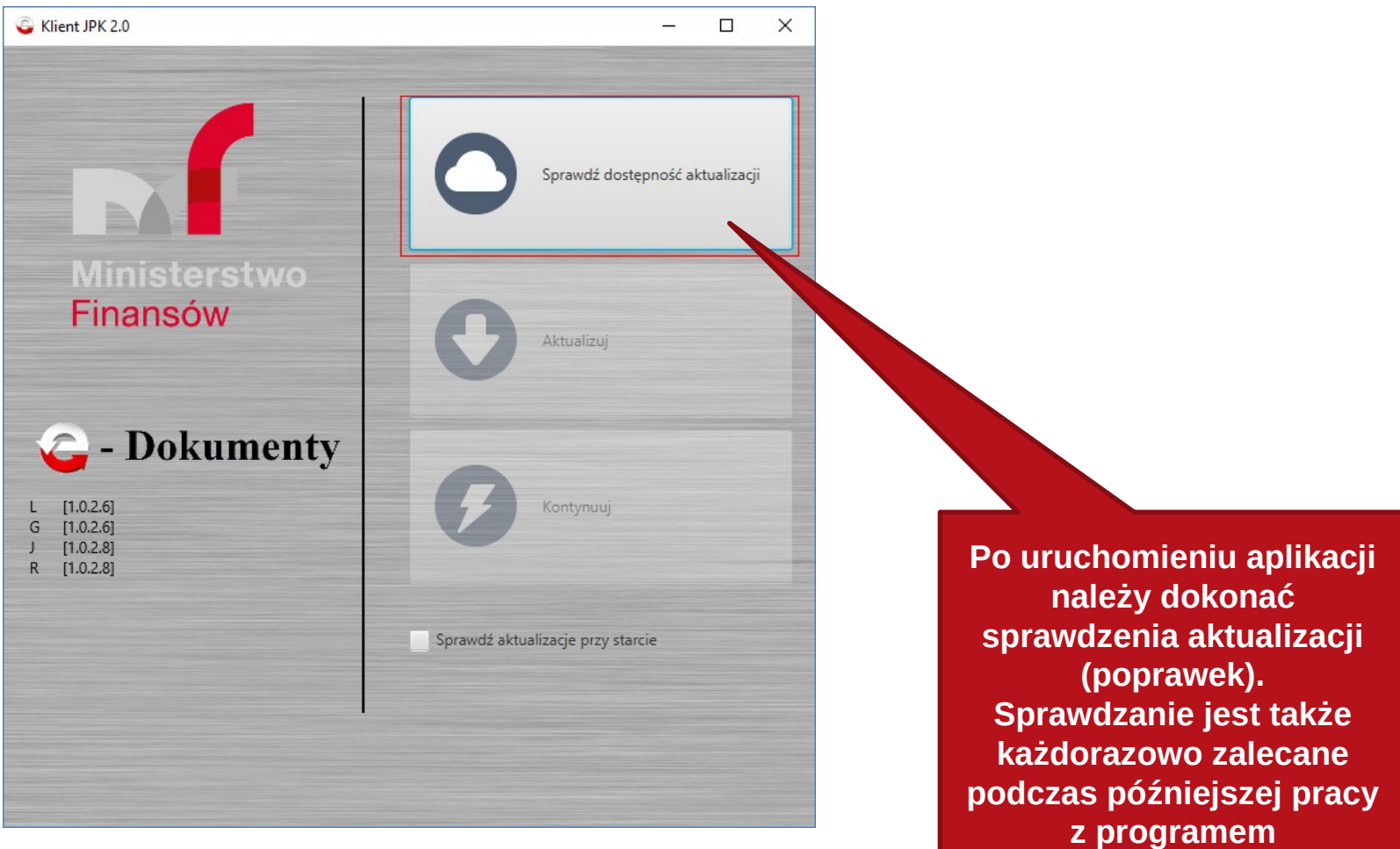

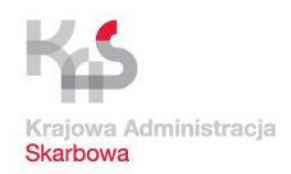

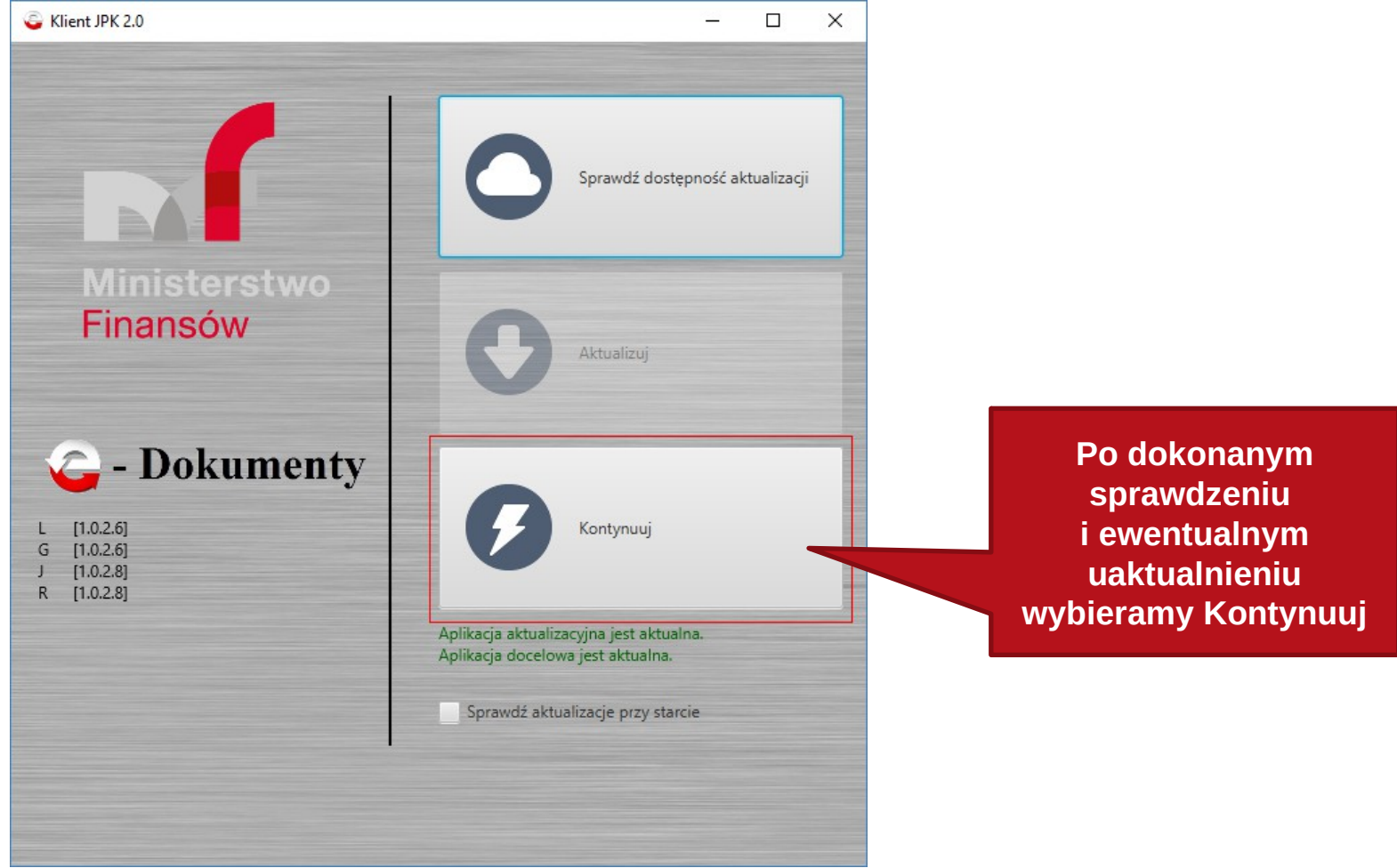

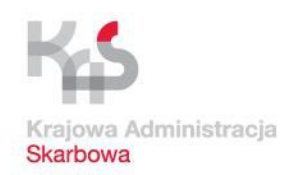

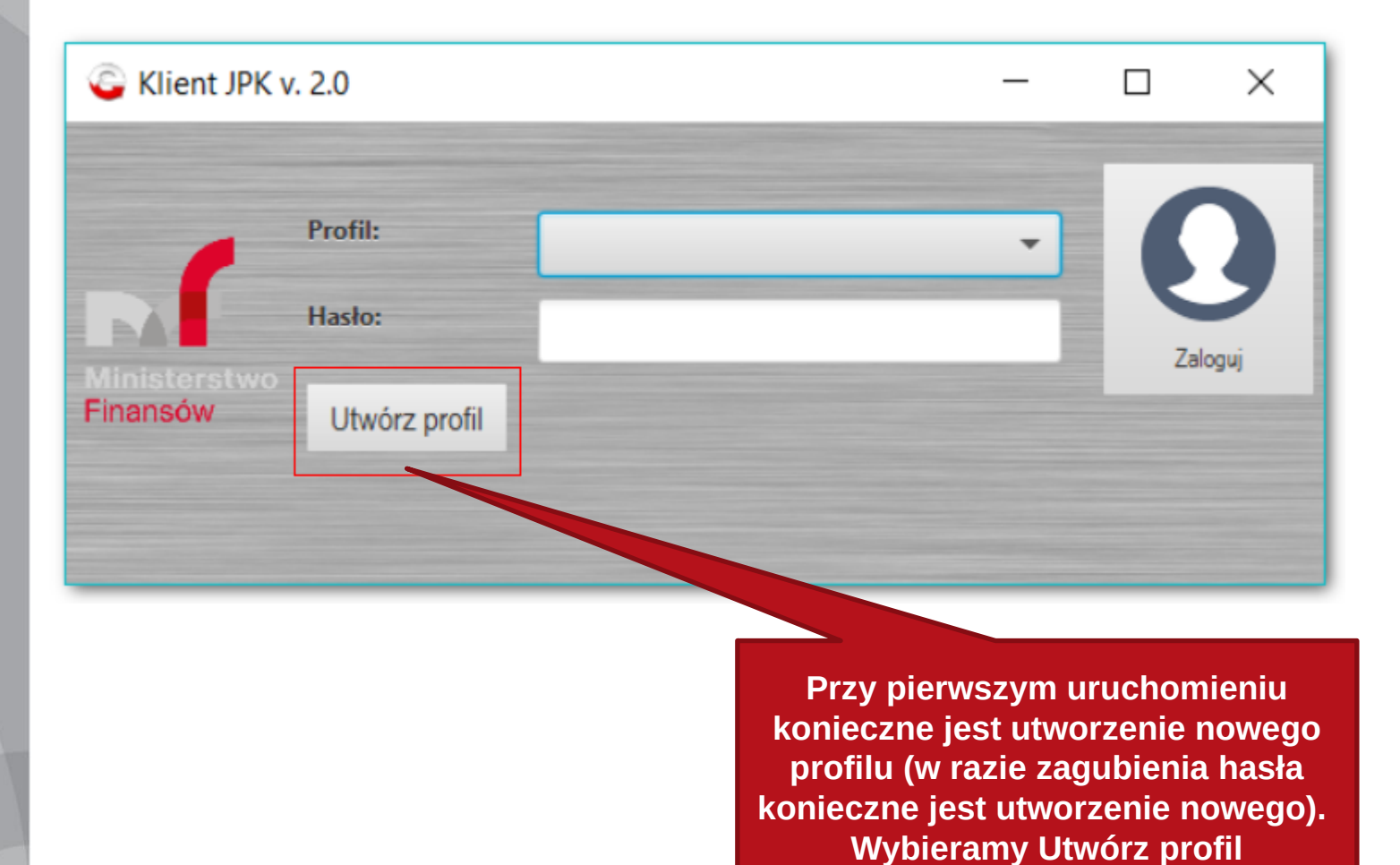

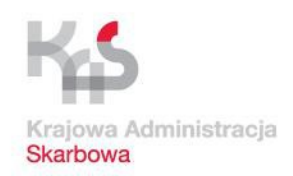

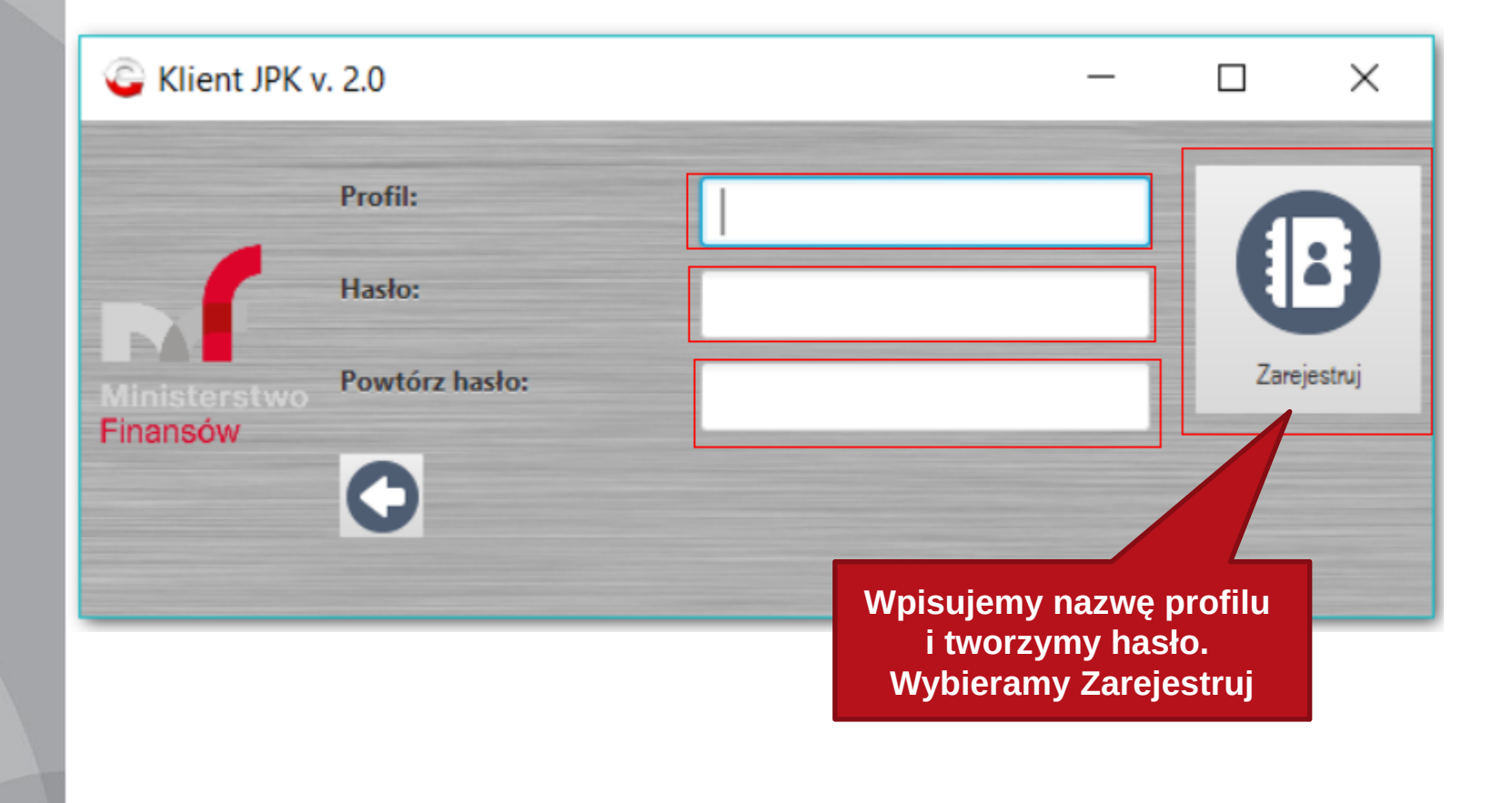

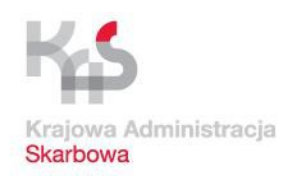

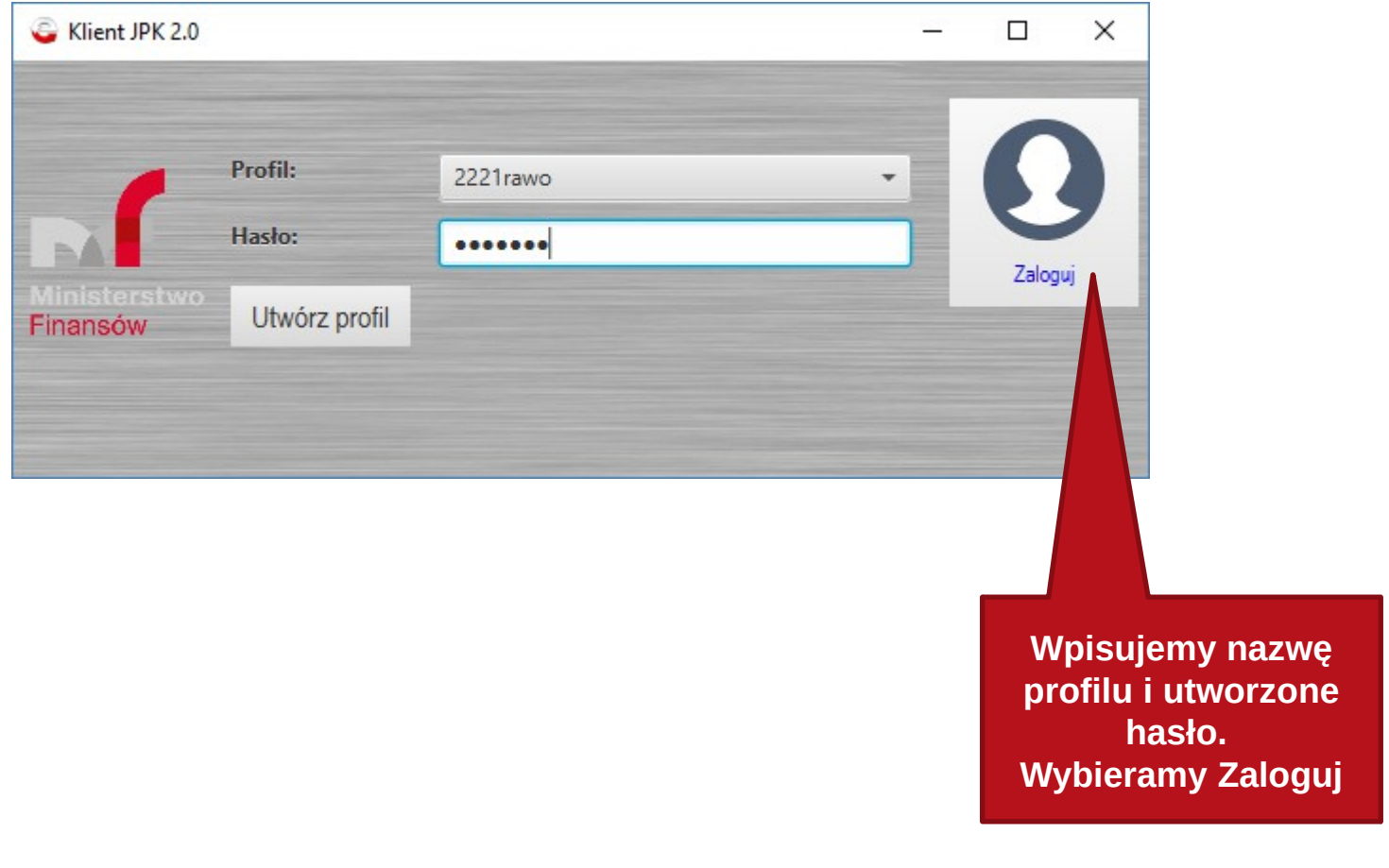

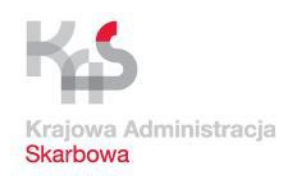

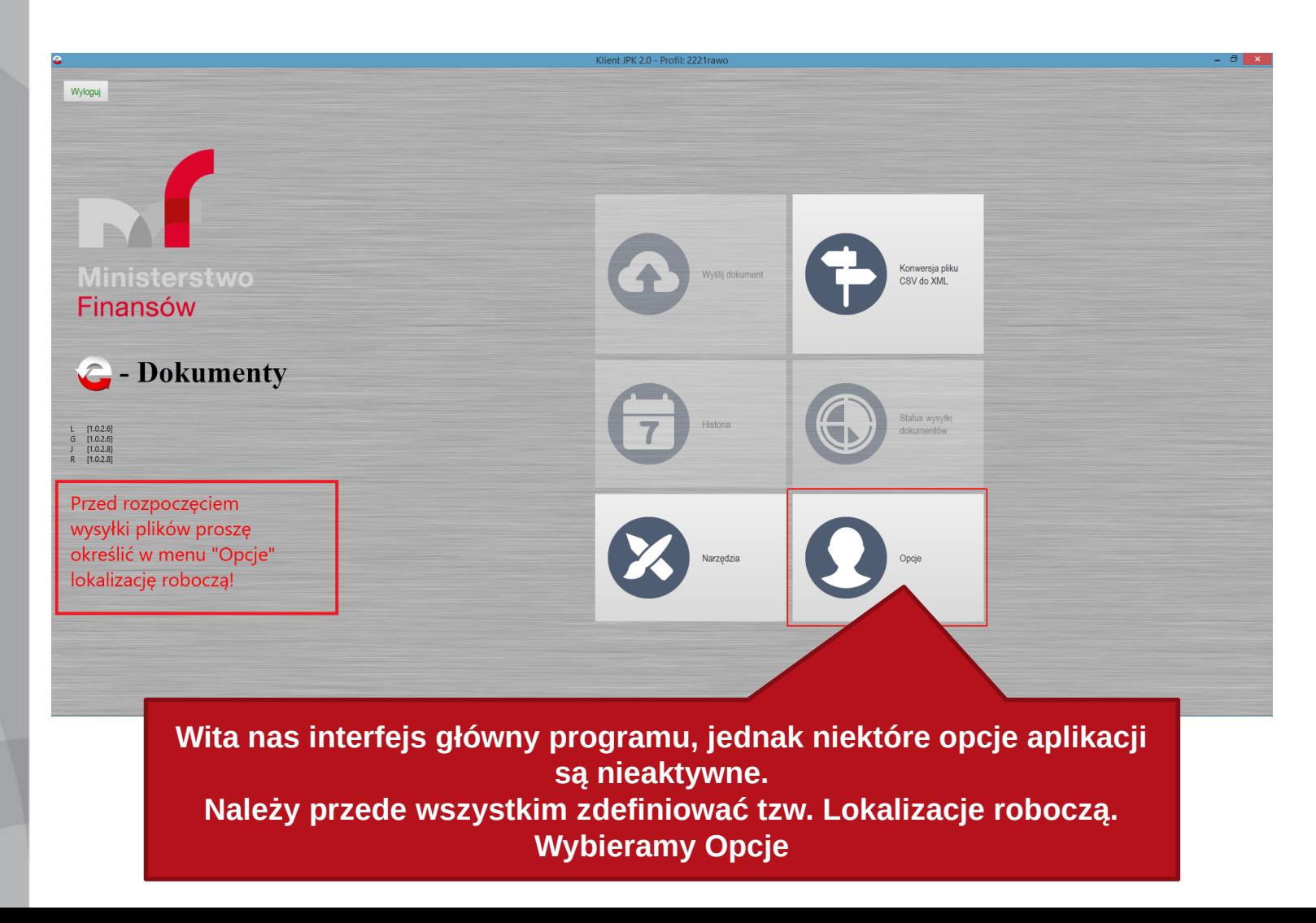

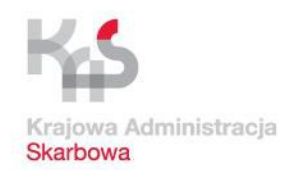

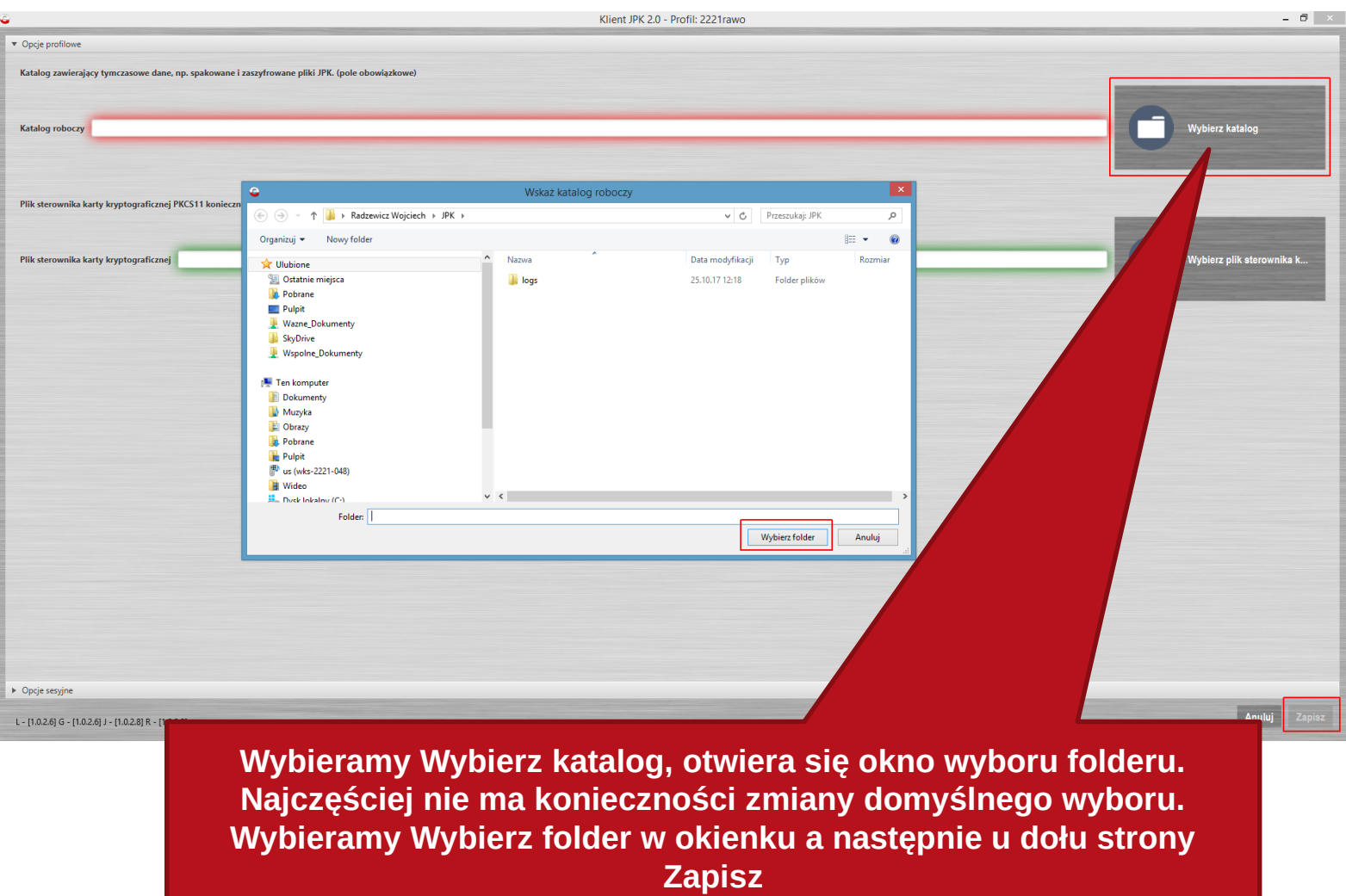

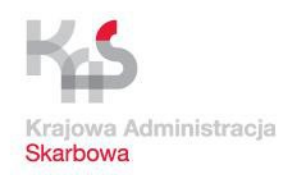

 $\Box$ 

### **Praca z aplikacją Klient JPK 2.0 (przekształcenie CSV na XML**

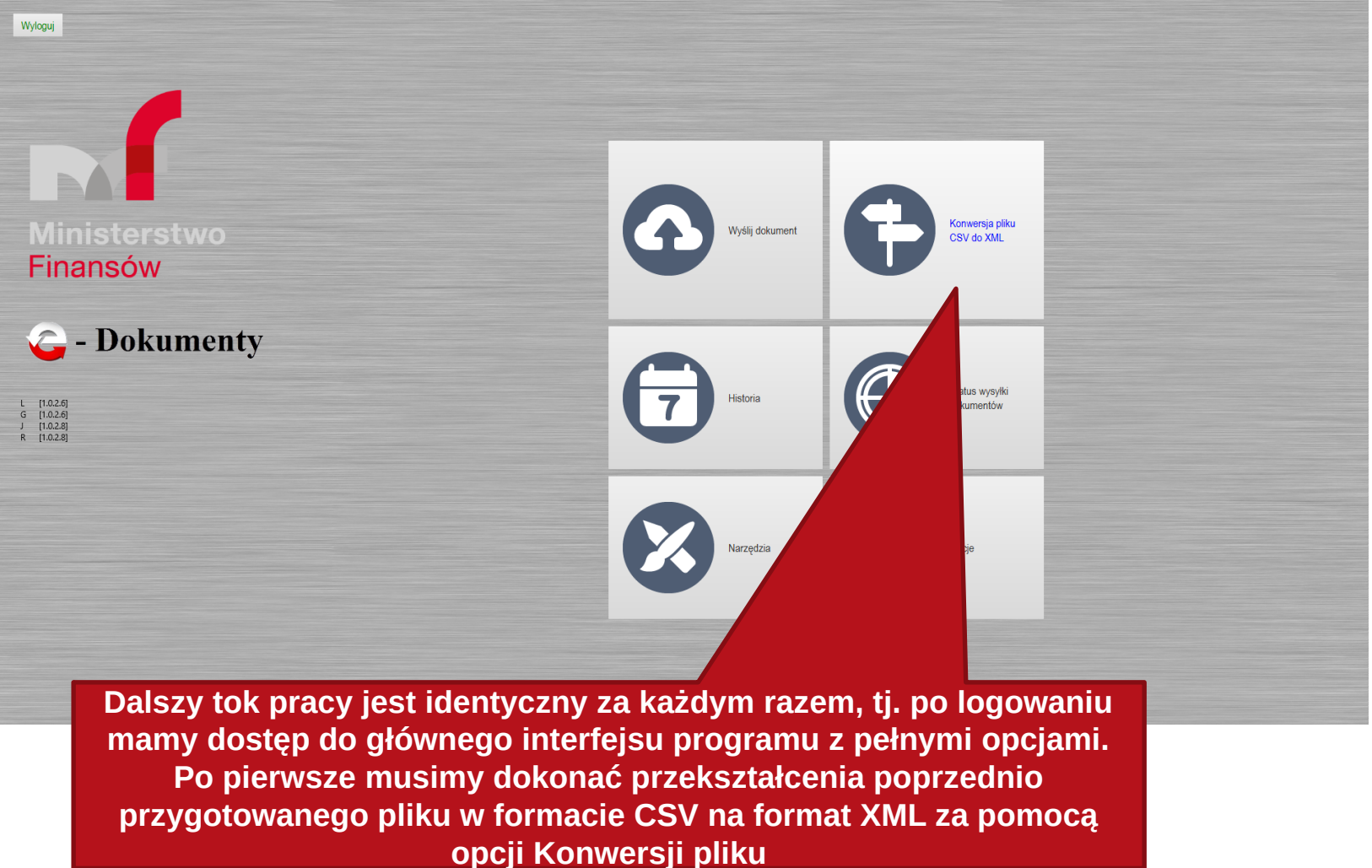

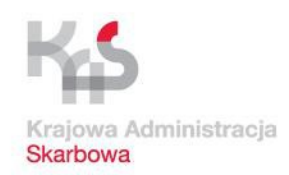

 $\Box$   $\times$ 

#### **Praca z aplikacją Klient JPK 2.0 (przekształcenie CSV na XML)**

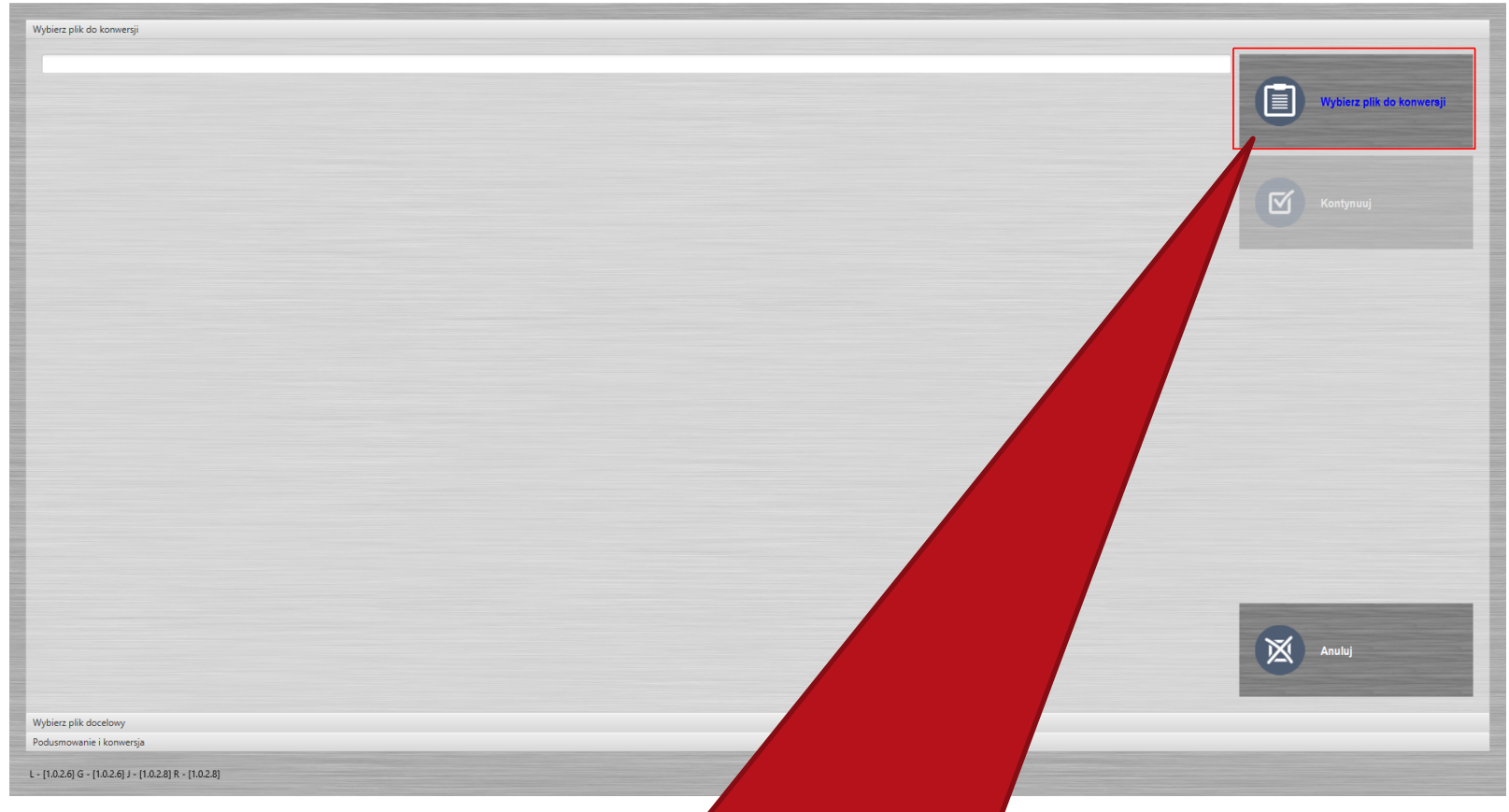

**Dokonujemy wyboru pliku do konwersji. Odszukujemy na naszym komputerze plik CSV wypełniony danymi**

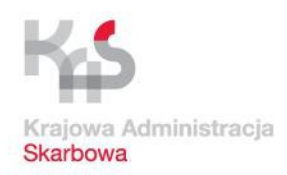

## **Praca z aplikacją Klient JPK 2.0 (przekształcenie CSV na**

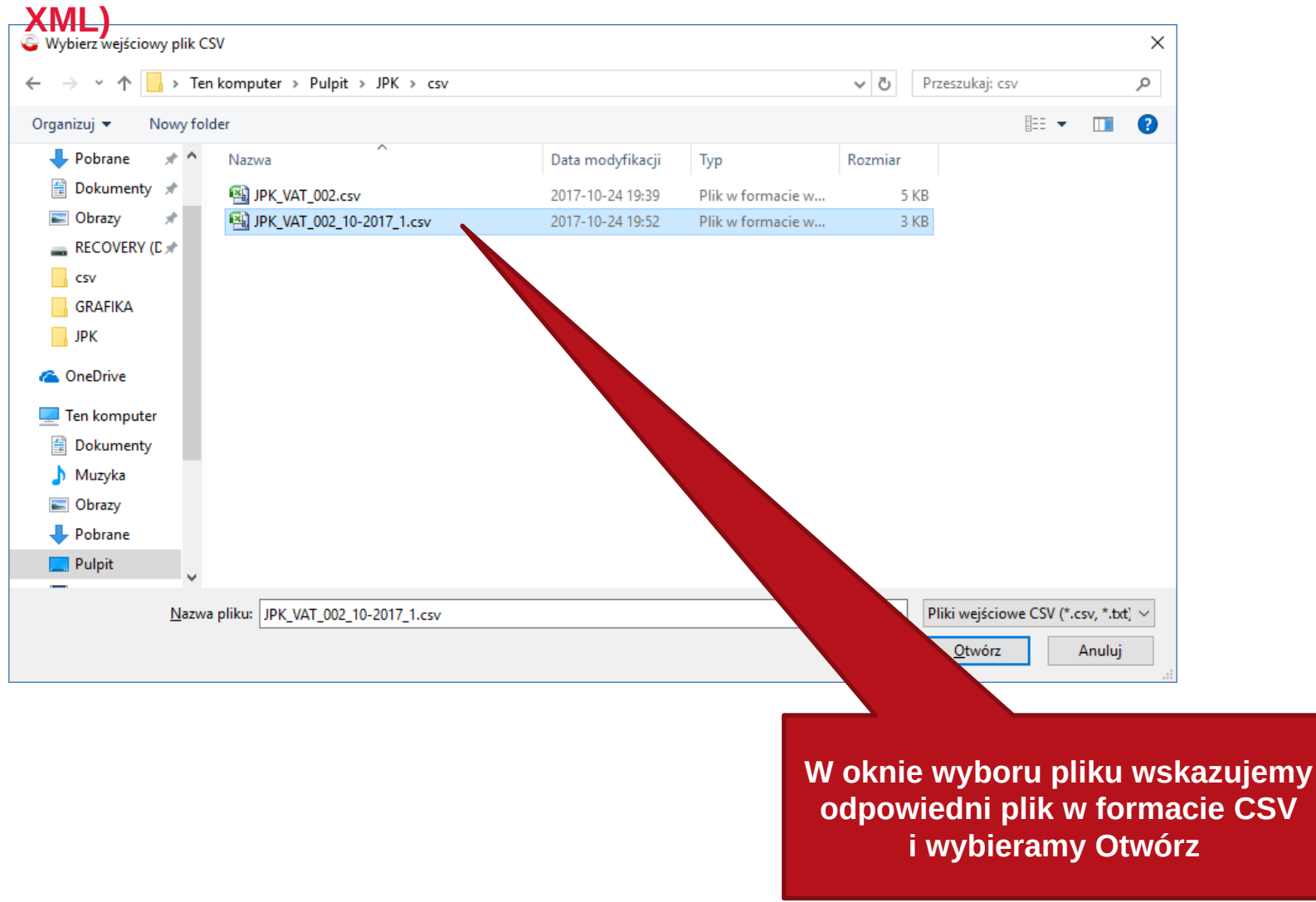

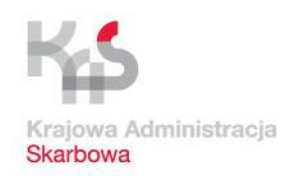

### **Praca z aplikacją Klient JPK 2.0 (przekształcenie CSV na**

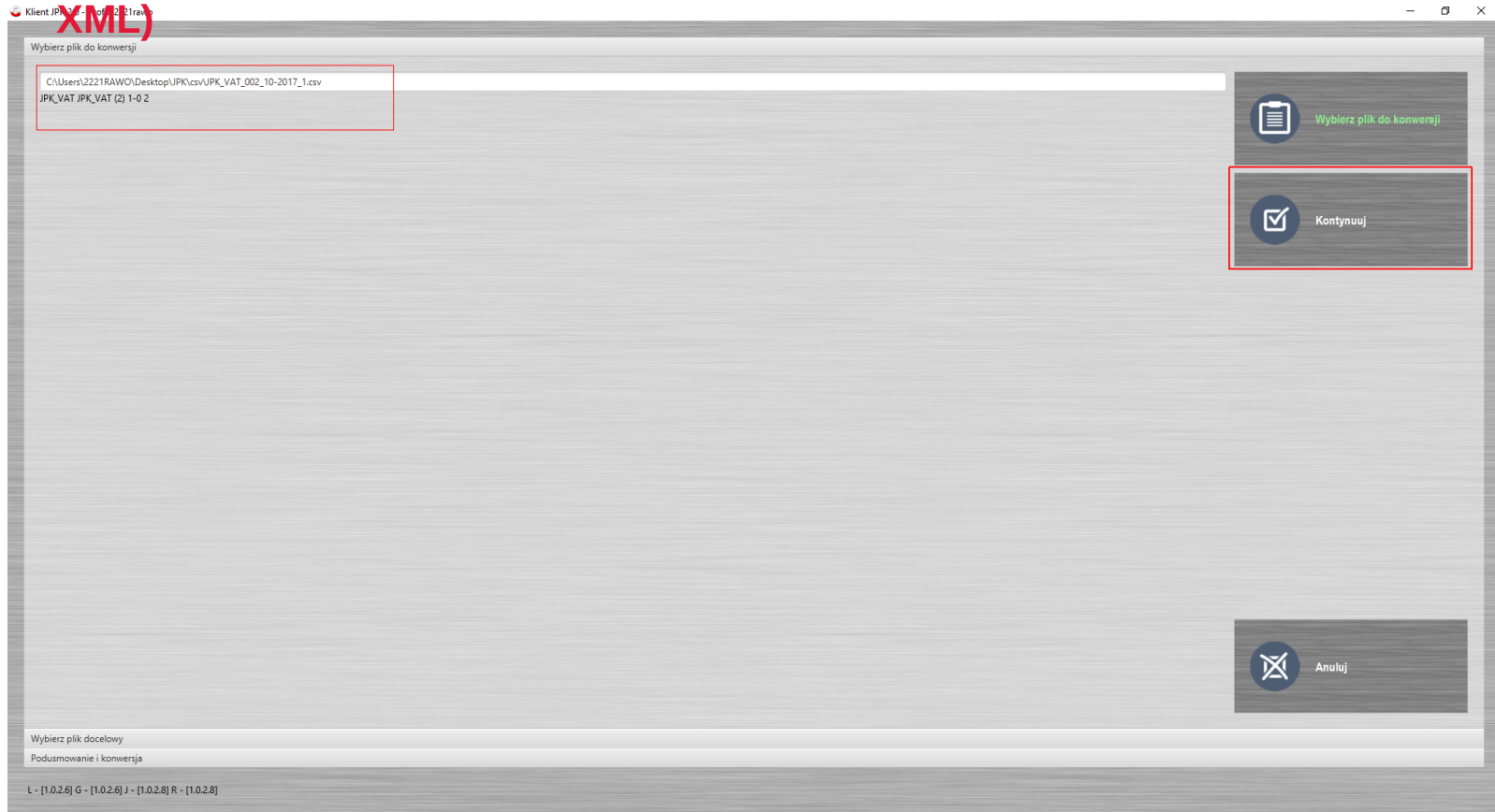

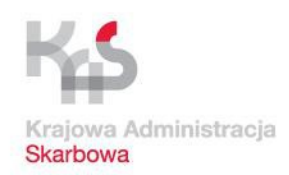

#### **Praca z aplikacją Klient JPK 2.0 (przekształcenie CSV na C** Klient **X** ML

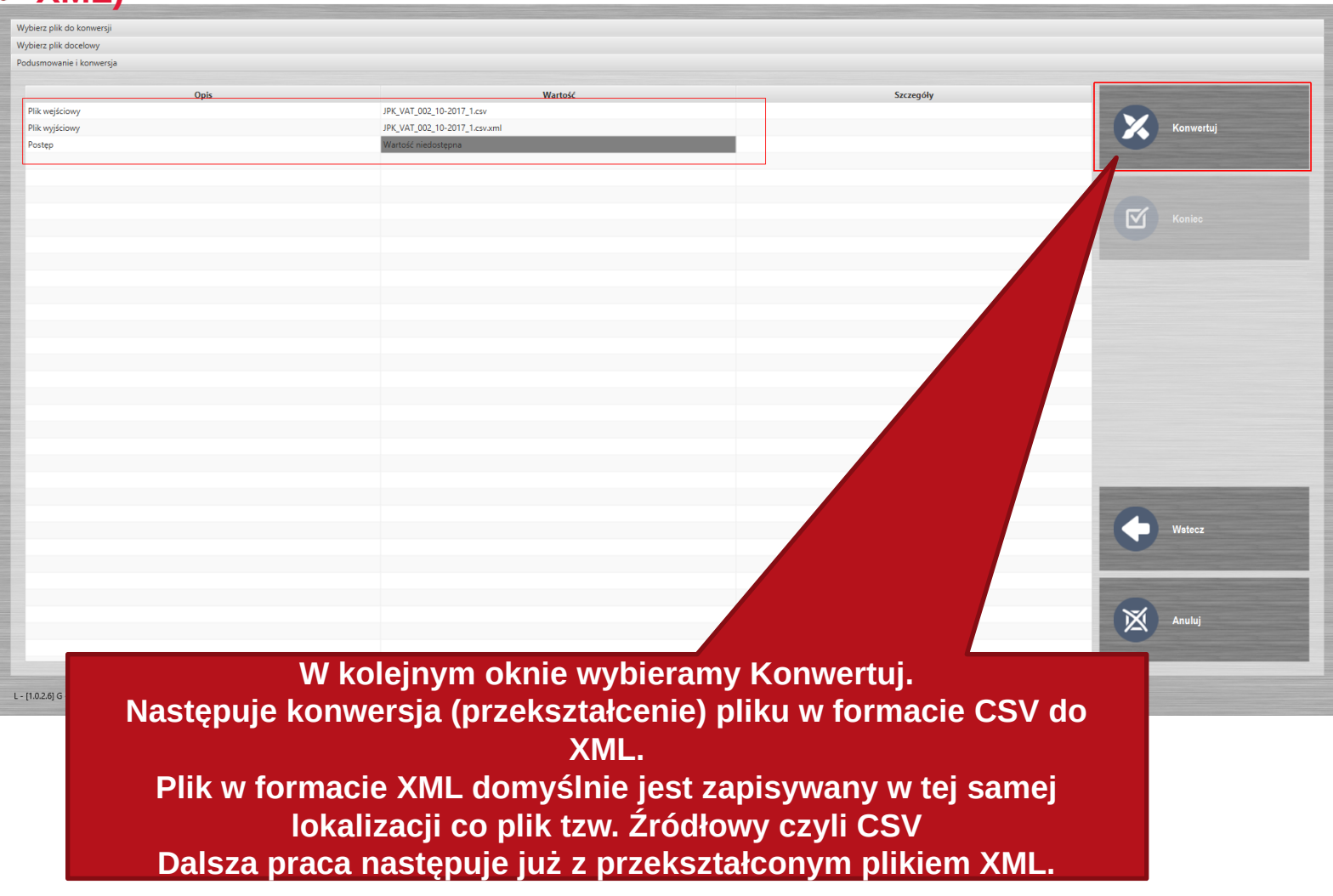

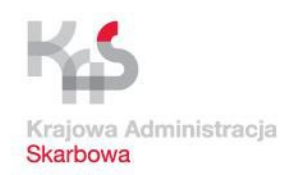

Ō.

#### **Praca z aplikacją Klient JPK 2.0 (przekształcenie CSV na XXX XML**<br> **XXXX XXX XXX XXX XXX XXX XXX XXX XXX XXX XXX XXX XXX XXX XX XX XX XX XX XX XX XX XX XX XX XX XX XX XX XX XX XX XX XX XX XX XX XX XX**

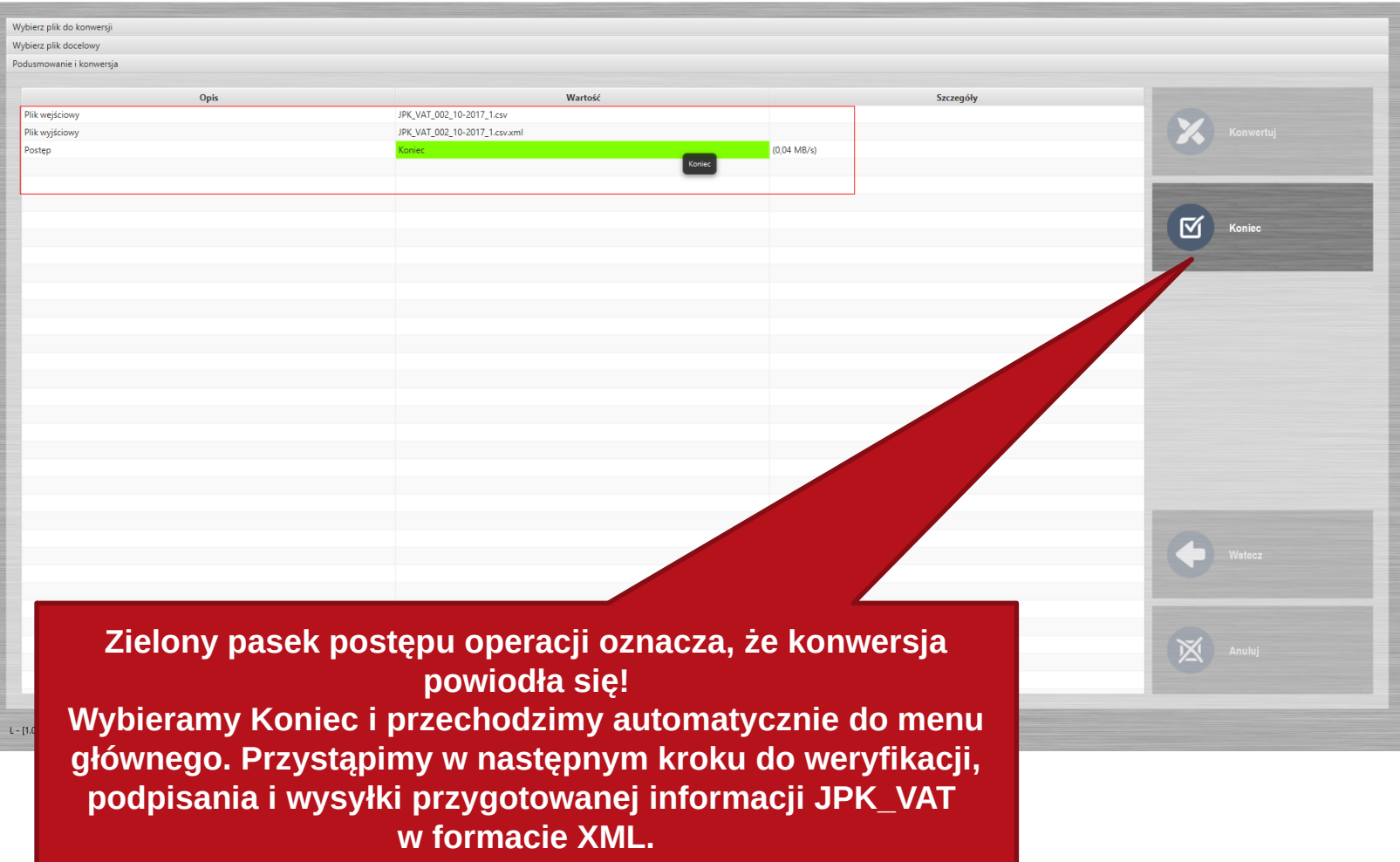

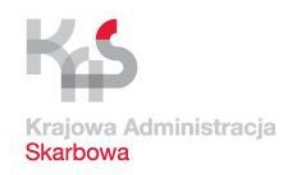

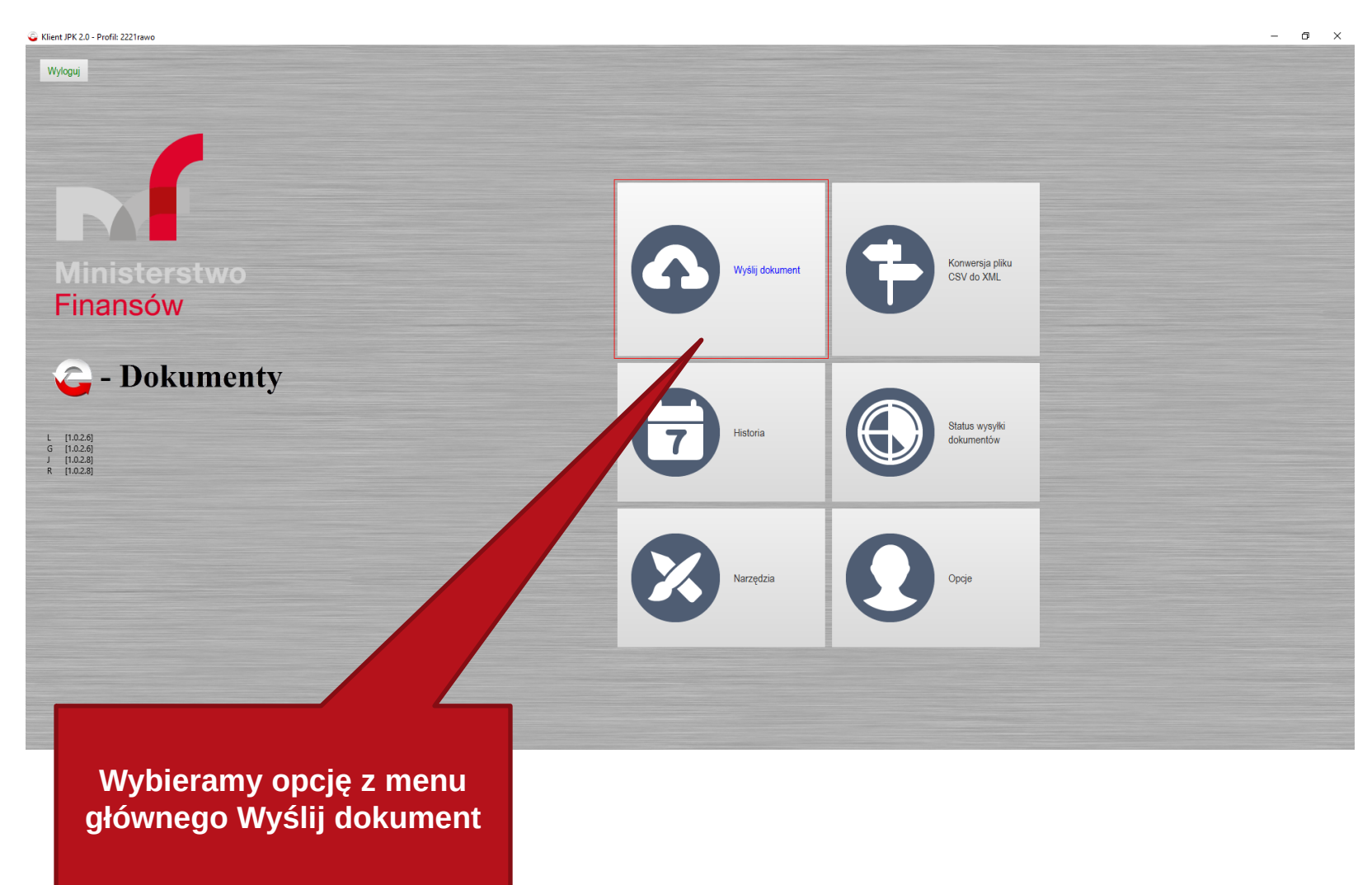

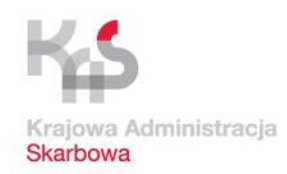

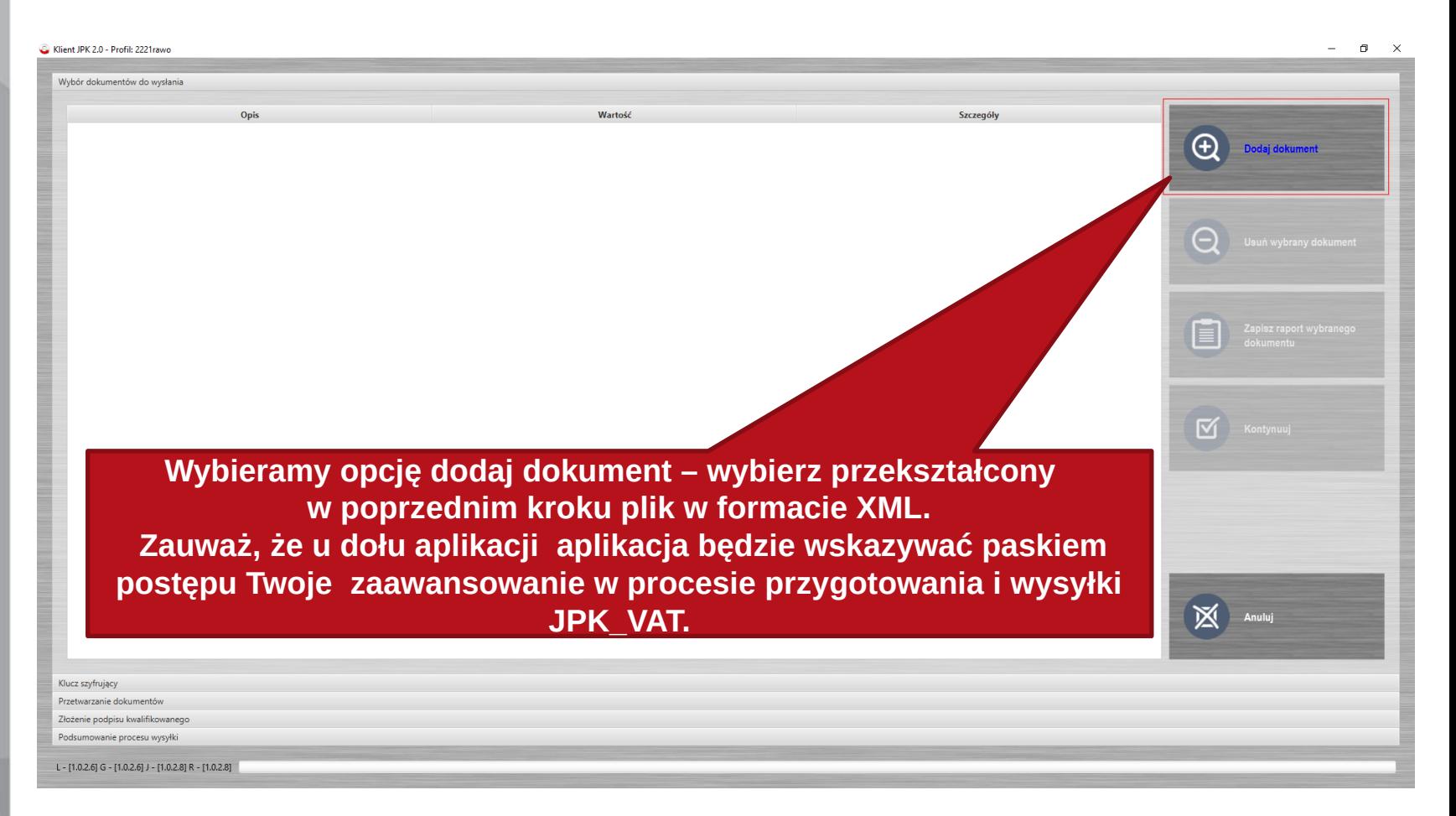

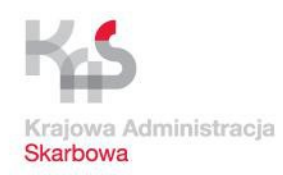

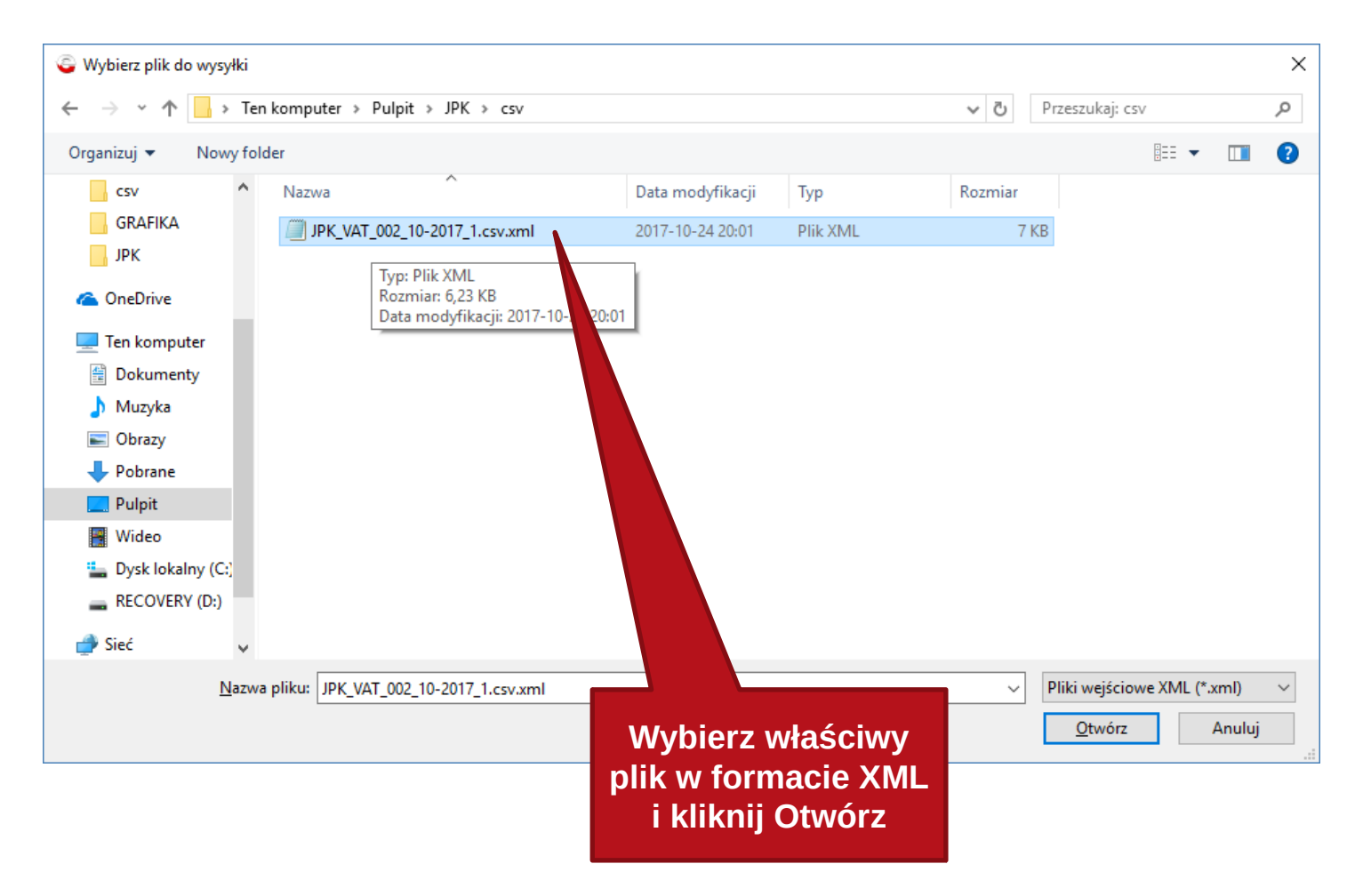

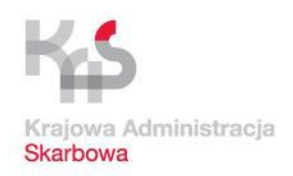

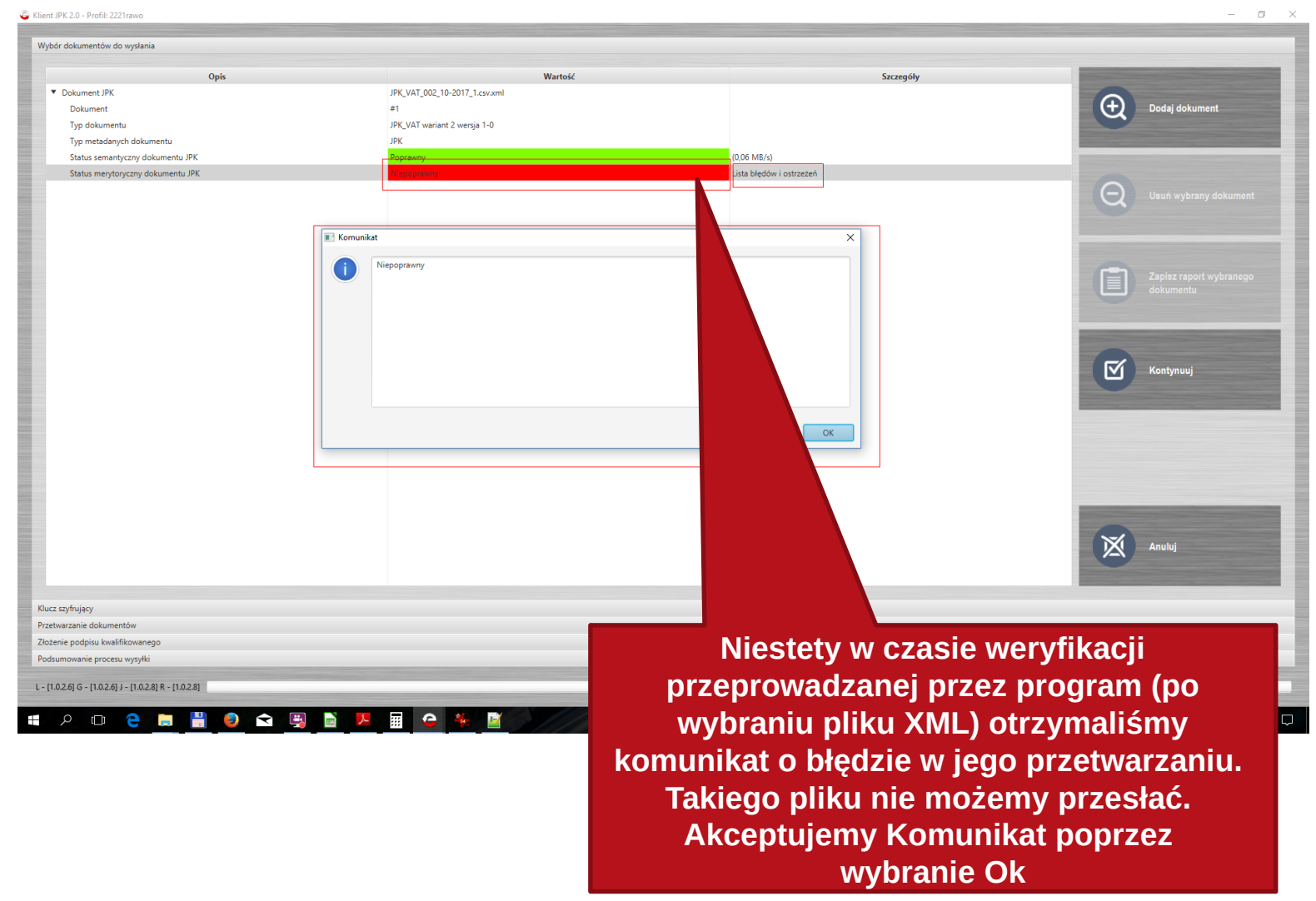

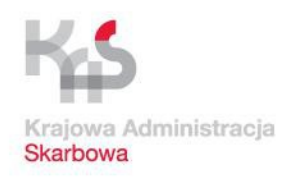

### **Praca z aplikacją Klient JPK 2.0 (praca z plikiem XML)**

Klient JPK 2.0 - Profil: 2221rawo  $\Box$ Wybór dokumentów do wysłania Opis Wartoś JPK\_VAT\_002\_10-2017\_1.csv.xml Dokument JPK **(+)** Dodaj dokument  $#1$ Dokument Typ dokumentu JPK VAT wariant 2 wersia 1-0 Typ metadanych dokumentu  $(0.06$  MR/s Status semantyczny dokumentu JPK  $\Theta$ Zapisz do pliku 自  $\blacksquare$ Kontynuuj Anuluj Klucz szyfrujący Przetwarzanie dokumentó Złożenie podpisu kwalifikowanego Podsumowanie procesu wysyłki L - [1.0.2.6] G - [1.0.2.6] J - [1.0.2.8] R - [1.0.2.8] **Klikamy prawym klawiszem myszki na Lista błędów i ostrzeżeń**   $\blacktriangle$ **SI DO 2 DE 2**  $\mathbb{Z}$ 

**i wybieramy Pokaż błędy i ostrzeżenia. Alternatywnie możemy je zapisać do osobnego pliku tekstowego i poddać go analizie.** 

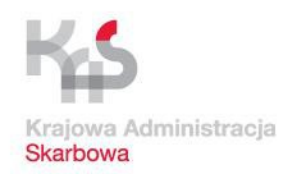

### **Praca z aplikacją Klient JPK 2.0 (praca z plikiem XML)**

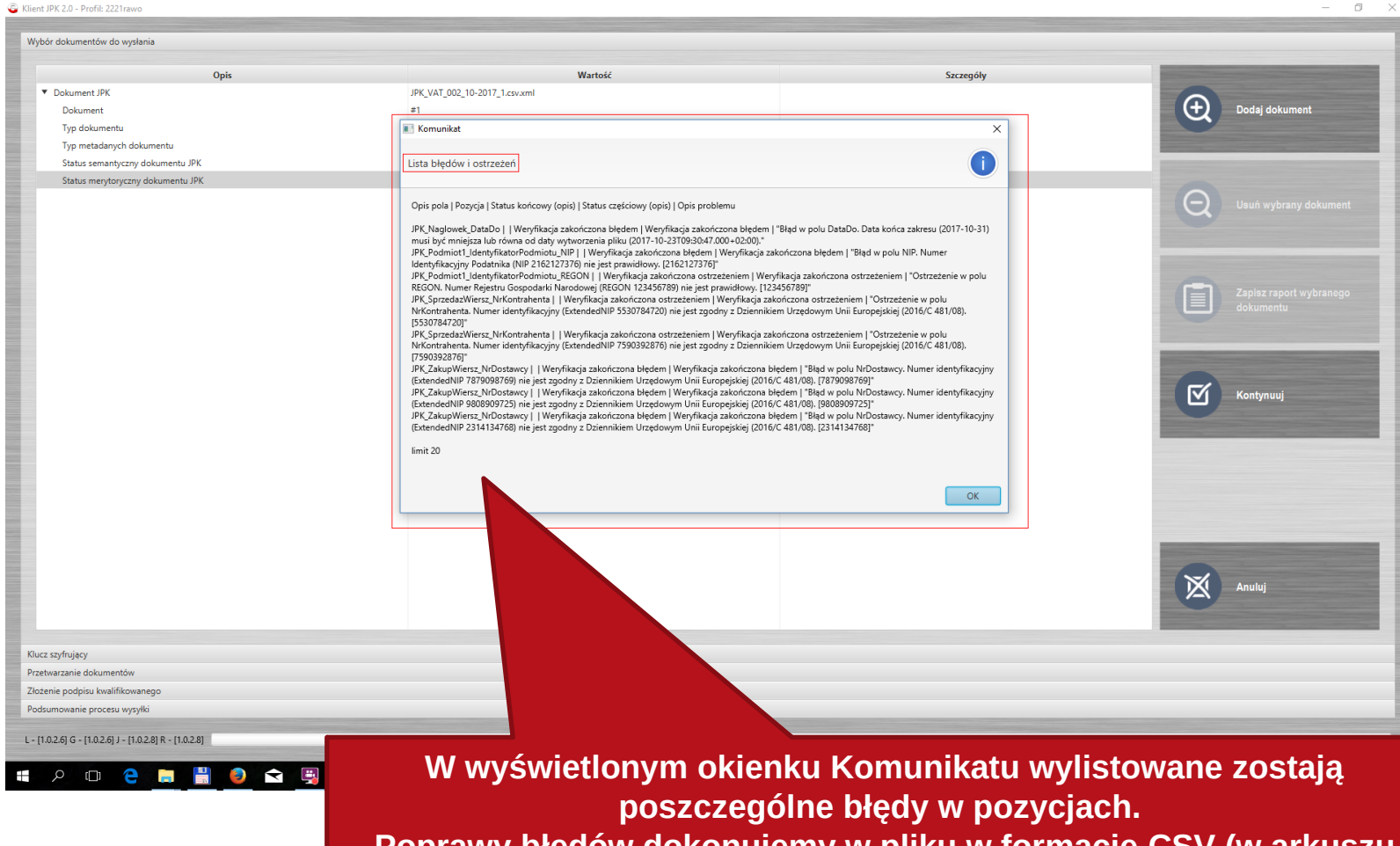

**Poprawy błędów dokonujemy w pliku w formacie CSV (w arkuszu kalkulacyjnym), który po zapisaniu prawidłowych danych trzeba ponownie przekonwertować.** 

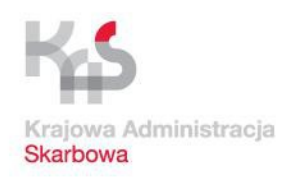

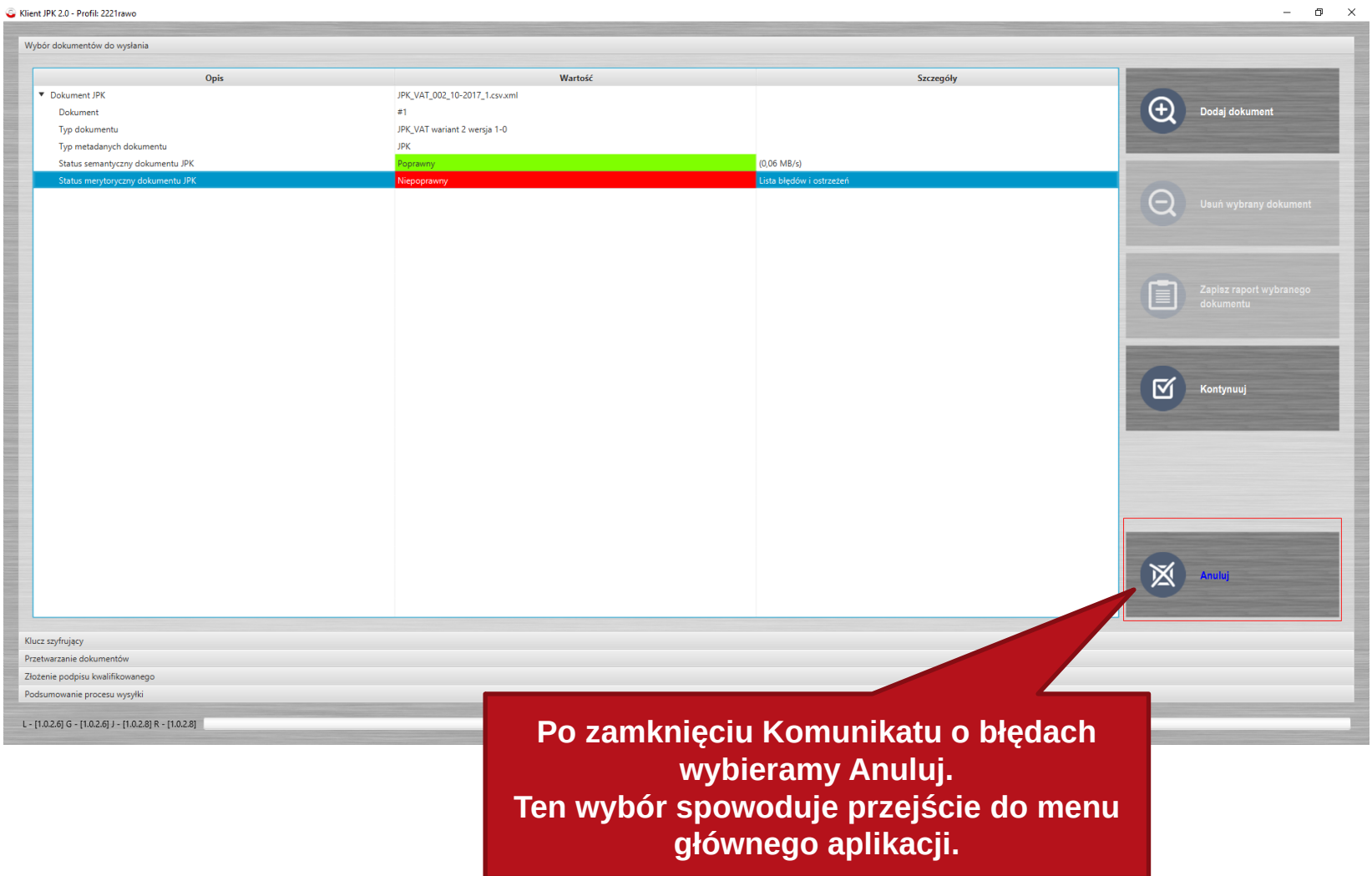

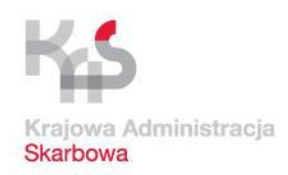

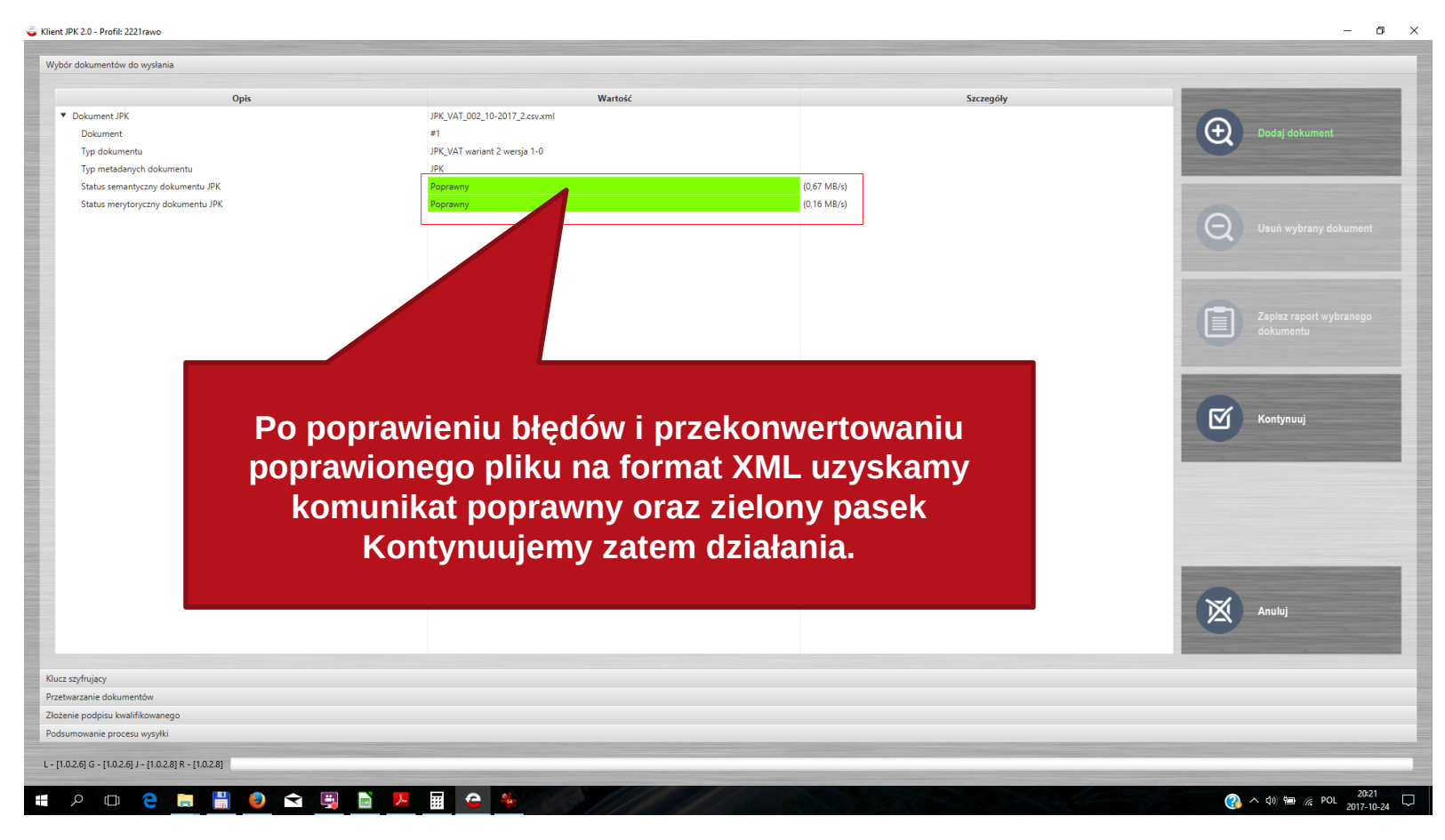

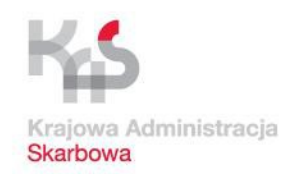

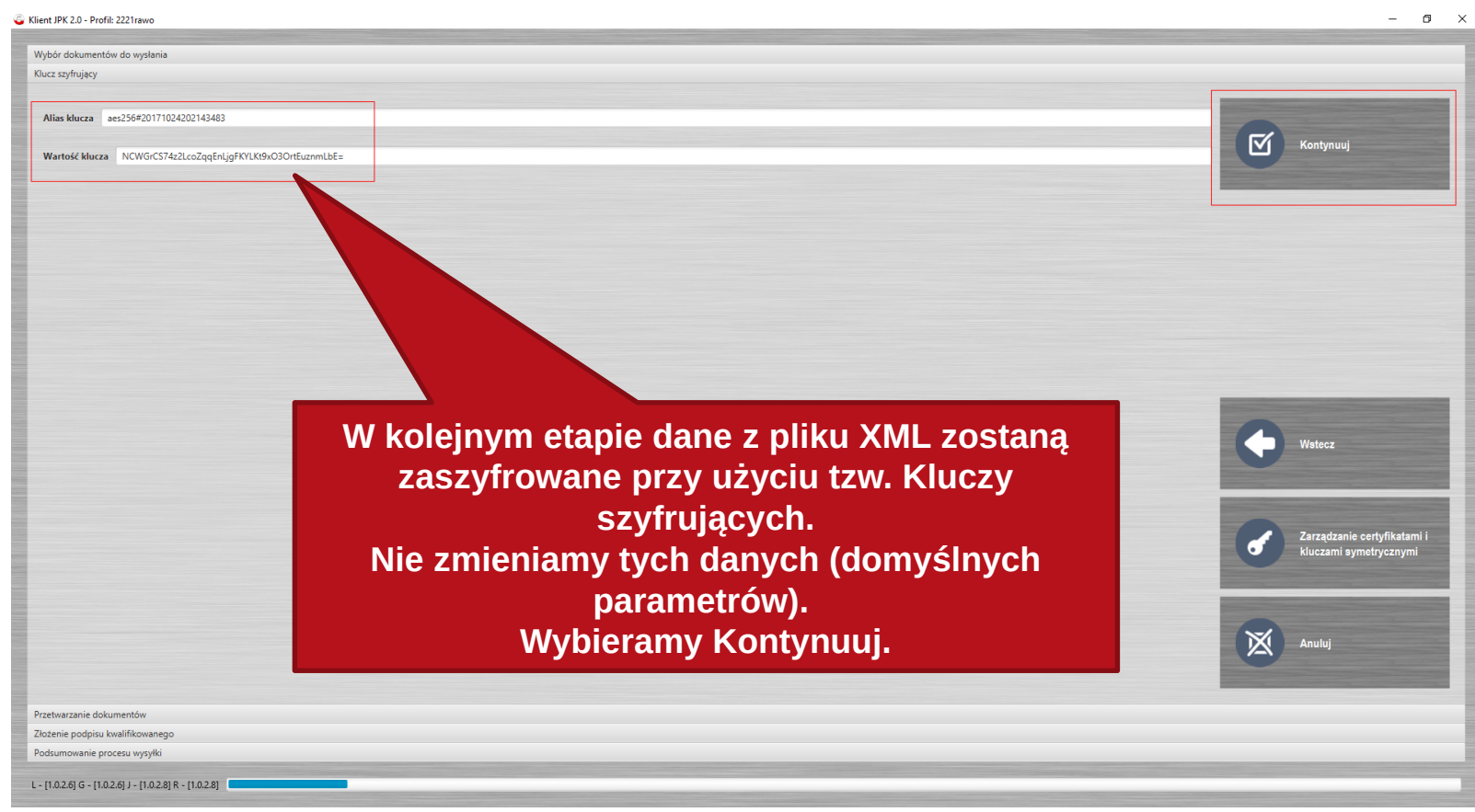

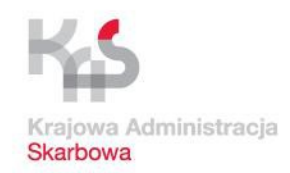

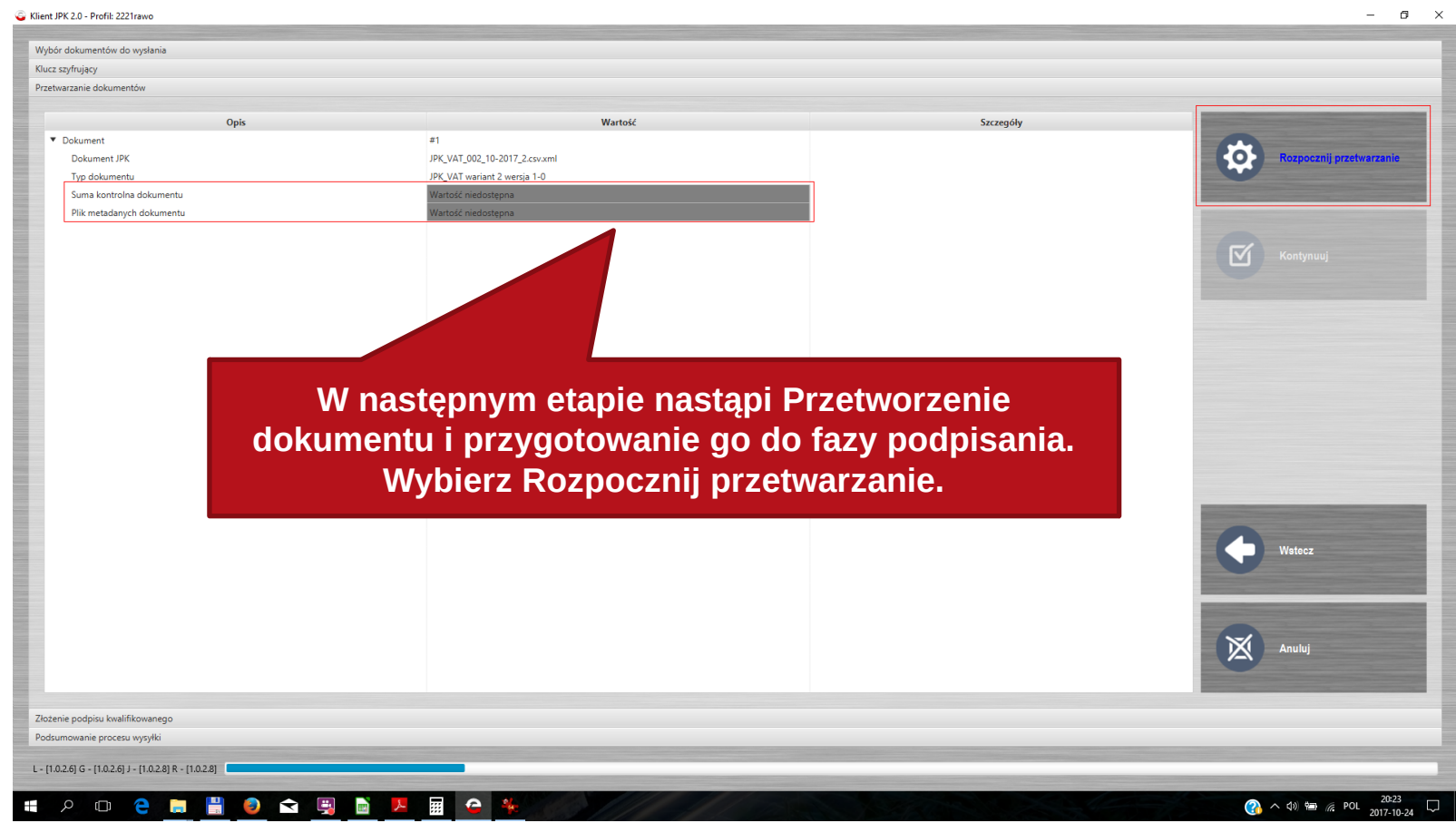

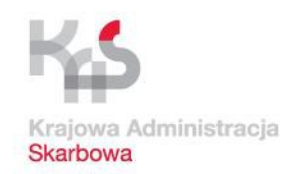

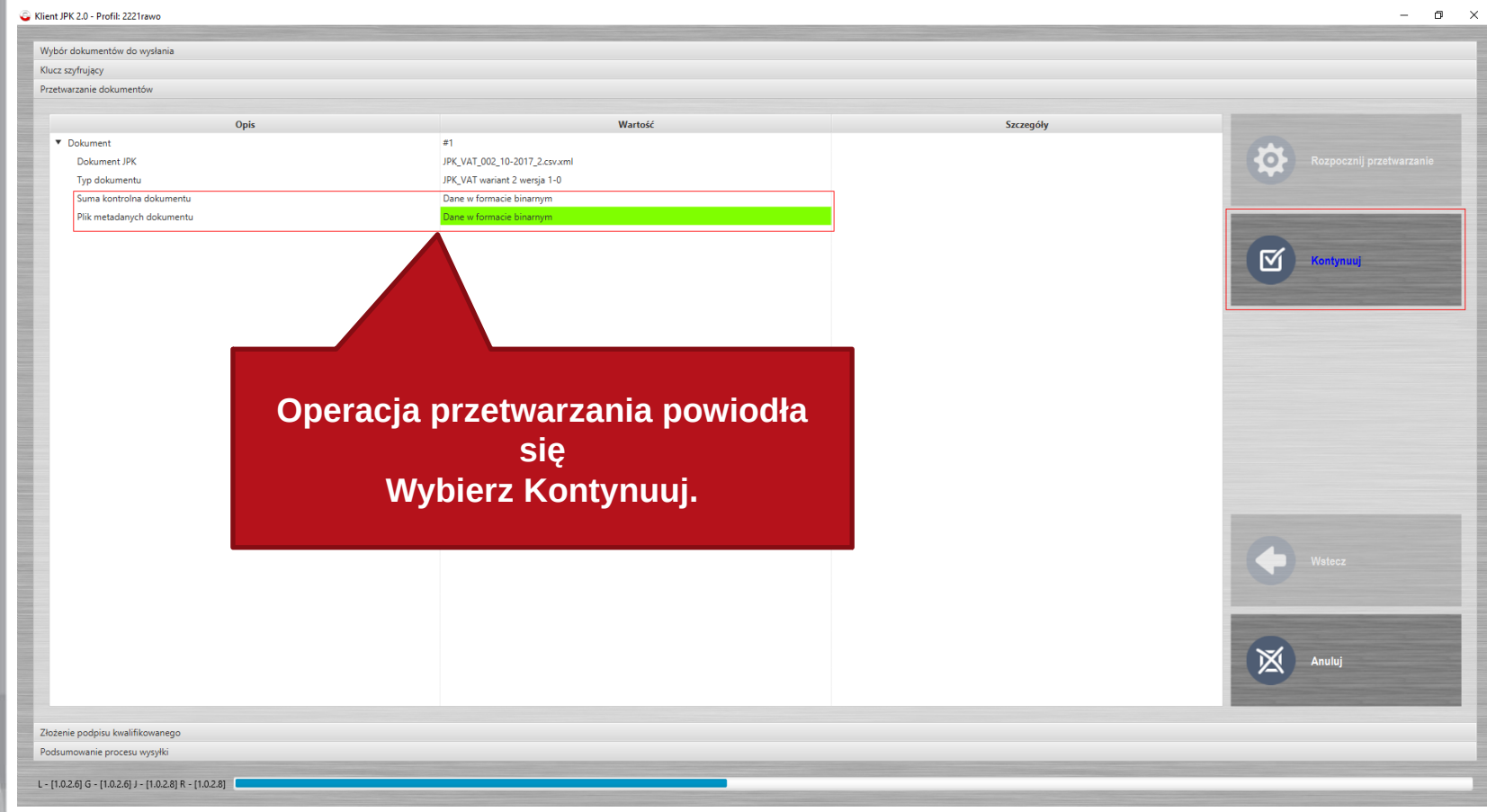

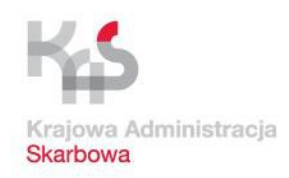

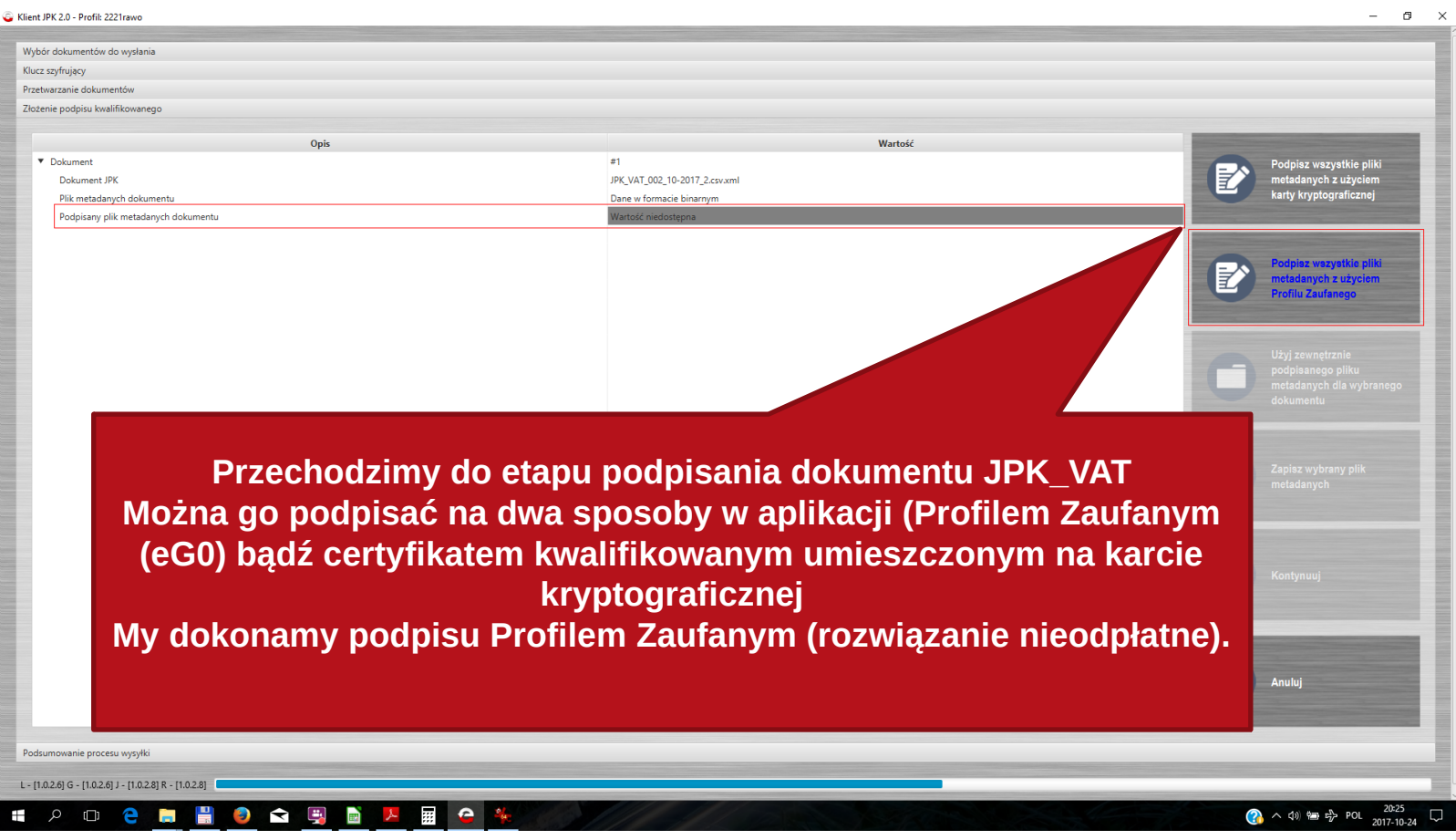

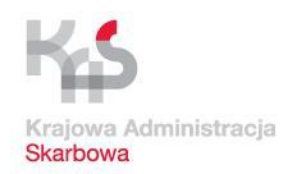

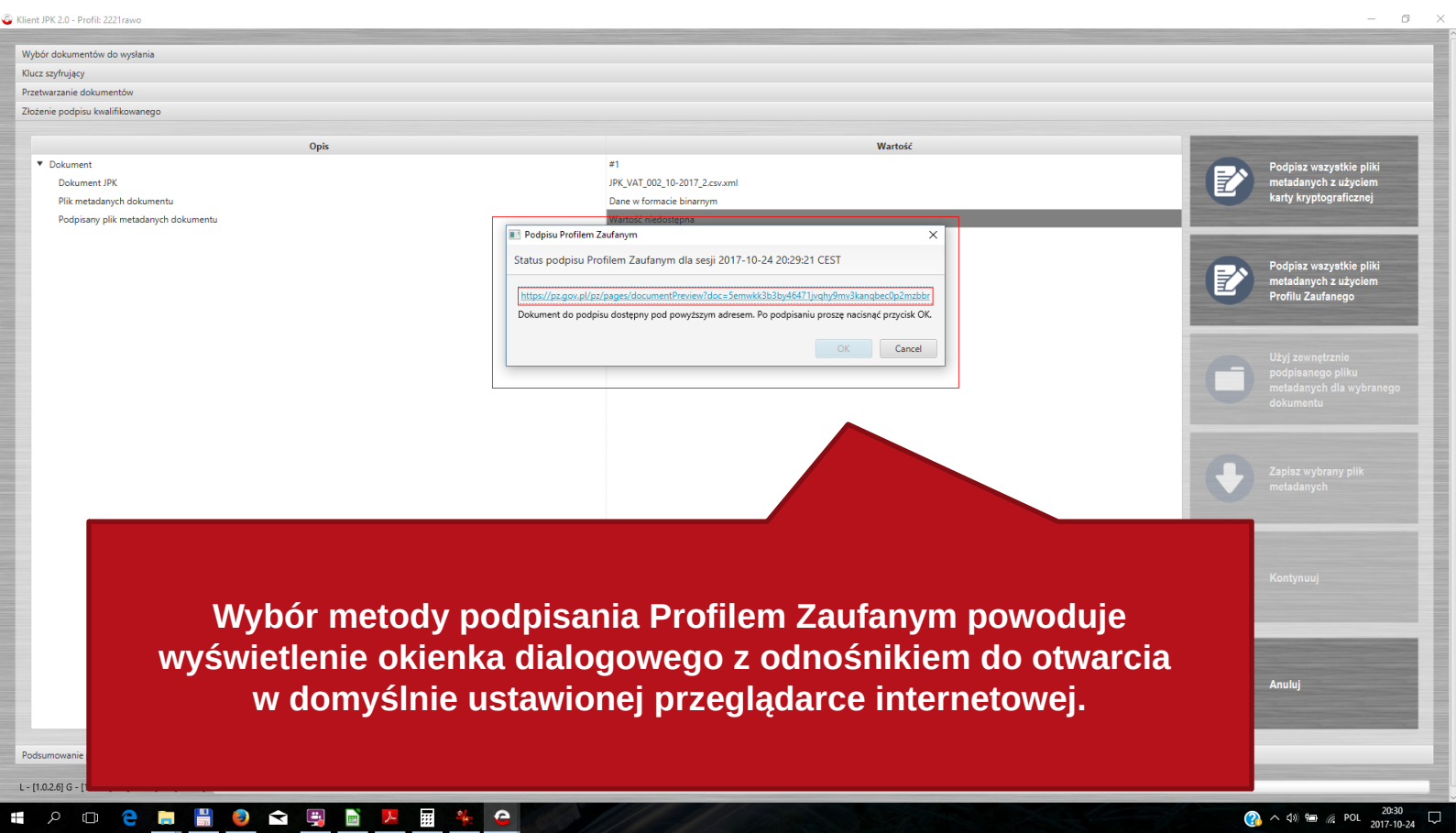

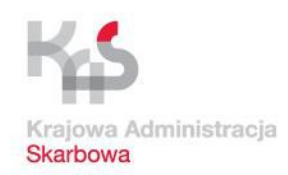

## **Podpisywanie profilem zaufanym**

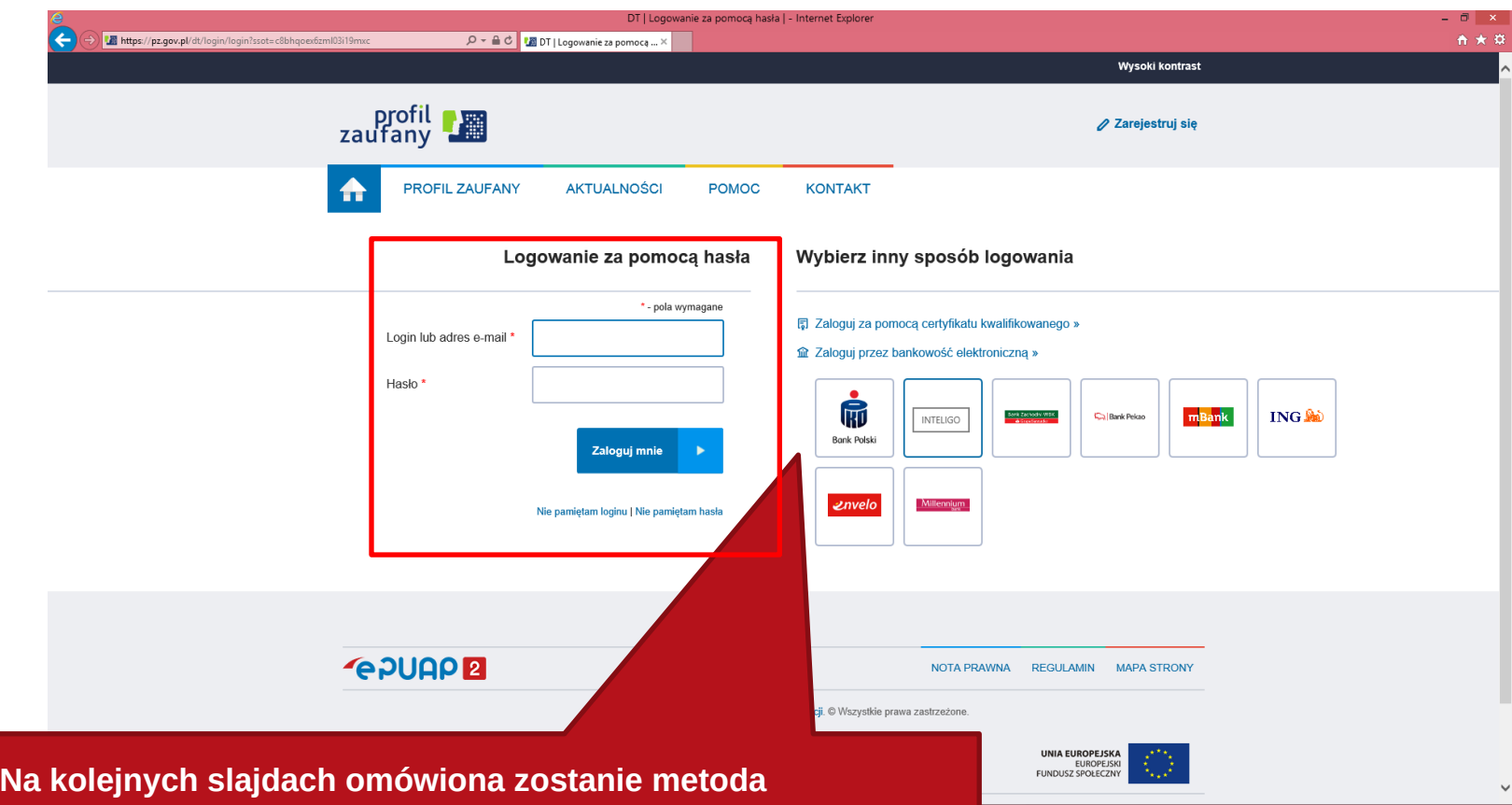

 $\sim$  2 1  $^{10.35}_{2.1117}$ 

**podpisywania z wykorzystaniem bezpłatnego profilu zaufanego (eG0) . Informacja jak założyć profil zaufany i uzyskać Login i Hasło jest zawarta w końcowej części materiału.**

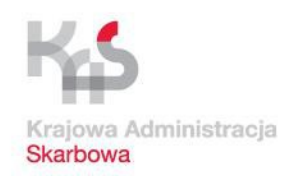

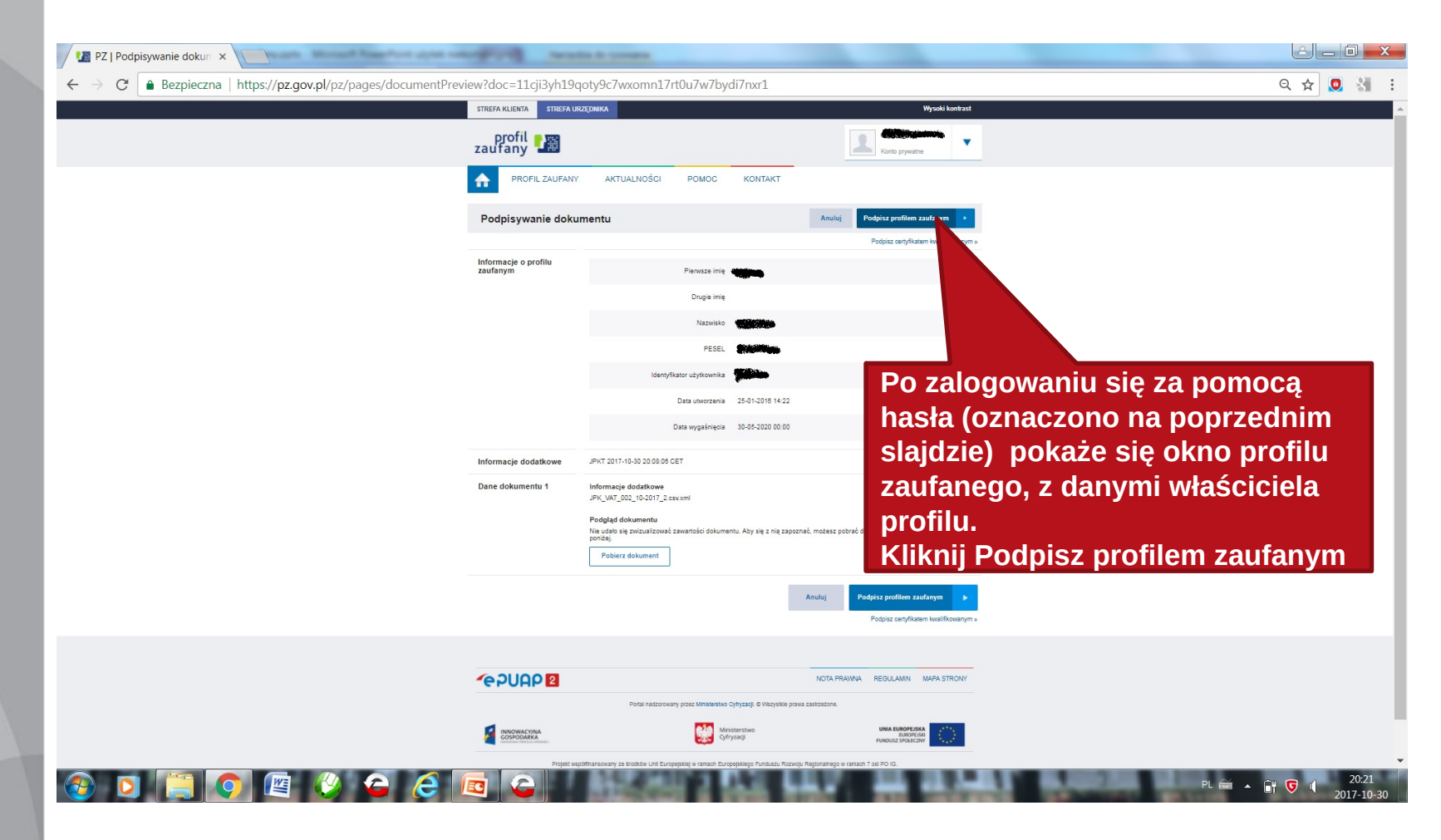

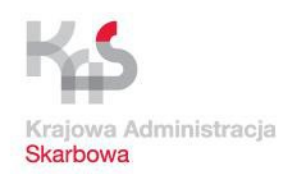

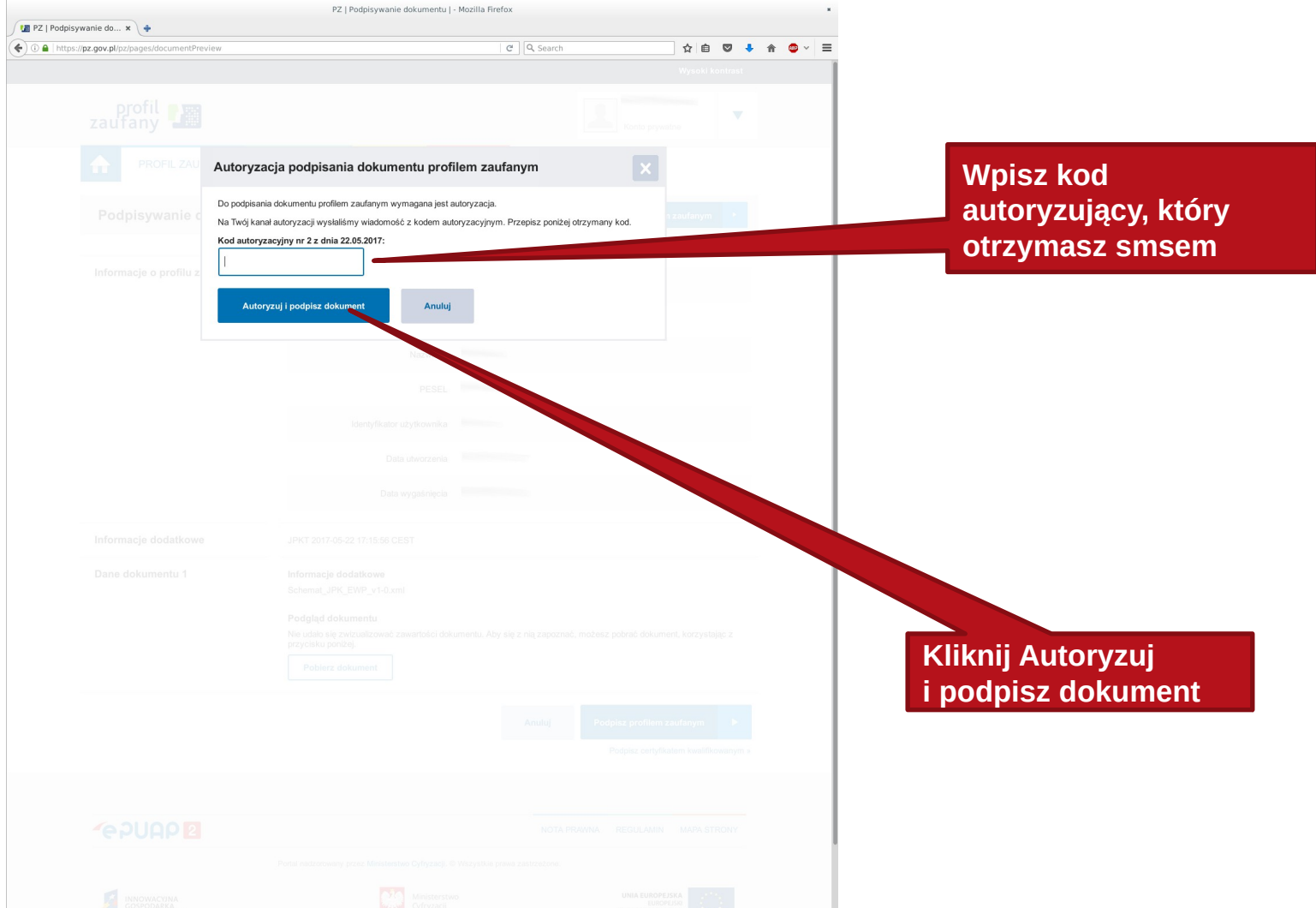

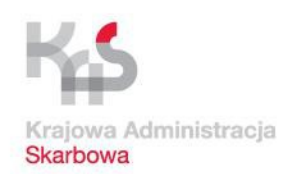

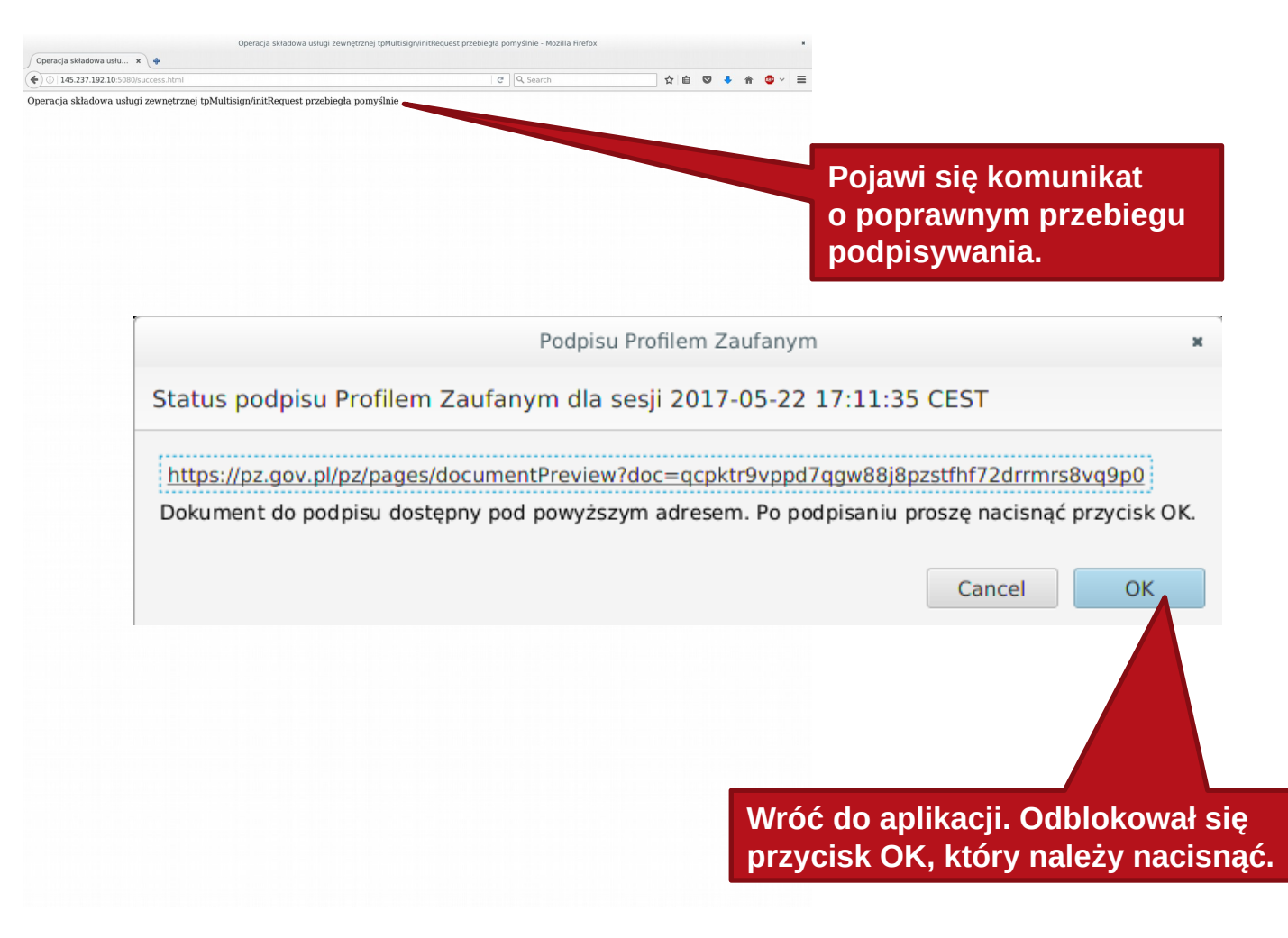

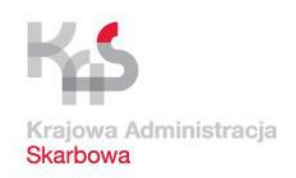

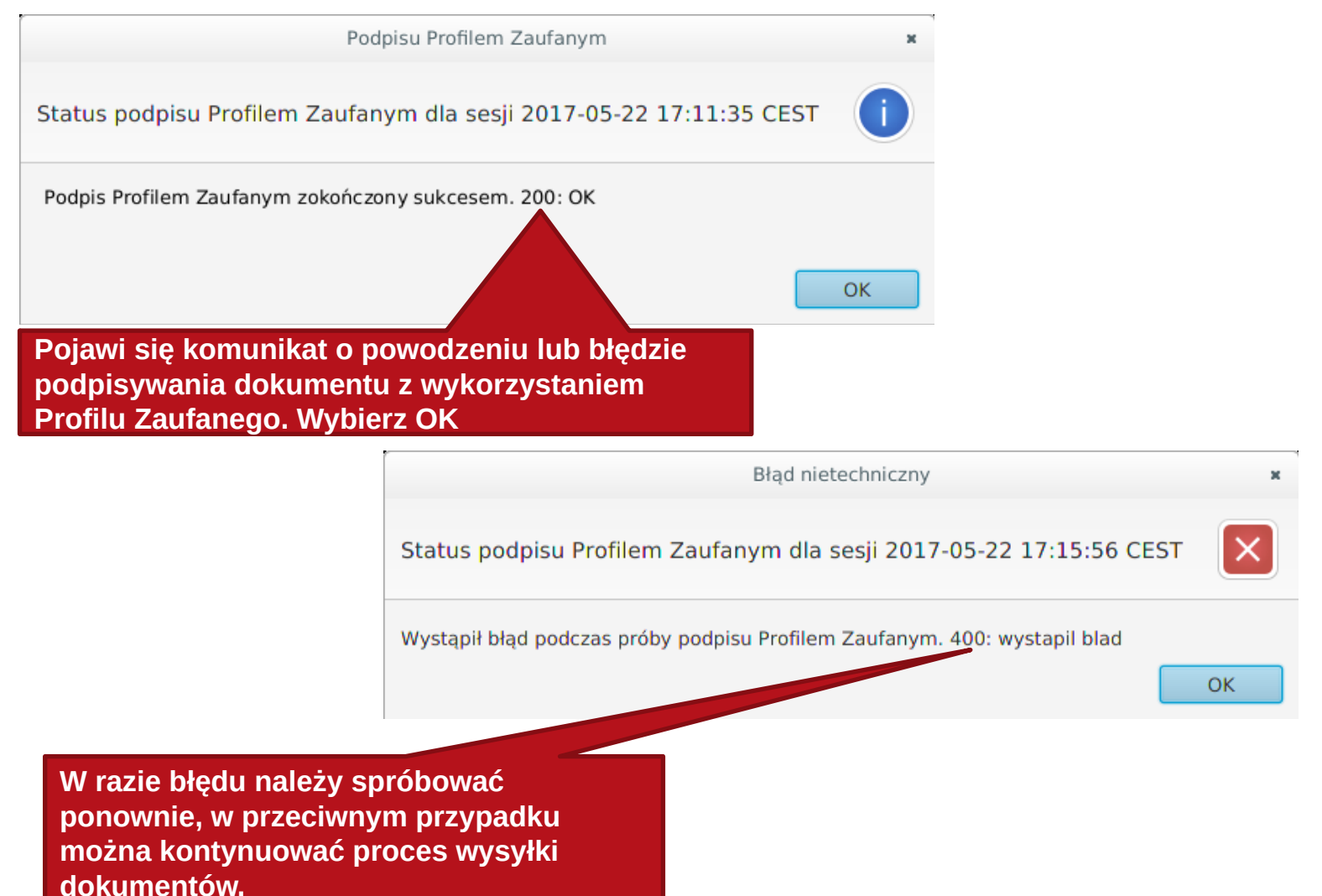

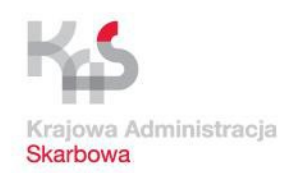

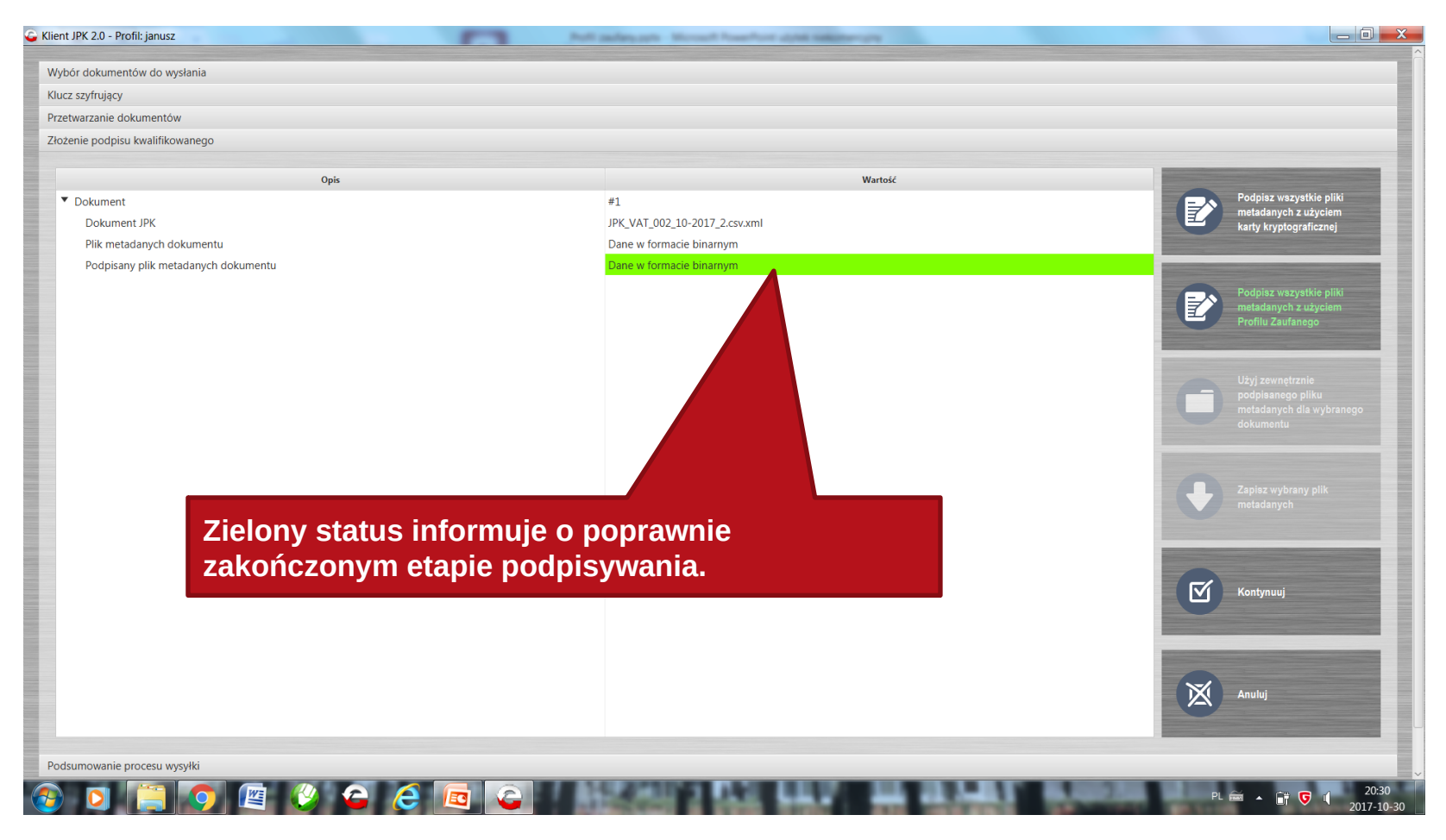

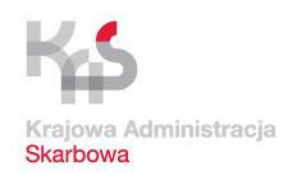

## **Wysyłka pliku**

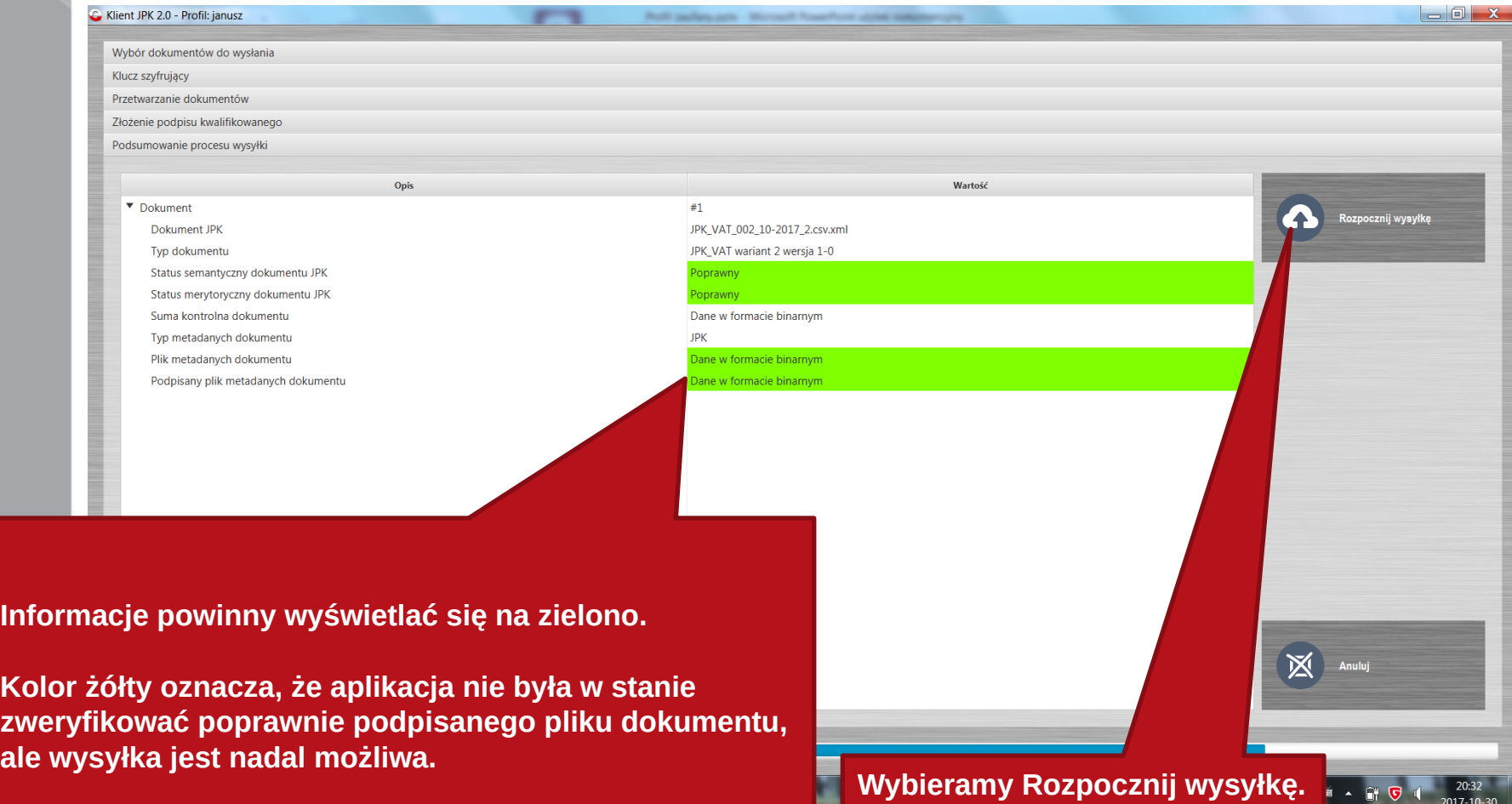

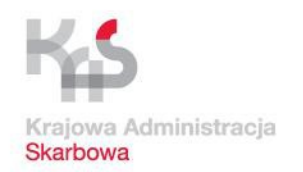

### **Wysyłka pliku**

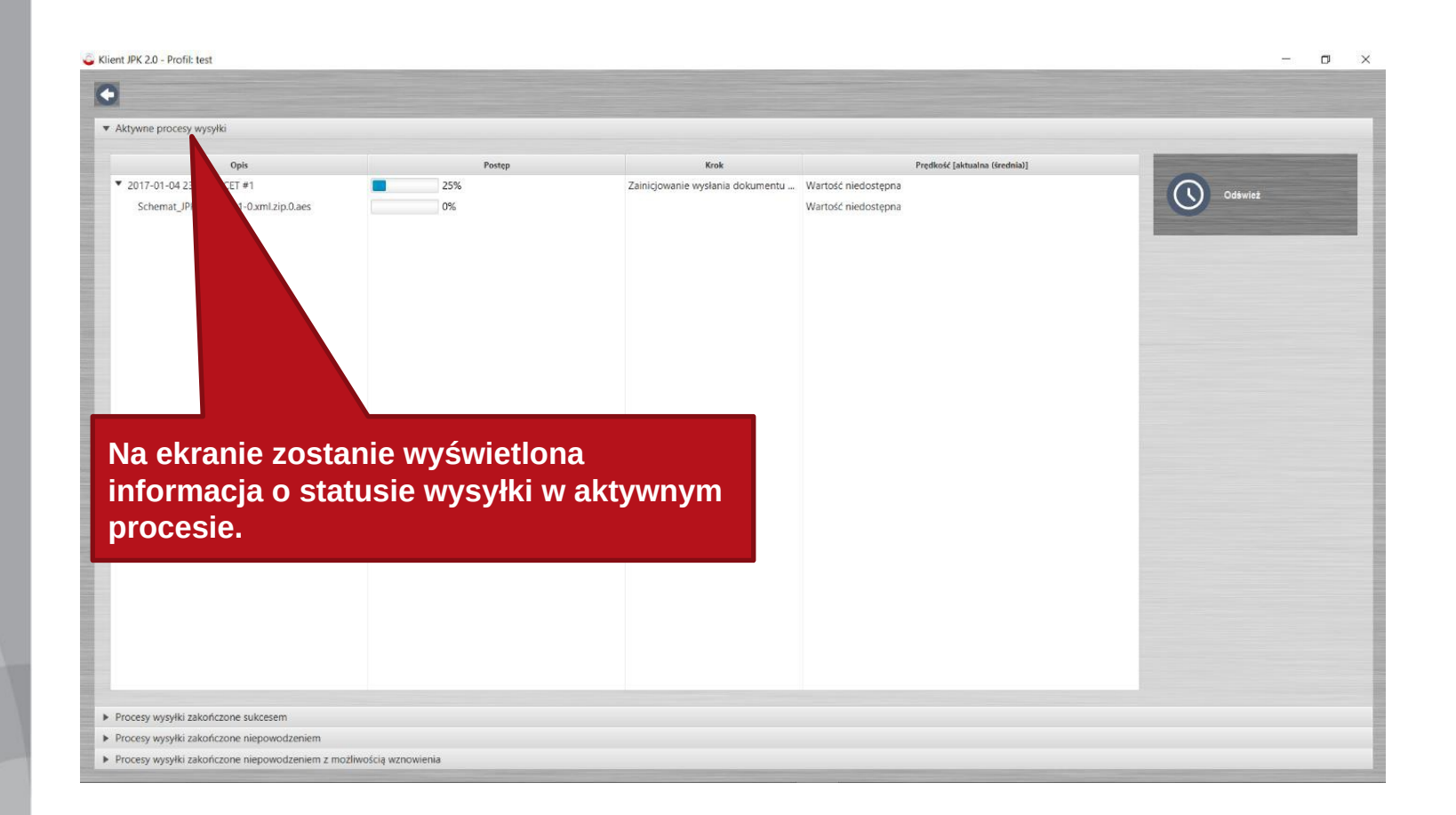
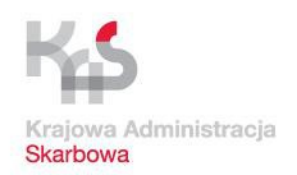

**JPK\_VAT – przetwarzanie i wysyłka danych**

#### **Potwierdzenie odbioru**

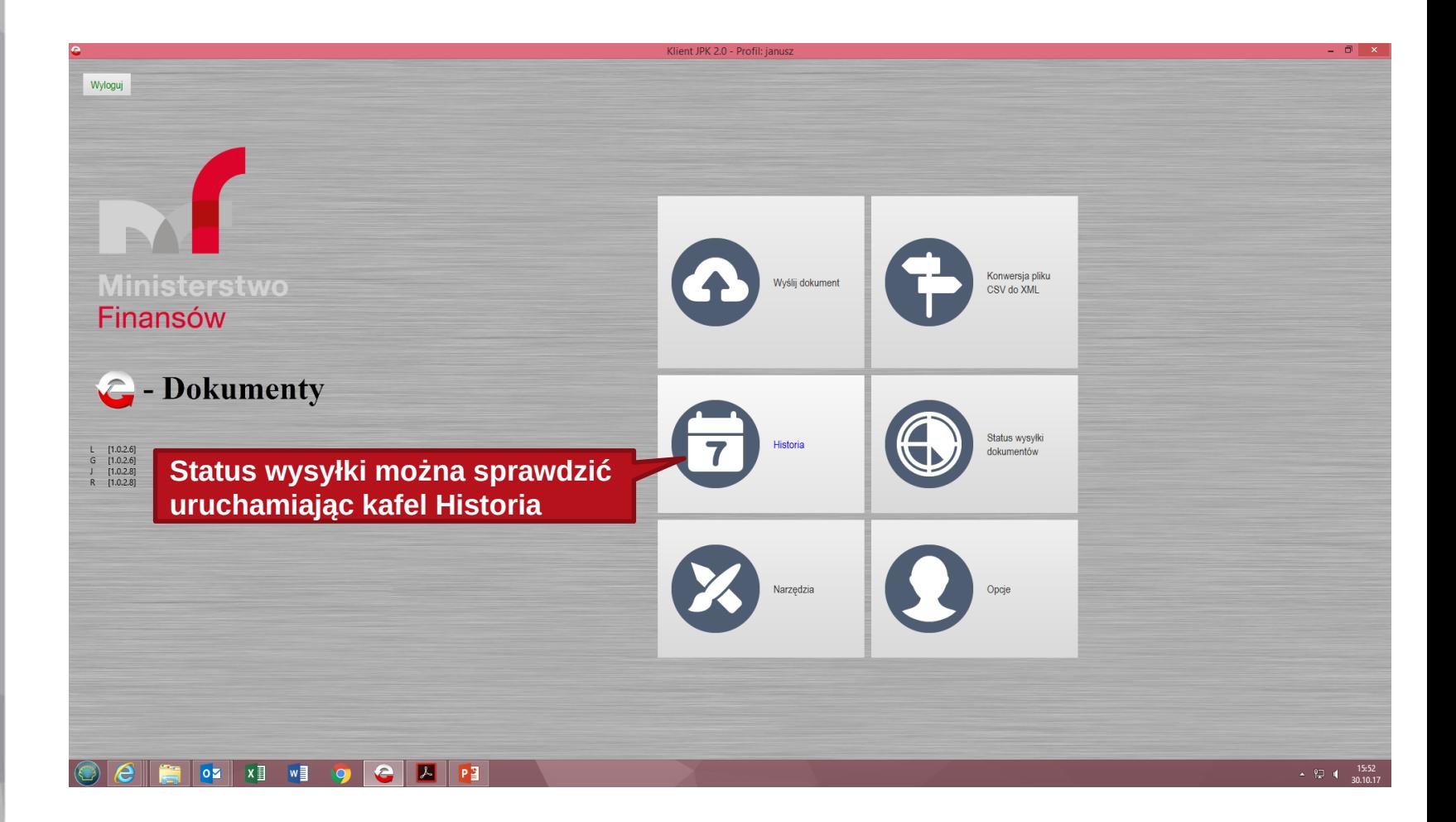

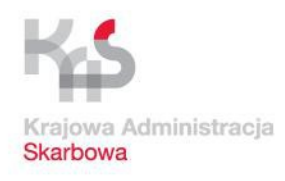

#### **Po wysłaniu JPK\_VAT możesz pobrać formularz UPO\_JPK (Urzędowe Poświadczenie Odbioru dla JPK\_VAT)**

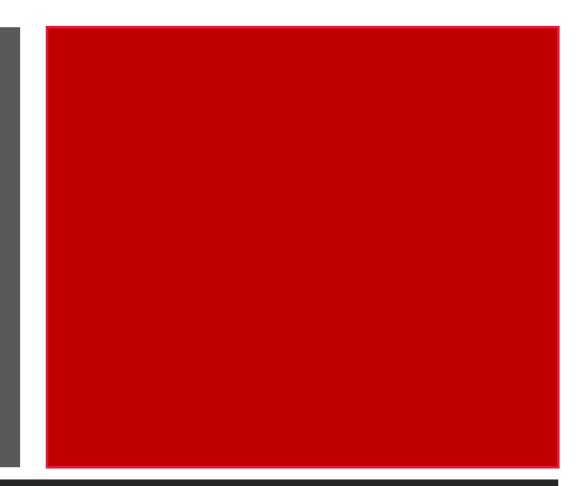

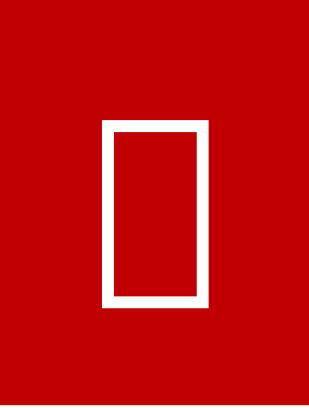

### **Dzięki niemu:**

- **1. Potwierdzisz JPK\_VAT**
- **2. Sprawdzisz status dokumentu**
- **3. Pobierzez UPO dla dokumentu,**  *o* **statusie "200"**

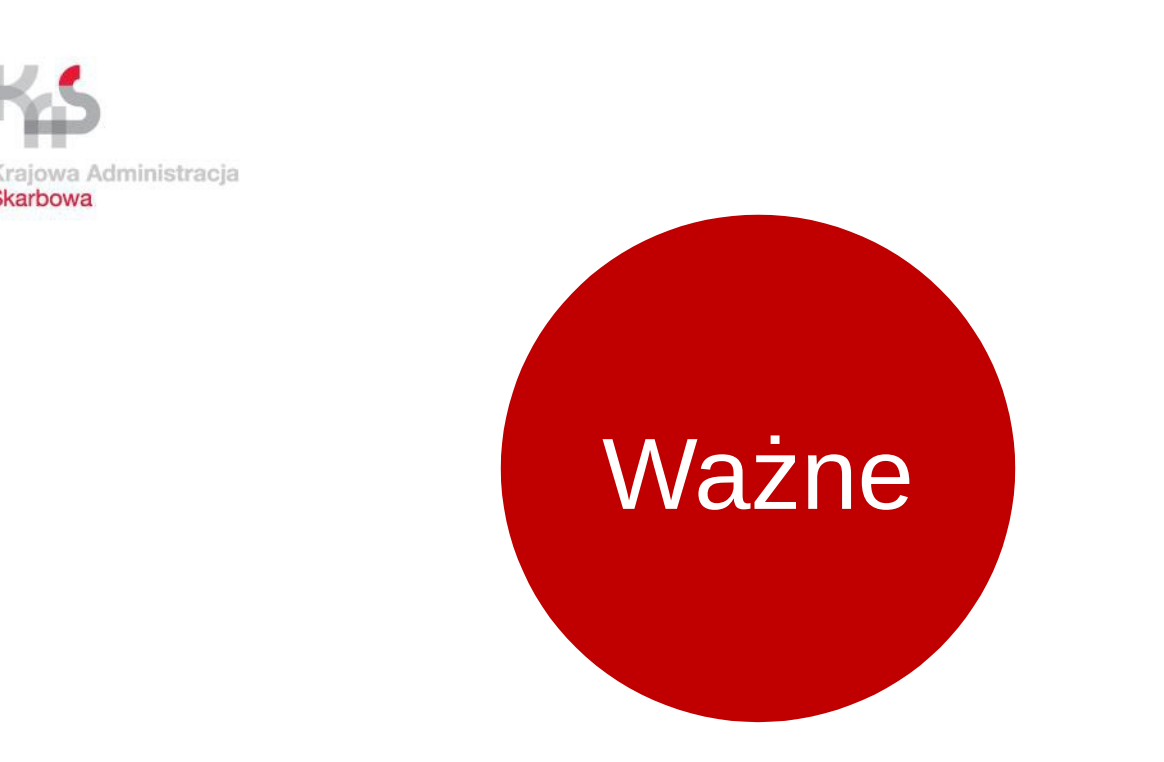

**W przypadku niezgodności w JPK\_VAT otrzymasz standardową informację o wystąpieniu niezgodności. Forma: SMS lub e-mail w zależności od udostępnionych danych** 

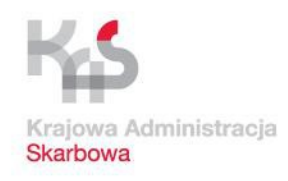

## **Treść powiadomienia**

**Podpis: "Ministerstwo Finansów, Departament Poboru Podatków" Zawartość: prośba o sprawdzenie składanych plików JPK\_VAT i kontakt z właściwym US, aby wyjaśnić stwierdzone niezgodności i ewentualnie skorygować złożoną deklarację VAT lub plik JPK\_VAT. Ważne: NIE odpowiadaj na powiadomienia, są generowane automatycznie Powiadomienia nie będą zawierać wezwań do zapłaty podatku, a w treści nie będą umieszczane żadne odnośniki zewnętrzne (linki) ani załączniki w formie plików.**

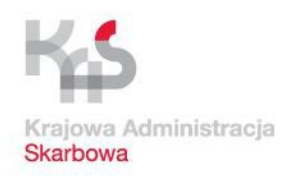

## **SANKCJE**

Za niezłożenie w terminie właściwemu organowi wymaganej informacji podatkowej grozi odpowiedzialność z art. 80 § 1 Kodeksu karno skarbowego, to jest kara do 120 stawek dziennych.

Minimalna stawka dzienna w 2017 r. wynosi od 66,66 zł do 26.664 zł

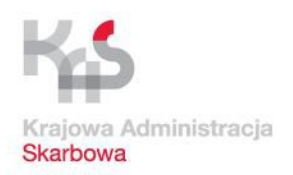

**JPK\_VAT – założenie profilu zaufanego**

# **Profil zaufany**

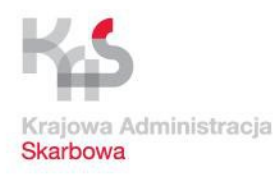

**: Do wysłania JPK\_VAT przez aplikację Klient JPK 2.0 potrzebny jest jeden z podpisów:**

Płatny podpis kwalifikowan

y

Bezpłatny profil zaufany (eGo)

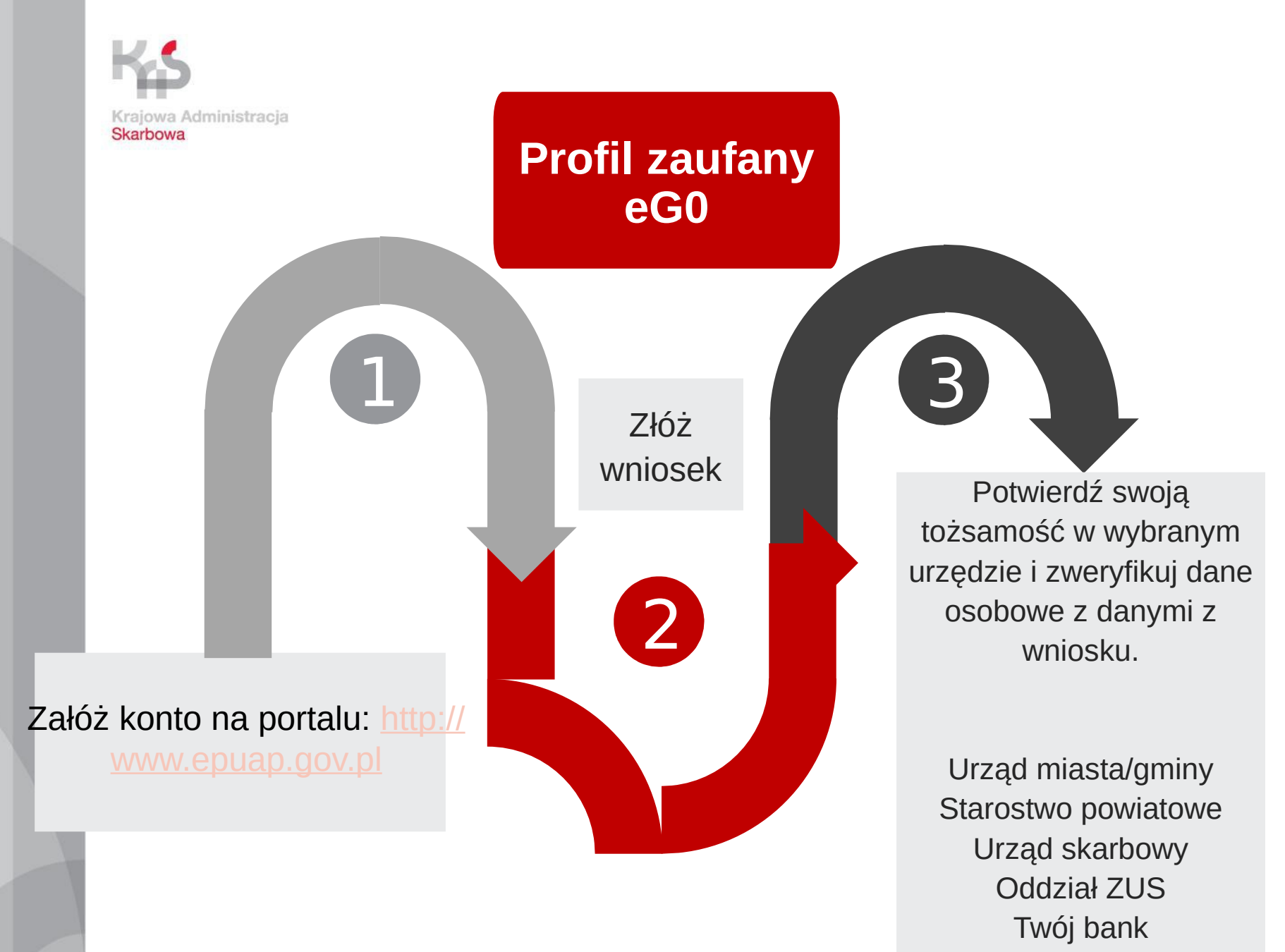

Urząd wojewódzki

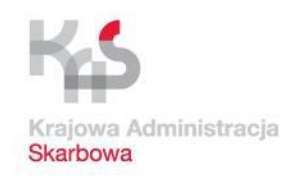

**Punkt potwierdzający drukuje Twój wniosek o potwierdzenie profilu zaufanego. Podpisujesz wniosek.**

**Urząd po pozytywnej weryfikacji danych, potwierdza profil zaufany i odnotowuje to na wydrukowanym wniosku wraz z podaniem czasu potwierdzenia.**

**Po otrzymaniu profilu zaufanego wysyłasz przygotowany JPK VAT poprzez aplikację Klient JPK 2.0**

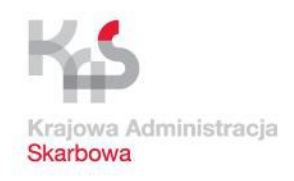

# **JPK\_VAT MASZ PYTANIA?**

**Skontaktuj się z ekspertem JPK Zadzwoń: 801 055 055 lub 22 330 03 30**

**Krajowa Informacja Skarbowa http://www.kis.gov.pl** 

**Napisz: info.e-deklaracje@mf.gov.pl** 

**K\_VAT w Twoim urzędzie:**

**Np. Izba Administracji Skarbowej Wrocław -> www.dolnoslaskie.kas.gov.pl**

- **Wybieram Urząd Skarbowy**
	- **Wybieram Kontakt**
- **Wybieram obsługa JPK\_VAT**

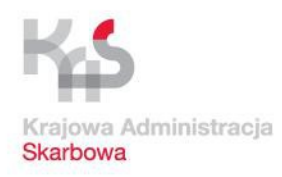

# **Dziękujemy za uwagę**